# センター研究年報2015 **CIEAS Research Report 2015**

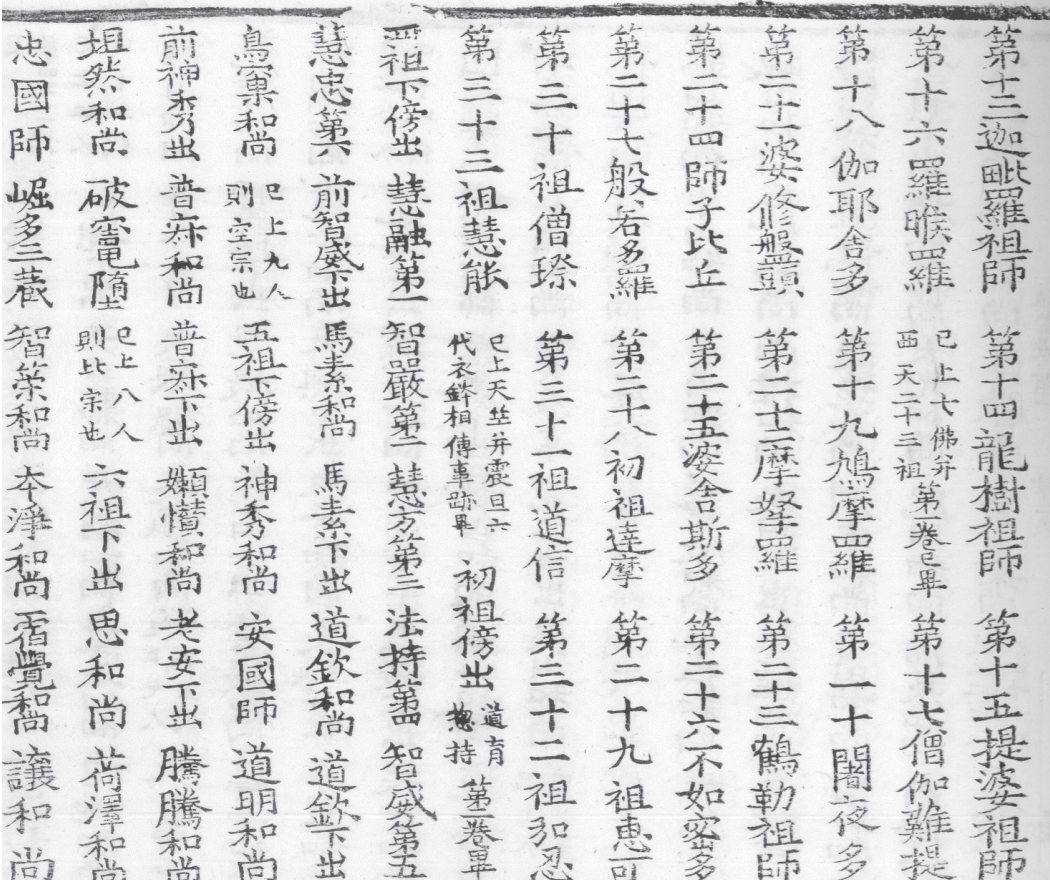

京都大学人文科学研究所附属 東アジア人文情報学研究センター Center for Informatics in East Asian Studies Institute for Research in Humanities, Kyoto University

特集 漢籍リポジトリ (ウィッテルン・クリスティアン編) **Special issue Kanseki Repository (ed: Christian Wittern)**

## **Preface**

The topic of this volume is the "Kanseki Repository", a digital collection of premodern Chinese texts. The work on these texts goes back more than 20 years, but the shape these texts and the software to interact with it take are largely the outcome of the research seminar "Fundamental topics in Digital Humanities" coordinated at the center since 2013. I would therefore especially thank the core members of this seminar, Ryūichi Kogachi, Bill Mak, Izumi Miyazaki, Tomoyuki Nagata, Hiroyuki Shirasu, Fuminori Tsuchiguchi, and Kōichi Yasuoka for the support during the seminar and the preparation of this report. It goes without saying that all errors are solely my own responsibility.

Christian Wittern

## まえがき

今回の特集のテーマは「漢籍リポジトリ」という漢籍の総合的なデジタル・コレクションである。このデジタル・ テキストの作業そのものは20年以上前から始まったが,今の形で世に出せることは本センターで2013年から組織し た「人文情報学の基礎研究」研究班の成果による。従って、研究班のコア・メンバーである古勝隆一、麥文彪(マ ク・ビル), 宮崎泉, 永田知之, 白須裕之, 土口史記, 安岡孝一に対して感謝の意を表す。いうまでもなく, 誤り と誤植は全て編集者の責任である。

ウィッテルン・クリスティアン

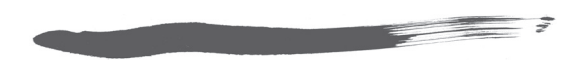

## **Contents** 目次

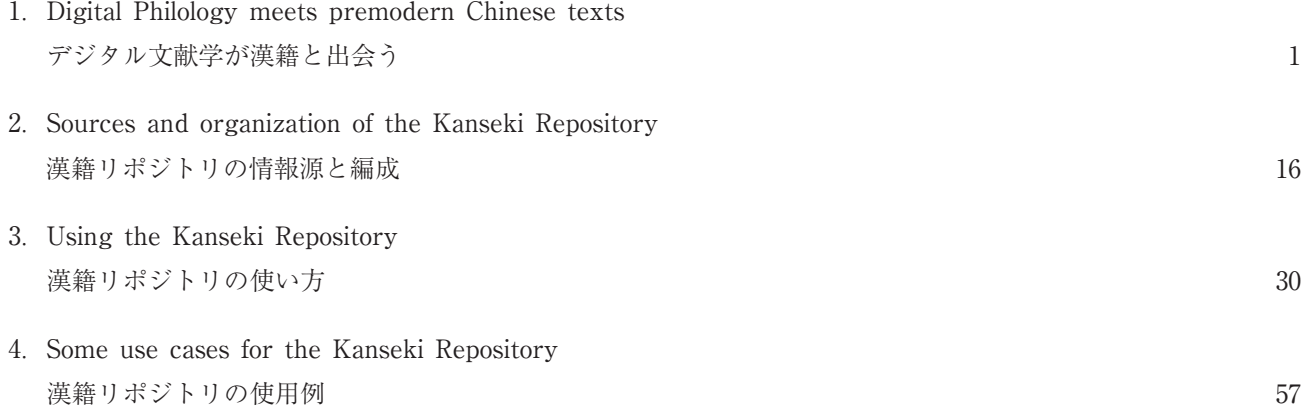

## **1 Digital Philology meets premodern Chinese texts**

## **Preamble**

One of the challenges posed to us as scholars and editors by our times is to preserve the cultural heritage that has come down to us through the ages on its transition to digital formats. These new formats do away with many of the limitations of the print medium and open up exciting new possibilities. These can be realized in many different ways, however, based on our assumptions about what is the best way to achieve the desired result, what aspects of a work should be preserved and what aspects can be changed or discarded, and how access to the digital products should be organized.

Some of these assumptions may be due to a lack of awareness of the new freedoms allowed by today's technology. However, while most of these assumptions are not technical in themselves, they nonetheless involve decisions about technical implementation that at some point will influence the design of the interfaces and tools used to access the cultural heritage.

Here I will discuss the basic assumptions concerning the Kanseki Repository 漢籍リポジトリ (Kanripo). Firstly, this preservation should not be achieved by **fixing** the cultural artifact in display cases, like those of a museum, such that modern users can not readily interact with it, but rather by making it **available for exploration**, research and all kinds of interactions, imaginable and as yet unimaginable. Another assumption is that the process of preservation should be as open and transparent as possible, based on the ideal of a free, non―authoritarian discourse that embraces diversity.

These assumptions concern the design of the technical side of the system, as well as how decisions about this process are reached, what goals should be envi-

## まえおき

学者や編集者にとって今の時代における挑戦の一つは, 幾多の時を経て私たちの手に届いた文化遺産をデジタル 形式に保存することである。これらの新しい形式は紙メ ディアの持つ限界の多くを取り除き,刺激的で新たな可 能性を開いてくれる。それらは数多くの方法で実現でき るが,そうした方法は,望ましい結果を得るための最良 の方法は何か,作品のどの側面は保存すべきでどの側面 は変えたり切り捨てたりできるか,デジタルの産物への アクセスはどのように準備すべきかについての私たちの 暗黙の前提に基づいている。

**デジタル文献学が漢籍と出会う**

 これらの前提のいくつかは,今日の技術によって可能 になった新たな自由についての認識不足によるものかも しれない。しかしながら,これらの前提のほとんどが, それ自体は技術的でない一方で,文化遺産にアクセスす るためのインターフェースやツールの設計にいずれかの 時点で影響を及ぼす技術的実装実現についての決定を必 要としている。

 漢籍リポジトリ(漢リポ)に関する基本的な前提をこ こで論じる。まず一つ目は,文化遺産を,現代のユーザ ーが容易にやりとりできない博物館のそれのように. 陳 列ケースに固定することでこの保存を達成すべきではな い。むしろそれを探求,研究,その他の想像し得る,ま た未だ想像し得ないありとあらゆるやりとりに供与する ことで達成すべきである。もう一つの前提は,この保存 のプロセスが,多様性を包括する自由で非権威主義的な 討議の理念に基づいて,できるだけオープンで透明であ るべきということである。

 これらの前提はシステムの技術的な側面の設計に関わ っており,またそれだけでなく,この保存の方法につい てどのように決定がなされるか,どのようなゴールを描

sioned, and so forth. All users should be involved and have a say, including future generations.

 $\equiv$  7

This is obviously not practicable, however, and since access to and use of the cultural heritage is fundamental, a key goal is to design a system that enables as many and as diverse usages as possible. This implies that there will be no central authority over the digital work, so the implementation will need to work in a way that does not require one. On the other hand, trust and reputation are important in allowing users to assess authoritativeness for themselves. Thus we will strive to develop a system that develops a strong and supportive community.

## **Philology and digital text**

The Kanseki Repository 漢籍リポジトリ (Kanripo) serves as a repository for premodern Chinese texts. These texts are provided in a way that facilitates their use as a reliable source for any kind of research for which they are needed. While the system will support a wide variety of different research approaches and methodologies, an awareness of the assumptions the repository is based on will help researchers use it more efficiently. These methodological assumptions are outlined below.

#### **Text and document**

Scholars studying almost any aspect of premodern Chinese culture, depend on textual "witnesses" of things past. These witnesses are transmitted to us in the form of material objects, but in most cases we are interested not in the objects themselves, but rather the content they transmit. It is useful here to distinguish between the text as an abstract entity and the medium through which the text is transmitted. A text can be transmitted in the form of many different material objects, each with differences that might also extend to the content of the text. We thus need a model that can take account of these different aspects of an artifact.

One useful model to consider is that developed by the International Federation of Library Associations and Institutions (IFLA, see [6]). It describes the

くべきかなどにも関わっている。後世の人々も含めたす べてのユーザーがこれに関与し,発言権を持たなければ ならない。しかし,それは明らかに可能なことではなく, また文化遺産へのアクセスとその利用は基盤であるので, できるだけ多く,またできるだけ多様な用途を可能にす るシステムを設計することが重要なゴールとなる。これ は,デジタル作品においてはどのような中央権力も持た ないこと,ゆえにそれを必要としない方法で実現される べきであることを意味する。その一方で,信頼と評判は ユーザー自身がそのデジタル作品の権威を評価するため に重要である。それゆえに,しっかりとした,また好意 的なユーザーコミュニティを培うシステムを開発するこ とにも励むようにする。

## 文献学とデジタルテキスト

漢籍リポジトリ(漢リポ)は古典中国語文献のためのも の保管場所としての役目を果たしている。これらのテキ ストは,それを必要とするあらゆる種類の研究の信頼で きる情報源として使える形で提供されている。このシス テムは幅広い種類のさまざまな研究手法と方法論をサポ ートするが,それでもこのリポジトリが基盤とする前提 を認識していることは,研究者がそれをより効率的に使 う助けとなる。そうした方法論の前提をここに概説する。

#### テキストとドキュメント

中国の古典文化を研究する学者は,そのほぼすべての側 面において,過去の事柄のテキストでの「典拠」に依存 している。そしてこれらの典拠は物質的な形をとって私 たちのもとに伝えられてきた。しかし,ほとんどの場合, 私たちはそうしたモノそのものにではなく,むしろそれ が伝える内容に興味を持つ。ここで,抽象的な実体であ るテキストとそのテキストを伝えるための媒体とを区別 することは有用である。一つのテキストは,それぞれが テキストの内容にまで及び得る違いを持った多くの異な るモノの形で伝えることができる。それゆえに,その有 形物のこうした異なる側面を考慮にいれることができる モデルが必要である。

 国際図書館連盟([6]を参照)が開発したモデルは, 検討に値する有用なモデルである。これは「書誌レコー ドの機能要件」(FRBR と略)を説明したもので,書誌

1 Digital Philology meets premodern Chinese texts

"Functional Requirements for Bibliographic Records" (abbreviated as FRBR) and is quite complex, describing all aspects of bibliographic data. Of relevance here is only the first set of terms that denote the "products of intellectual or artistic endeavor" as four related entities : **work**, **expression**, **manifestation**, and **item** (See Figure 1.1). These four terms are elaborated below.

- ・**Work** is a "distinct intellectual or artistic creation."  $([6]$ , p. 17) For example, the *Analects* of Confucius or the Dao De jing are works. Works are independent of the rendering in a specific edition or language. Thus, an English translation is considered a representation of the work in the same way as the Chinese original. A **work** according to this model is an abstract entity that does not rely on a specific expression in words.
- ・**Expression** is "the specific rendering the work takes each time it is ʻrealized'" ([6], p. 19). A specific formulation of the text of the Analects or a specific translation thereof, or a version of the text of the *Dao De jing* with the commentary by 王弼 *Wang Bi* are all examples of expressions. An expression is still independent of a specific edition, however.
- ・**Manifestation** is "the physical embodiment of an expression of a work." ([6], p. 21). For textual works, this is usually a specific edition published by a specific publisher, for example D. C. Lau's translation of the Analects published by Simon & Brown in 2012 or the edition of Wang Bi's commentary included in the 四部叢刊 Sibu congkan of 1929.
- ・**Item** is "a single exemplar of a manifestation. The entity defined as item is a concrete entity." ([6], p. 21). My own exemplar of D. C. Lau's translation or my photocopy of Wang Bi's Sibu congkan edition are examples of items.

As scholarly editors we work with **items** that carry evidence of the **work** through the **expression** that the データのすべての側面を表したかなり複雑なものである。 その中でここに関連するのは「グループ1」用語一式の みであり,著作,表現形,体現形,個別資料という四つ の関係した実体で「知的あるいは芸術的活動の所産」を 指している。これら四つの用語を以下に説明する(図 1.1を参照)。

- · 著作(Work)は「明確な知的あるいは芸術的産物 である」([6], p. 17)。例えば,孔子の『論語』,ま た『道徳經』は著作である。著作は特定の版や言語 への表現とは独立している。それゆえに,日本語翻 訳は,中国語の原作がそうであるのと同様に,著作 の表れとみなされる。このモデルによるところの著 作は,言葉による特定の表現に依存しない抽象的な 実体である。
- ・表現形(Expression)は「著作が実現される度にそ れが要する特定のレンダリングである」([6], p. 19)。『論語』のテキストの特定の形態,またその特 定の翻訳,あるいは王弼による注釈の付いた『道徳 經』のテキスト,これらはすべて表現形の例である。 表現形もまだ特定の版とは独立している。
- ·体現形 (Manifestation) は「著作の表現の物質的 な具体化である」([6], p. 21)。テキストでの著作 において,これは通常,特定の出版社から出版され た特定の版のことである。1999年に岩波書店から出 版された金谷治氏による『論語』の訳注の改定版, また1929年の『四部叢刊』に入っている王弼の注釈 版がその例である。
- ・個別資料(Item)は「体現形の一つの見本である。 個別資料として定義された実体は具体的な実体であ る」([6], p. 21)。金谷治氏の翻訳の私個人の所蔵 本,また王弼の『四部叢刊』版の私個人のコピーが 個別資料の例である。

私たちは学術分野の編集者として,著作の典拠を伝えて いる個別資料を使い,その個別資料が記録している表現 1 デジタル文献学が漢籍と出会う

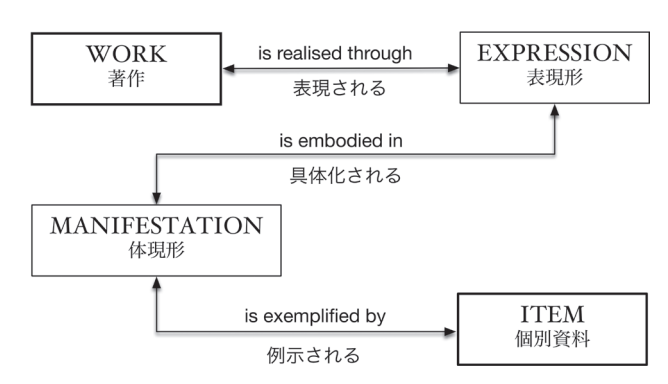

 $=$  :

Figure 1.1: Entities of the first group and their relations 図1.1 「グループ1」における実体とそれらの関係

item records. If there are multiple textual witnesses of the **work**, we usually deal with multiple **manifestations** of this **expression**. On the other hand, in bibliographic discussions concerning specific texts and the way they have been transmitted historically, the focus is usually on **expressions** and **manifestations**, i. e., levels of abstraction above the level of the individual **item** but below the level of **work**.

In the Kanseki Repository, this model has been used to determine whether two "digital items" should be related to separate expressions, and thus have **separate entries** in the catalog, or merely to separate manifestations of the same expression, thereby representing two witnesses (editions) under the **same entry** in the catalog.

A useful simplification of this terminology might be to employ the more familiar, though slightly ambiguous term **text** when we speak of the "work", and **document** for "item". Multiple **witnesses** of a text (work) would then be multiple "documents", which might or might not represent the same "expression/manifestation". Since this second set of terms, while not as formal and precise as the FRBR set, is sufficiently expressive and also more familiar to philologists, I will use the terms **text** and **document** where possible.

So how should we understand the relationship between text and document ? And what does this understanding mean for our task of producing scholarly reliable, philologically grounded digital editions of a text ? Before exploring this further, yet another important clarification needs to be made.

#### **Record and interpretation**

In a seminal article, the Swiss scholar Hans Zeller

形を通じて仕事をする。その著作に複数のテキストでの 典拠があるならば,通常私たちはその表現形についての 複数の体現形を使う。一方,特定のテキストとそれらが 歴史的に伝えられてきた伝達の成り行きに関する文献学 の議論において,焦点は通常,表現形と体現形におかれ る。すなわち,抽象レベルは個別資料レベルの上に位置 し,しかし著作レベルの下に位置する。

 漢籍リポジトリにおいて,二つの「デジタル個別資 料|を別々の表現形に関連づけるか. ゆえにそれらは目 録に別々の項目を持つか,あるいは同じ表現形を別々の 体現形に分けるだけにして目録には同じ項目の元で二つ の典拠(版)を表すかを決めるのに、このモデルが使わ れてきている。

 この専門用語を実用的に簡素化するならば,「著作」 の代わりにテキスト,「個別資料」の代わりにドキュメ ントという,少し曖昧ではあってもよりよく知られてい る用語を使うことができる。そうであれば,テキスト (著作)の複数の典拠は複数の「ドキュメント」と対応 するが,それらは同じ「表現形 / 体現形」と対応したり しなかったりする。これらの用語は,FRBR のそれより 正式でも正確でもないが,十分に表現でき,文献学者に よりよく知られている。それで,私は可能な限り,これ らの用語,テキストとドキュメントを使うことにする。

 では,テキストとドキュメントの関係をどのように理 解したらよいだろうか。そしてこの理解は,学術的に信 頼でき,文献学に基づいたテキストのデジタル版を作る 課題においてどのような意味を持つのか? このことを 更に探求する前に,他の重要な事柄を明らかにする必要 がある。

#### 記録と解釈

スイスの学者ハンス・ツェラー [23] は, その影響力を

1 Digital Philology meets premodern Chinese texts

[23] emphasized the fact that all scholarly editing should make a clear distinction between the **record** of what has been transmitted in the "documents", and the scholarly **interpretation** thereof. In this terminology, the **record** is the essentially objective evidence or record of a text in the form of a material document, while the **interpretation** is the way in which a specific reader of this document, in his function as editor of an edition, subjectively reads and understands the text, based on knowledge of the writing style and any other supporting evidence that is derived from knowledge about the text, but not necessarily part of this specific document itself. Equipped with such knowledge, an editor might be able to point out errors in the characters that make up the text, missing or misplaced pages, and additions or omissions in the textual content, and even attempt to produce a new edition (**manifestation**) of the text that improves on perceived shortcomings. Zeller stresses that we should not only be aware of this subjectivity and objectivity in editing, but also communicate it to the users of the editions we produce, to prevent users from having unreasonable expectations and trying avenues of analysis that are simply not supported by the edition. It also goes without saying that this is not a new distinction. As Zeller himself points out, in the European tradition it goes back to at least Aristarchus of Samothrace (*Ἀρίσταρχος* ; c. 220―c. 143 BC), an influential scholar of Homerian poetry, who established the first critical edition of Homer's works, rejecting and marking lines he considered doubtful, but always making it clear what was based on his own judgment and what was evidence of the documents available to him.

While this distinction can be blurry at times, and some question the very notion of objectivity in the record, it still seems useful and it has informed the design of the Kanseki Repository, which arranges the editions of a text it represents into those that strive to faithfully reproduce a text according to some textual witness (**record**) and those that make alterations or additions to the text, for example by adding punctuation, normalizing characters, collating from other evidence, etc. (**interpretation**).

持った論文の中で,すべての学術的な編集は「ドキュメ ント」の中で何が伝えられているかの記録とその学術的 な解釈とを明確に区別しなければならないという事実を 強調した。この専門用語において,記録とは,本質的に 客観的な証拠,または物質的なドキュメントの形でのテ キストの記録である。一方,解釈とは,このドキュメン トの特定の読者が,一つの版の編集者という役割におい て,書き方についての知識やその他,必ずしもこの特定 のドキュメントの一部でなくてもこのテキストについて の知識に由来している裏付け証拠に基づいて,テキスト を主観的に読み,理解することである。このような知識 を持って,編集者はテキストを構成している文字の誤り, 乱丁や落丁,またテキストの内容の付加や抜けを指摘す るかもしれないし,認知されている欠点を改善したテキ ストの新しい版(体現形)を作ることを試みるかもしれ ない。ツェラーは,編集作業におけるこの客観性と主観 性を私たち自身で認識するだけでなく、私たちが作り出 した版の利用者が過剰な期待を持ち,その版によっては 不可能な分析方法を試みることのないように,それをそ の利用者にも伝えるべきだと力説する。言うまでもなく, この客観性と主観性の区別は新しいものではない。ツェ ラー自身が指摘するように,ヨーロッパの伝統において, これは少なくとも,ホメーロスの詩の学者であり影響力 のあったサモトラケのアリスタルコス(*Ἀρίσταρχος* ; c. 220 - c. 143 BC)までさかのぼる。彼は、自らが疑わし いとみなす詩の行を却下し,また印をつけ,しかし常に 何を基準にしてその判断を下したか,またどんなドキュ メントの典拠を使用したかを明確にし,ホメーロスの作 品の最初の校訂版を確立した。

この区別は時として曖昧であるかもしれず、また記録 における客観の概念そのものを疑問視する者もいるが, それでもこの区別はまだ有用であるように思われ,また それは漢籍リポジトリの設計に影響を与えている。この 漢籍リポジトリは,それが表すテキストの版を,テキス トでの典拠に従って忠実にテキストを再現することに尽 力するもの(記録)と、例えば句読点を加えたり、文字 を正規化したり,別の典拠を照合するなどしてテキスト に変更や追加をするもの(解釈)に分類する。

#### **Additional requirements**

Studying textual content (i. e., just text) in **isolation** severely limits understanding. In many cases it is desirable to have more context or supporting external evidence. Peter Shillingsburg [17] outlines the following requirements of a digital edition (slightly edited for clarity) :

a. Digitized images of all the documents. This makes it possible to view any document side―by―side with any other document, from anywhere in the world, without traveling from Tokyo to Marburg and New York.

b. A table of variants to show how all the documentary texts differ from one another.

c. A textual history that explains the relationships between the variant documents and why we should care about them.

d. A transcription of at least one of the documents, so that the variants list can be used more easily. Or else transcriptions of all the documents so that readers can select and read any of them. This would also enable machine collation.

e. Edited copies of the transcriptions to correct errors, to create new editions based on individual **interpretation**. While the other editions of the **record** will preserve the text as a historical documentary text, such revisions will help readers avoid the distractions caused by scribal or compositorial errors.

As outlined above, a strict division is maintained between the "record", i. e., a descriptive and neutral representation of a text, and the "interpretation" of that record, i. e., any edited version of, commentary to, or other enhancement of the text. For this purpose, anything that has been done before the activity of the modern editors, including previous modern editions of a text, is considered part of the record.

This should allow users to clearly distinguish at any moment between views or changes introduced within the tradition and those introduced later.

#### **The record : Two faces of digital text**

What has been said so far could be applied in a similar

#### 追加の必要事項

テキストでの内容(すなわちただのテキスト)のみを分 離して研究することは,理解を厳しく制限することにな る。多くの場合,より多くのコンテキスト,あるいは外 部にある裏付け典拠を持つことが望ましい。ピーター・ シリングスバーグ[17]は以下のようなデジタル版の必要 事項を挙げた(明確にするために多少の手を入れた):

a.すべてのドキュメントのデジタル化した画像。こ れが,例えば東京とマールブルクやニューヨークの間を 移動する必要をなくし,あるドキュメントと別のドキュ メントを、それらが世界中のどこにあろうとも、並べて 見ることを可能にする。

b. すべてのドキュメンタリー・テキスト (記録)に ついて,それぞれがどのように異なっているかを示すた めの異同の一覧表。

c.異同のドキュメント間の関係や,なぜそうした関 係に関心を持つ必要があるかを説明したテキストの伝達 の歴史。

d. 異同のリストをより容易に使えるようにするため に,少なくとも一つのドキュメントの翻刻。そうでなけ れば、読者がどのドキュメントも選択し、読めるように するために,すべてのドキュメントの翻刻。これはまた 機械による照合も可能とする。

e. 個々の解釈に基づいて新しい版を作るために. 編 集し誤りを訂正した翻刻のコピー。記録の別の版が歴史 的なドキュメンタリー・テキストとしてテキストを保存 するのに対し,このような改訂は読者が筆写や植字によ る誤りによって気がそらされるのを避ける助けをする。

 上記のように,「記録」(すなわち記述的で中立的なテ キストの表れ)と記録の「解釈」(すなわちテキストの あらゆる編集バージョン,テキストへの注釈,その他の テキストの改善)の間に厳しい分別が維持されている。 この目的のために,以前出されたテキストの現代版も含 め, 現代の編集者の作業以前になされたものはすべて, 記録の一部とみなされる。

これはユーザーがいつ何時でも、伝統の中で導入され た見解や変更と後になって導入されたものとを明確に区 別することを可能にする。

#### 記録:デジタルテキストの二つの顔

ここまでで述べたことは印刷されたテキストにも同じよ

1 Digital Philology meets premodern Chinese texts

way to printed texts (Shillingsburg) and in some cases it has been written about exclusively with printed editions in mind (Zeller). But there are also issues that are specific to digital editions.

Every edition that enters the record can be represented in two distinct, but related digital forms: as digital facsimile<sup>1</sup> and as digital transcription. Both introduce by necessity alterations due to the medium used, but they should still be kept as close to the original as possible. Thus, a digital facsimile might be reduced to monochrome (black and white) images, with the white margins cut away and the contrast enhanced, but still considered a faithful representation of the original texts<sup>2</sup>. In the same way, the transcription of a text might strive to reproduce the text as closely as possible to the characters as seen on the facsimile (or more correctly, as read and interpreted by the typist or input program), without ever achieving a complete identity. (This means that if several variants of a character are available in the coded character set, the one closest to the character on the page is selected).

To be complete, the record also comprises descriptions of the available editions that are not yet part of the repository, ideally including all known editions.

Some conventions to easily distinguish these two types of texts are outlined below.

#### **The Interpretation**

While the record tries to present the evidence in a form that is as neutral and unbiased as possible, it is in the interpretation that real scholarly editing takes place. The record is scrutinized and amended, commented on, etc. Such modifications and interpretations ensure the living evolution of the text that has continued ever since it was first fixed in writing.

One important use of this concept in the context of the Kanseki Repository is to provide an edition that employs modern character usage, rather than the characters used in the editions documented in the record. This allows us to cater to the needs of modern users but still provides a record of the existing textual tradition through reference to the editions in the "record".

Premodern Chinese texts (古籍 *guji* in Chinese, 漢籍

うに適用でき(シリングスバーグ),また場合によって は印刷版だけを念頭において書かれたものもある(ツェ ラー)。しかしデジタル版特有の問題もある。

記録に入れられる版のそれぞれが、二つの別個の,し かし関連しているデジタル形式で表される。デジタルフ ァクシミリ<sup>1</sup>とデジタル翻刻である。両方とも,使用す る媒体により,必要に迫られ変更を導入するが,それで もできるだけオリジナルに近い状態で維持されるべきで ある。ゆえに,デジタルファクシミリは,白のマージン が切り取られコントラストが強調されたモノクロ(白 黒)の画像にまで引き下げられているかもしれないが, それでもオリジナルテキストの忠実な表れであるとみな される<sup>2</sup>。同様にして、テキストの翻刻は、完全な同一 性を達成することは決してないままに,ファクシミリの 中の文字にできるだけ近づけてテキストを表すように (より正確には,タイピストや入力プログラムによって 読み解釈されるように)励む。(これは、コード化され た文字一式の中で,一つの文字にいくつかの異体字があ る場合,ページ上でその文字に最も近いものが選ばれる ことを意味する)。

 完全を期すと,記録はまた,リポジトリにはまだ含ま れていない,理想としては知られているすべての版を含 めた,利用可能な版の記述で構成されている。

 テキストのこれら二つのタイプを容易に区別するため の慣例を以下に概説する。

#### 解釈

記録ができるだけ中立的で偏らない形で典拠を提供しよ うとする一方,解釈の中でこそ真の学術的な編集が行わ れる。記録は細かに調べられ,修正され,注釈を付けら れる。このような変更と解釈は,それが最初に文字の形 で固定されて以来ずっとそうしてきたように,テキスト がこれからも生き残り,進化し続けることを保証する。

 漢籍リポジトリのコンテキストにおけるこの概念の重 要な効用の一つは,記録の中に記された版で使用された 文字ではなく、現代の文字用法を使った版を提供するこ とである。これにより私たちは現代のユーザーのニーズ に応えることができ,そうしながらも「記録」の中の版 を参照することで現存するテキストでの伝統の記録を提 供する。

何世紀もの間,美しい木版印刷の形で伝えられてきた

| $\Omega$<br>$\vert$ $\vert$<br>+ + www.kanripo.org/edition/HFL/KR5e0001/002<br>$\circ$                                  |                                                                    |                                                         |         | Ċ               |
|----------------------------------------------------------------------------------------------------|--------------------------------------------------------------------|---------------------------------------------------------|---------|-----------------|
| Kanseki Repository<br>太平經鈔-唐-<br>GitHub<br>Catalog                                                                      | <b>Title Search</b>                                                | <b>Text Search</b>                                      | Contact | $\overline{10}$ |
| $[002 - 001a]$<br>太平經鈔乙部卷之二外二<br>合隂陽順道法還年不老大道將還人年皆                                                                      | 大<br>小<br>Close<br>部乙纱怨平太                                          | 【正統道藏·涵芬樓版】<br>Reset<br>$\epsilon$                      |         | $\frac{1}{2}$   |
| 將候驗瞑目還自視正白彬彬若且向旦時<br>身爲安著席若居温蒸中於此時筋骨不欲<br>見動口不欲言語每屈伸者益快意心中忻<br>忻有混潤之意鼻中通風口中生甘是其候                                        | 昌失其治<br>道不可行詳<br>興道<br>厥<br>有<br>無奇<br>順<br>混                      | 見動口<br>將<br>身爲安著席<br>候驗<br>陰陽<br>經                      |         |                 |
| 也故順天地者其治長久順四時者其王日<br>興道無竒辭一隂一陽爲其用也得其治者<br>昌失其治者亂得其治者神且明失其治者<br>道不可行詳思此意與道合同録身正神令                                        | 潤<br>₩<br>者亂<br>辭<br>之意鼻中                                          | 鈔<br>暝<br>順道法還年<br>部                                    |         |                 |
| $[002 - 001b]$<br>人自知法天之使道生人也且受一法一身<br>七縱横隂陽半隂半陽廼能相成故上者象<br>陽下者法隂左法陽右法隂陽者好生隂者<br>好殺陽者爲道隂者爲刑陽者爲善陽神助<br>之隂者爲惡隂神助之積善不止道福起令 | 者其治長久順<br>思此意與道<br>得<br>隂<br>其<br>陽為其用<br>治者神<br>逋<br>風<br>合同<br>Р | 不微言語毎屈伸者益快意心中忻<br>目還自視正白彬<br>若居温蒸中<br>卷之<br>不老大道將還<br>於 |         |                 |
| 人日吉陽處首隂處足故君貴道德下刑罰<br>取法於此小人反下道德上刑罰亦取法於<br>此故人乃道之根柄神之長也當知其意善<br>自持養之可得壽老不善養身爲諸神所咎<br>神叛人去身安得善乎爲善不敢失繩纏不                   | ф<br>呌<br>且<br>明<br>錄身正神<br>時者其王<br>生甘是<br>得其治<br>失其               | 此時筋骨不欲<br>若且向旦時<br>年                                    |         |                 |
| $[002 - 002a]$<br>敢自欺爲善亦神自知之惡亦神自知之非<br>爲他神仍身中神也夫言語自從心腹中出                                                                | 治<br>(其條<br>Ħ<br>者<br>æ                                            |                                                         |         |                 |

Figure 1.2: A digital facsimile of a page from the 太平經抄  $(right)$  with the transcribed text (left) 図1.2 太平經抄の中の一ページ分のデジタルファクシミリ(右)とその翻刻テキスト(左)

 $kanseki$  in Japanese – hereinafter I will use the Japanese designation) that were transmitted in the form of beautiful woodblock prints for many centuries reveal numerous traces of this kind of evolution, as their owners took possession of the texts as objects. As well as affixing collector's stamps, they also freely added marginal notes, reading marks, punctuation and more, thus making almost every copy of a work a unique item reflecting a specific trajectory of readership over the generations. Similarly, all users of the repository can create their own copies, marked with their individual readings and comments. As yet, we do not have the digital equivalent of a collector's stamp, however.

In addition to this ad hoc commenting on individual items, there is also the traditional exegesis, in which commentary, explication and sound―glosses were inserted interlinearly into the root text, albeit usually in smaller characters to set them off. The result was then published as a new edition. In other texts, the root text and the commentary might also be set apart by other typographical means, by indenting the first line of the commentary for example. It is thus a fact that outside of the Buddhist scriptures, almost all texts of any standing as a classic have been transmitted not as raw, unadulterated texts, but rather wrapped in layers of commentary and annotation. Within the Kanseki Repository, such ʻtexts with com漢籍は、その所有者がテキストを物として入手したこと から,この種の変遷の数多くの形跡を示している。彼ら は蔵書印を押しただけでなく,欄外注,訓点,句読点な どを自由勝手に加えた。それゆえに,何世代にもわたる 読者たちの軌跡を反映して,特定の著作一部一部のほぼ すべてが唯一無二の個別資料になった。同様にして、リ ポジトリのユーザー全員が,個々の訓点や注釈を記し, それぞれ自分の一部を作ることができる。しかしながら, デジタルの蔵書印に相当するものはまだ存在しない。

 こうした個々の個別資料にその場限りの注釈を付ける ことに加えて,注釈や詳説,また音注を,それらを際だ たせるために通常は小さめの文字で,本文の間に差し込 む割注もある。そしてその結果は新しい版として出版さ れた。別のテキストでも,例えば注釈の最初の行をイン デントするなど他の版式を使って,本文と注釈を区別し た。ゆえに,仏教経典を除き,古典に数えられるテキス トはほぼすべて,そのままの,混ぜ物なしのテキストと してではなく,むしろ何層もの注釈や注解に包まれて伝 えられてきた。漢籍リポジトリの中で,そのような「注 釈の付いたテキスト」は通常,別々のテキストとして扱 われ,目録に別々の項目を持つ。ここで使われる文献学 的な意味において,これらは本文の解釈というよりむし ろそれ自体が記録となる。

mentary' are usually treated as separate texts with their own entries in the catalog. Rather than an **interpretation** of the root text, in the philological sense used here, they become a **record** in their own right.

#### **Details of the technical implementation**

The texts contained in the repository are presented with only the markup that is absolutely necessary for them to function within the supporting system. Every edition of the text is established separately and curated **alongside** other editions. The format for the texts is an extension to the Emacs Org-mode text format<sup>3</sup> and the technical means to handle the **alongside** is ʻversion control software' as outlined in the following section.

This approach is quite contrary to the current practice in Scholarly Editing and Digital Philology, which uses the XML based Text Encoding Initiative's (TEI, see [19]) textual model as the standard, and therefore requires an explanation.

First of all, it is important to note that there is not just **one** true rendition of an existing text in digital form. **Every** rendition will have to develop its own methodology, make decisions about how to represent certain distinct features of a source text and what to consider as ancillary baggage to be left behind during the transition to the digital medium. No one digital edition will therefore be the same as another, except where one is a direct **digital** copy of the other.

One important feature distinguishing such editions is of course the technology used. In Digital Philology, most of the work done since the turn of the century, is based on the text model developed by the Text Encoding Initiative (TEI) and syntactically based on XML, a technology that also drives most of the World Wide Web, among other things. With its sophisticated model of texts and many ways to record textual features of interest to the encoder, it is an important technology and its expressivity goes lightyears beyond the modest means of the syntax employed here.

The fact that TEI and XML are not used for the repository here should not be seen as a statement of their unsuitability for the task at hand. They are very suitable in fact, and can be used in conjunction with

#### 実装の技術的な詳細

リポジトリに収められたテキストは,それらがサポート しているシステムの中で機能するのに絶対必要であるマ ークアップだけを付けて表示される。テキストの一版一 版が別々に確立され,他の版と並べて提示される。この テキストの形式は Emacs Org-mode のテキスト形式 $3$ を発展させたものであり,並べて提示する技術的方法は, 以下の項で概説する「版管理システム」を使っている。

このアプローチは、学術的な編集やデジタル文献学に おいて,標準としてテキスト・エンコーディング・イニ シアティブ (TEI: [19] を参照)の XML ベースのテキ ストモデルを使うという現在の慣行にかなり反しており, それゆえに説明を必要とする。

 まず第一に,現存するデジタル形式のテキストの正し い再現方法は一つだけでないことに留意する必要がある。 それぞれの再現について,それに見合った方法を開発し なければならず,またその元になるテキストの特定の特 徴を表す方法やデジタル媒体への移行において何を不必 要とみなして取り去るかを決めなければならない。それ ゆえに,デジタル版のどれ一つ取っても,それが別の版 の直接のデジタルコピーである場合を除いて、他と同じ ものはない。

 このような版を区別する一つの重要な特徴は,当然な がら,そこで使用されたテクノロジーである。デジタル 文献学において今世紀に入ってからなされた仕事のほと んどは
TEI が開発したテキストモデルを基盤にして おり,また他のさまざまなもの,中でもほとんどのウェ ブを動かしているテクノロジーである XML を構文的な 基盤にしている。その洗練されたテキストモデル、およ びエンコーダーに興味深いテキストの特徴を記録する数 多くの方法ゆえに,これは重要なテクノロジーであり, その表現度はここで使われている構文の質素な方法をは るかに上回るものである。

 このリポジトリに TEI と XML は使われていないが, それはこれらが当面の課題に適していないという表明で あると理解してはならない。実のところ,これらはとて も適しており,またとても効率的にここで提示している

what is presented here to great advantage. Alternatively, they can be used on their own in the usual way. In more than 20 years of working with these methodologies, however, I found that they are not always an ideal fit for every station on the path of a text from the reader (as editor) to the producer and back to the reader. There is also room for a simpler, but yet well defined textual model, which can be algorithmically "up-converted" to a more expressive syntax, if desired, to fit into a production pipeline. Additionally, it is useful to **also** provide a text in plain format as the final stage of the publication process.

 $\equiv$  ?

While the simple format used here works well for establishing the text, and for reading, translating and annotating, it might prove inadequate for more sophisticated use cases, like linguistic annotations, or the markup of names, persons and locations<sup>4</sup>. In such cases, a conversion to XML representation of the texts is feasible.

The long and short of all this is that there is no single representation that is technically superior in all cases. Pragmatically, the one that best serves the needs of the text and the reader should be chosen at any given time.

This leads quite naturally to another observation: A digital text cannot be sufficiently appreciated by simply looking at the sequence of bits or bytes that represent the text; it is necessary to take into account the whole system that supports the presentation of the text to the reader  $-$  the application software for rendering the texts, the underlying operating system and its properties, the fonts used for rendering text, and the size, pixel density and luminosity of the screen (or paper !) on which the text is rendered all contribute to the system that presents the text to the user. With all of these items, there is a multitude of variation, depending on the purpose of viewing the text. Users of the Kanseki Repository are thus encouraged to experiment with this liberty and use what best fits their needs. Chapter 3 will provide further details of this.

## **How texts and editions appear in the Kanseki Repository**

As mentioned, a minor extension of the Emacs Org-

ものと共に使うことができる。あるいは,通常の方法で, これらだけで使うこともできる。しかしながら、20年以 上もこうした方法論を使って仕事をしてきた中で,私は これらが(編集者としての)読者から制作者へ、そして 制作者から読者へのテキストの道中すべての中継点にい つも理想的に合うわけではないことを実感してきた。生 産パイプラインに合わせて必要であればより表現度の高 い構文へと機械的に「アップコンバート」できる,より シンプルで,それでもしっかりと定義されたテキストモ デルの入り込む余地はあると考える。これに加えて,出 版プロセスの最終段階でプレーン形式のテキストもまた 提供すると役立つであろう。

 漢籍リポジトリで使用したシンプル形式はテキストを 確立し、読み、訳し、また注解をつけるのにうまく機能 する一方で,言語学的な注解や名前,人物,場所のマー クアップといった. より洗練された用法には不十分<sup>4</sup>で あることになるかもしれない。そのような場合,テキス トの XML 表現へのコンバージョンが適している。

 要するに,すべての場合において技術的に優れている 表現はひとつもないということである。実践的に,その 時点でテキストと読者の必要を最もよく満たすものが選 ばれるべきである。

 このことはとても自然に別の観察へと私たちを導く: デジタルテキストは,そのテキストを表すビットやバイ トの列をただ眺めるだけで十分に理解することはできな い。つまり,読者へのテキストの提供をサポートするシ ステム全体を考慮に入れる必要がある。テキストをレン ダリングするためのアプリケーション・ソフトウェア, 基礎をなすオペレーティング・システムとその特徴、テ キストをレンダリングするために使われたフォント。そ してテキストがレンダリングされたスクリーン(あるい は紙!)のサイズや解像度、明るさはすべて、ユーザー にテキストを提供するシステムに貢献している。これら すべての項目について,テキストを見る目的により,数 多くのバリエーションがある。それゆえに,漢籍リポジ トリのユーザーにはこの自由を試してみて,自分が必要 とするものに一番合うものを使うことを奨めたい。第3 章でこの更なる詳細について述べる。

## 漢籍リポジトリにおいてテキストと版はどのように 表示されるか

前に述べた通り, ほぼプレーンテキストである Emacs

mode format, which is almost plain text, serves both as the first stage of preparing a text in the digital format, for example by typing it out, and as the final stage where the text is published and distributed. This is a format that makes the least assumptions about the receiving system by restraining it technically to a lowest common denominator, i.e., "plain text<sup>5</sup>".

Kanripo implements the principles outlined above in the following way :

- ・A text "repository" is created for every text for holding all information related to the text, including links to facsimile renderings of pages and the content of the text itself<sup>6</sup>. .
- ・The repository is named according to a convention that gives the text an appropriate place in the textual and conceptual universe of premodern Chinese texts. In principe, the conventions used here follow those for classification of traditional Chinese cataloging, as exemplified by such great works as the 四庫全書総目提要 Siku quanshu congmu tiyao or the bibliographical treatises of the dynastic histories, with a few alterations as outlined in the next chapter. The name of the repository serves as an identifier for the text and this identifier is used to uniquely and unambiguously refer to the text.
- ・The repository is created using a software called "git<sup>7</sup>". This software was designed to help software developers collaborate across different time zones and locations. The details are unimportant, but the essential point is the concept of "branches", which enables work on different versions of a text to be done simultaneously and allows the switching back and forth between multiple versions. The software is capable of dealing with as many different versions of a text as needed and offers many functions, such as efficient storage and retrieval, display of differences, etc.
- ・Every one of the **editions** in the "record" that has a digital representation in Kanripo will have a **branch** that represents this edition. Such a branch is given a name to identify it. We will use names that include only **uppercase** letters (and a hyphen

1 Digital Philology meets premodern Chinese texts

Org-mode 形式を少し拡張したものは、例えばそれをタ イプすることなど,デジタル形式のテキストを準備する 第一段階としても,またテキストが出版され配布される ところの最終段階としてもその役目を果たす。これは受 信システムについて,それを最小共通項,つまり「プレ ーンテキスト<sup>5</sup>」まで技術的に抑えることにより、最も 少ない前提を作る形式である。

漢リポは上記した原則を以下の方法で実行する:

- ・テキスト「リポジトリ<sup>6</sup>」が,それぞれのテキスト ごとに作成される。これは,そのテキストに関する すべての情報を保持するためで,そこにはページの ファクシミリ・レンダリングへのリンクやテキスト そのものの内容も含まれる。
- ・漢籍という文字化し概念的な領域の中でテキストに 適切な場所を与える慣例に従って,このリポジトリ に名前が付けられる。ここで使われる慣例とは、原 則として,『四庫全書総目提要』や正史の古籍誌の ような偉大な作品によって例証される。伝統的な漢 籍目録が用いられる分類法に従うが,幾つかの変更 もあり,それらについては次の章で概説する。この リポジトリの名前はテキストの識別子の役割を果た し,この識別子はテキストを一意にそして明確に識 別するために使われる。
- ·このリポジトリは「git<sup>7</sup>」と呼ばれるソフトウェア を使って作成される。このソフトウェアは異なる時 間帯や場所の全域でソフトウェア・デベロッパーが 共同して働く助けとなるために設計された。詳細は 省略するが,要点は「ブランチ」の概念で,これは 異なるテキストのバージョンで仕事を同時に行うこ とを可能にし,また複数のバージョン間で切り替え ることも可能にする。このソフトウェアは必要なだ け多くの異なるテキストのバージョンを扱うことが でき,効率的な保存と検索,違いの表示など多くの 機能を提供する。
- ・漢リポにデジタル表現を持つ「記録」の中の版の一 つ一つが,その版を表すブランチを持つ。そのよう なブランチにはそれを識別するための名前が付けら れる。記録の中の版を表すブランチを指すのに大文 字(及びハイフン「ー」)だけを含めた名前を使う

"―") to point to branches that represent editions in the **record**, such as **WYG** (for the reprint of the 文淵閣 Wenyuan ge edition of the 四庫全書 Siku quanshu) or **CK**―**KZ** (for the 考正 Kaozheng reprint of the 重刊道藏輯要 Chongkan Daozang jiyao). These branch names can be arbitrarily chosen, but they should be documented somewhere in the record.

- ・Other branches represent editions or versions of the text that do not form part of the record, but are added by editors or researchers for specific purposes, which might be the creation of a new critical edition, reading notes, translation, commentary, etc. If such an edition is based on an edition in the record, the referencing system of the base edition is carried over to allow better integration into Kanripo. These branches are usually named with a combination of uppercase and lowercase letters or lowercase letters only (such as **WYG**―**chris** or **trans**―**en**) to clearly distinguish them from the non-interpretative branches $\delta$ . .
- ・One of the editions in the record will be selected as a "base edition". The page numbers and line markers of this base edition will be used as a reference framework in all editions of this text. This is not necessarily the philologically most valuable edition, but rather a pragmatic choice for the purpose of supplying a reference framework for the other editions in the "record". This does allow the cross―referencing of locations within different editions across editions. All editions have a reference to the base edition as part of the information at the beginning of each file.
- ・Among the other branches, there are two which have a special meaning within the Kanseki Repository : the **master** and **\_data** branches.
- master is the branch which has the most up-todate text as chosen by the editors of the Kanseki Repository. This might be the one in the base edition, but might also be a different one, if that seems to be a better starting point. It will usually also introduce (different) punctuation, character normalization, structural markup, and other characteristics. As this shows, the **master** branch rep-

ことにする。例えば,WYG(『四庫全書』の文淵閣, ピンインで Wenyuan ge 版の影印版). あるいは CK―KZ (『重刊道藏輯要』, Chongkan Daozang jiyao の考正社 (Kaozheng) の影印版) である。こ れらのブランチ名は任意に選ぶことができるが、そ れらは記録のどこかに記載しておかなければならな い。

- ・他のブランチは記録の一部を成さないが,新しい批 判校訂版, リーディング・ノート, 訳, 注釈などの 作成といった特定の目的のために編集者か研究者に よって加えられたテキストの版やバージョンを表す。 もしそのような版が記録の中の版を基盤にしている ならば,漢リポへよりよく統合するために,その基 盤である版の参照システムが持ち越される。これら のブランチは通常、解釈的でないブランチ<sup>8</sup>と明確 に区別するために、大文字と小文字の組合せ、ある いは小文字のみで名付けられる (例えば WYG― chris や trans―en)
- ・記録の中の版の一つが「ベース版」として選ばれる。 このベース版のページナンバーやライン・マーカー はこのテキストのすべての版の参照用枠組みとして 使われる。これは文献学的に最も価値のある版であ る必要はなく,むしろ「記録」中の他の版に参照用 枠組みを提供するための実際的な選択となる。これ はすべての版にわたって異なる版における位置を相 互参照することを可能とする。すべての版がそれぞ れのファイルの始めに情報の一部としてそのベース 版が何かを表示している。
- ・他のブランチの中で漢籍リポジトリにおいて特別の 意味を持つブランチが二つある。**master** ブランチ と **\_data** ブランチである。
- ・master は漢籍リポジトリの編集者がそれと決めた 最新のテキストを表すブランチである。最新テキス トは最もアクティブな編集作業の焦点となるテキス トである。これはベース版のテキストかもしれない し,または,そちらの方が学術的な編集のよりよい スターティングポイントになると思われるのであれ ば,それとは異なるテキストであるかもしれない。 それはまた通常,(異なった)句読点,文字の正規

resents an **interpretation** of the text, not a record, hence the lowercase letters used for its name.

- ・**\_data** is a branch that holds data used by the system. These data might pertain to one or more of the other branches. For example, information about which facsimile page belongs to which text location is maintained here.
- ・Within every branch of the repository, there will be a file called "Readme.org". This file is **not** part of the textual content itself, but gives the minimum necessary information about the record (metadata), most notably the specific edition that is described in the branch in which the file Readme.org is located. For this reason, the content of this file will vary across different editions. By convention, the Readme.org file of the master branch, at least, will contain information about all the other branches as well to serve as a quick reference. More detailed information about the text will also be found in the Catalog.

#### **Texts in the Kanseki Repository**

One of the distinguishing features of the Kanseki Repository compared to many other projects is that it primarily attempts to **document** as many editions of a text as feasible. It is therefore not based on one specific edition by default. For every edition, a transcribed version of the edition and a digital facsimile can be kept and these can be read side by side.

It should also be mentioned here that sometimes texts with the same title and author/editor can still be quite different. An example of this can be seen in the 雲笈七籤 Yunji qiqian (KR5d0055), which has 120 巻 juan in the Daozang, but only 40 juan in the Daozang jiyao. Should these be considered to be the same text, or rather different ones ? Good arguments can be put for both points of view. Currently, the Kanseki Repository considers them as versions of the same text and will put them side by side as branches in the same repository, since this arrangement facilitates research on the differences of these versions.

In addition to documenting historical editions, many

1 Digital Philology meets premodern Chinese texts

化,構造的マークアップ,その他の特徴を導入する。 このことが示すように,master ブランチはテキス トの記録ではなく,その解釈を表している。それゆ えに,その名前には小文字が使われている。

- ・\_data はシステムが使用するデータを保持するブラ ンチである。これらのデータは他のブランチと関係 しているかもしれない。例えば,どのファクシミリ ページがどのテキスト・ロケーションに属している かの情報はここに保持されている。
- ・リポジトリの各ブランチの中に「Readme.org」と いうファイルがある。このファイルはテキスト内容 そのものの一部ではないが、記録(メタデータ)に ついての必要最低限の情報,とりわけそのファイル (Readme.org)の置かれているブランチに記述され ている特定の版についての情報を与えてくれる。こ の理由から,このファイルの内容はさまざまな版の それぞれで異なる。慣例では,master ブランチの Readme.org ファイルは,早見表としても使えるよ うに,他のすべてのブランチの情報を必ず保有して いる。テキストについてのより詳細な情報は目録に も見ることができる。

#### 漢籍リポジトリにおける「テキスト」

他の多くのプロジェクトと比べ,漢籍リポジトリの顕著 な特徴の一つは,それがテキストのできるだけ多くの版 を記録することを第一に努めていることである。したが って,それはデフォルトとして特定の版を基盤にしてい ない。それぞれの版ごとに,その版の翻刻されたバージ ョンとデジタルファクシミリが保持され,それらは並べ て読むことができる。

 時として,同じタイトルで同じ著者 / 編集者のテキス トであっても,かなりの違いがあることもここで述べて おく。この例は『雲笈七籤』 (KR5d0055) に見ること ができる。これは『正統道藏』では120巻あるのに対し, 『道藏輯要』では40巻しかない。これらは同じテキスト であるとみなすべきだろうか,あるいはむしろ異なるも のとみなすべきだろうか? 双方の見解とも、すぐれた 論拠を持っている。目下のところ,漢籍リポジトリはそ れらを同じテキストのバージョンとみなしており、同じ リポジトリの中でブランチとして並べて置いてある。こ のような配置がこれらのバージョンの違いについての研 究を容易にするからである。

歴史的な版をドキュメントすることに加え,例えば現

additional editions of a text can be created in the Kanseki Repository, for example by collating existing editions, and adding punctuation, further markup, annotations, translations, etc.

#### **Catalog**

The catalog is used to maintain information about the texts. This is held in a format similar to the texts and distributed in the same way. Users of the repository can maintain their own versions of the catalog to accommodate specific analytic needs.

At the time of this writing, the Catalog can be accessed at [13] but is not yet integrated into the system.

#### Notes

- 1 The use of the term "digital facsimile" might need some explication here. Due to the malleability of digital entities, a digital image is in many senses not "made similar" to the text―bearing object that served as its source. While there are some ways to make up for this, for example including dimensions and a color bar for calibration in photographs of documents, wherever software is involved there is always the possibility of unaccounted change. Some curators of digital text images therefore prefer the term "digital avatar", to emphasize the fact that they represent recreated resemblances in the digital realm rather than simple reproductions. In the current context, however, I have chosen the term digital facsimile because I think it is less confusing and still sufficiently precise.
- 2 It goes without saying that for archival storage, the facsimiles should be kept in as high a resolution as possible and retain as much ancillary information as possible. A raw version as captured by the input device should also be included, as well as a record of how the image was reproduced. (A detailed description of how to digitize a text is beyond the scope of this introduction).
- 3 A detailed description of this format is available in the appendix. There is also a description online, which will be updated as necessary at [20]
- 4 Where exactly this line should be drawn is also up to the user, of course, and the text format used here does provide for simple annotations.
- 5 When I first arrived at the CBETA (Chinese Buddhist Electronic Text Association) project, everything was done using a plain text format. Over time, I injected a certain amount of XML into the workflow. However, there are still widely used plain text renditions in circu-

存版を照合することによって,また句読点,さらなるマ ークアップ, 注解, 訳などを追加することによって、漢 籍リポジトリの中でテキストの追加版をたくさん作るこ とができる。

#### 目録

目録はテキストについての情報を維持するのに使われる。 これはテキストに似た形式で保持され,同じ方法で配布 される。リポジトリのユーザーは特定の分析的な必要に 合わせて自らの目録バージョンを維持することができる。

これを書いている今現在、目録は [13] においてアク セスできるが,まだシステムに統合されていない。

注

- 1 「デジタルファクシミリ」という用語の使用についてここ でいくらかの説明が必要かもしれない。デジタル的な要 素の持つ柔軟性ゆえに,デジタル画像は,多くの点にお いて, その原本であるテキストが記載されている物と 「似て作る」ことがなされていない。これを補う方法は, 例えば,ドキュメントの写真中のキャリブレーションに 寸法やカラーバーを含めるなどいくつかあるが,それで もソフトウェアを使う時にはいつでも、説明のつかない 変更の可能性が常にある。それゆえに,デジタルテキス ト画像のキュレーターの中には,「デジタルアバター」と いう用語の方を好む者もいる。単なる複製ではなくデジ タル世界で再現された類似品を表していることを強調す るためにである。しかしながら,このコンテキストにお いて,私はデジタルファクシミリの方を使うことにした。 より混乱を招きにくいし,十分に正確だと考えるからで ある。
- 2 言うまでもなく,ファクシミリを正しく保存するために は,それをできるだけ高解像度で保存しなければならず, できるだけ多くの補助的情報を確保しなければならない。 入力デバイスが取り込んだ raw 画像も,その画像がどの ように再現されたかの記録と共に含めなければならない。 (テキストをデジタル化する方法についての詳細にわたる 説明はここでの範囲外である)
- 3 この形式の詳細にわたる説明は付録に掲載した。またオ ンラインにも説明があり,それは必要に応じて更新され る:[24]
- 4 この線を厳密にどこで引くかもまた,当然ながらユーザ ー次第である。そしてここで使用しているテキスト形式 はシンプルな注解を付けることができる。
- 5 私が最初に CBETA(中華電子仏典協会)のプロジェクト に参入した時,すべてはプレーンテキスト形式を使って 行われていた。時間をかけて,私は特定の量の XML を仕 事の流れに投入していった。しかしながら,自動化され

1 Digital Philology meets premodern Chinese texts

lation, published from the XML source of the texts by automated scripts.

- 6 "repository" is used here in the specific technical sense of a folder on a computer, the content of which is subject to a version control system.
- 7 git belongs to the category of version control software used widely by software developers. There are many introductions to git, but they are mostly geared towards programmers. A useful starting point for more information about how to use git is [7].
- 8 There is yet another form of branch names, which is specific to the Buddhist texts derived from the Taishō edition. Since this edition reports other textual witnesses in text-critical footnotes, these have been used to reconstitute the texts in separate branches. It has not yet been possible to actually tie them to the original text witnesses here, however, so the naming of the branches reflects this indirect way of constituting the text:  $T@$ SONG or  $\pm \rightarrow \frac{\pi}{2}$  are both ways to indicate a so-called Song edition (there are in fact several, but the Taishō editors grouped them together into one), without actually having a reference to the source available. It is of course hoped that some day these stopgap measures can be replaced with references to the actual witnesses of these editions.

たスクリプトによってテキストの XML ソースから出版さ れるプレーンテキストのレンダリングもまだ広く使われ ている。

- 6 ここでの「リポジトリ」はコンピューター上のフォルダ ーという特定の技術的な意味で使われており,その内容 は版管理システムによって決まる。
- 7 git はソフトウェア・デベロッパーによって広く使われて いる班管理システムのカテゴリーに属する。git について の入門書は数多くあるが,それらのほとんどはプログラ マー向きである。git の使い方について更なる情報を得る ための有用なスターティングポイントは次のとおり:[7]
- 8 さらにまた別の形のブランチ名があるが,これらは大正 新脩大藏經から派生した仏教のテキストに特定されるも のである。この版は本文批評の脚注の中で他のテキスト での典拠を説明しているので,これらは漢リポの別のブ ランチでテキストを再構成するのに使われている。しか しながら,ここで別のテキスト典拠を元々のテキスト典 拠に実際に結びつけることはまだ可能ではない。それで, ブランチの呼称が,テキストを構成するこの間接的なや り方を示している。例えば,原本へのリファレンスがな い時,T@SONG と大 → 宋は両方とも,いわゆる宋版を 示す方法である(実のところ宋版とみなされている版は いくつかあるが,大正蔵の編集者たちはそれらを一つの 版として分類した)。当然ながら,やがてはこのような当 座しのぎの手段が宋版の実際の典拠のリファレンスに取 って代わることが望まれている。

## **2 Sources and organisation of the Kanseki Repository**

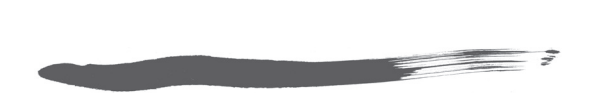

## **Overview**

This chapter will give an overview of the contents of the Kanseki Repository. It will first give some background about earlier phases of the development and then proceed to discuss the layout of the current iteration.

One of the most frequently raised questions about the repository concerns the source of the texts. The short answer is that about half of the texts available here have been collected from the Internet over a period of more than 20 years, while the other half is from projects I have been involved with over the past 25 years. All texts have been extensively curated, i. e., proofread, edited, linked to a digital facsimile in many cases, and converted to the format required by the repository. The digital facsimiles, where available, have been separately acquired and subsequently linked to the text. This process is still ongoing and the results have not yet been thoroughly proofread.

The representation of characters that cannot yet be represented in Unicode has been standardized and the process of finding substitute characters for a normalized version is still ongoing<sup>1</sup>. .

As can be seen from this, the curating of the texts in the Repository is an ongoing, open-ended process. In fact, the texts are being moved to a public repository in their current state not so much because the curation process has reached a major milestone, but rather to enable wider participation in the process. Editing even a single text is a major undertaking that requires much time and effort. Doing this on the scale of ten thousand texts is impossible for any one individual or even a single institution. Hopefully, releasing the repository even in its current state will encourage more contributions and in time lead to the inclusion of

#### 概要

この章では漢籍リポジトリの内容についてその概要を紹 介する。まずはじめに開発の初期段階についていくらか 背景を述べ,その後で現在のバージョンの編成について の議論に進む。

**漢籍リポジトリの情報源と編成**

 リポジトリについて最もよく受ける質問の一つがテキ ストの出所に関するものである。これに手短に答えると, リポジトリで提供しているテキストの約半分は20年以上 の期間にわたりインターネットから集めたもので、残り の半分は過去25年にわたり私が関わってきたプロジェク トからのものである。テキストはすべて大幅に整理され ている。すなわち校正され,編集され,多くの場合デジ タルファクシミリにリンクされ,またリポジトリで必要 とされるフォーマットに変換されている。デジタルファ クシミリが提供されている場合,それはテキストとは別 に入手され,その後でテキストにリンクされたものであ る。このプロセスはまだ進行中で,その結果はまだしっ かりと校正されていないところもある。

 ユニコードで(今はまだ)表すことができない外字の 表現は統一化されており,また正規化したバージョンの ための代用文字表は作成中である<sup>1</sup>。

ここからわかるように レポジトリのテキストを整理 することは,継続して行われるもので期限のないプロセ スである。実のところ,テキストはその現状のままパブ リックリポジトリに移動されている。それは整理のプロ セスが一段落したからというよりむしろ,そうすること でこのプロセスにおいてより幅広い参加が可能になるか らである。一つのテキストを編集することでさえ、多く の時間と労力を必要とする大仕事である。それを万単位 のテキストで行うのはどんな個人にも,あるいは一機関 でさえ不可能なことである。それで,たとえ現状のまま であってもこのレポジトリを公開することで,願わくば より多くの参与を促し,やがては重要なテキストすべて all important texts with the relevant editions in a well curated form. Even if that day is years or, more likely, decades away, the work done here will hopefully serve as a foundation and building block for achieving that worthy goal.

## **Phases of development**

## **⑴ 1989** ― **1996 : Early history** ― **mostly individual texts**

The Kanseki Repository as it stands today started out as a personal collection of digital text files, created and maintained as a by―product of my research in Sinology and more specifically the Chinese sources of Chan/ Zen Buddhism, through the collection of resources for facilitating my work.

The first text to enter the archive was the subject of my MA thesis, the  $300+$  poems attributed to 王梵 志 *Wang Fanzhi* (currently text No. KR6s0055<sup>2</sup>), which I input by myself in the autumn of 1989. This was a relatively short text that could be entered in just a few weeks (including the time to create characters not available to the system). The next text, the collection 全唐詩 Quan Tang shi (KR4h0140), was more substantial, however, consisting of 900 juan. It was handed to me by a colleague and friend I came to know through a "Chinese Computing" workshop in Bremen in 1990. The stage was then set for the arrival of more texts, such as the 25 histories (many of which can be found in KR2a 正史類 Zhengshi lei section). At this point, the repository had already exceeded the capacity of my computer's hard disk, forcing me to rely on an external drive. By this time I was doing research for my doctoral dissertation in Kyoto. I was attached to the International Research Institute for Zen Buddhism (IRIZ), where I worked on the Zen Knowledgebase project lead by Urs App. We produced a number of digital texts for this project that were subsequently released on CD―ROM and on the Internet in June 1995. These texts are now in section KR6q 禪宗類 Chanzong lei of the repository.

2 Sources and organisation of the Kanseki Repository

を関連した版と共にしっかりと整理された形で含むよう なリポジトリに繫がることを期待する。たとえその日が 何年も先,あるいはおそらく何十年も先であったとして も,ここでなされた仕事がその価値あるゴールを達成す るための土台や基本要素としての役割を果たすことを願 っている。

## 開発の諸段階

## **⑴ 1989**―**1996 :** 初期の歴史―ほとんどが個人的なテ キスト

現行の漢籍リポジトリは、私の中国学研究(より具体的 に言えば禅仏教の中国語の原典の研究)の副産物として, 私が仕事を容易にするために文献を作成し維持したデジ タルテキストファイルの個人的なコレクションから始ま ったものである。

 最初にアーカイブに入ったテキストは私の修士論文の テーマであり,1989年の秋に私が入力した王梵志による 300以上の詩(現在のテキスト番号 KR6s0055<sup>2</sup>)であっ た。これは比較的短いテキストで,(システムで対応で きない文字を作る時間も含めて)ほんの数週間で入力す ることができた。しかしその次のテキスト,『全唐詩』 (KR4h0140) はより内容があり、900巻から成るものだ った。これは1990年にブレーメンで行われた「Chinese Computing」ワークショップで知り合った友人でもある 同僚から頼まれたものだった。これによって(その多く が KR2a 正史類に収められている)二十五史といったよ り多くのテキストの到来の準備ができた。この時点でレ ポジトリはすでに私のコンピューターのハードディスク 容量を超えており,外付けドライブに頼らなければなら なかった。私は,その頃にはすでに,京都で博士論文の ための研究を行なっており, また国際禅学研究所 (IRIZ)に所属して,そこでウルス・アップ率いる禅知 識ベースプロジェクトに取り組んでいた。私たちはこの プロジェクトで多くのデジタルテキストを作成し,それ らはその後1995年6月に CD―ROM とインターネット上 で公開された。これらのテキストは現在,リポジトリの KR6q 禪宗類セクションに収められている。

#### **⑵ 1996** ― **2001 : Buddhist canonical texts**

After the submission of my PhD thesis, I was given a  $CD$ -ROM of the Korean Tripiṭaka<sup>3</sup> and spent a full summer analyzing its content and converting it to a readable format. The WWW Database of Buddhist Texts[22] was one of the fruits of this work. This database later proved useful for the work of the Chinese Buddhist Electronic Text Association (CBETA), to which I contributed from February 1998 (until 2001 as resident and later as a consultant). Nearly 50% of the content of the Kanseki Repository originates from the texts produced by the CBETA team. The collaboration is ongoing and additions or changes in the CBE-TA texts are systematically carried over to the Kanseki Repository.

#### **⑶ 2001** ― **2012**

With my move in 2001 to Kyoto University and the Documentation and Information Center for Chinese Studies (DICCS) (since 2009 the Center for Informatics and East Asian Studies (CIEAS)) of the Institute for Research in Humanities, the range of texts for investigation and curation was broadened further. Several research projects were instrumental here :

## **Toward an Overall Inheritance and Development of Kanji Culture (2003**―**2008)**

As part of this project, which under the leadership of 高田時雄 Takata Tokio was selected as a Center of Excellence (COE) project by the Japan Society for the Promotion of Science (JSPS), enabling a particular focus on historical texts that dealt with events during the Tang dynasty. This resulted in extensive annotation of sections of the 資治通鑑 Zizhi tongjian (KR2b0007), but work has also been done on the two official histories of the Tang, among other things<sup>4</sup>. .

### **Ceremony and Punishment in East Asia (2006**― **2010)**

This project, which was also sponsored by the JSPS (project leader 冨谷至 Tomiya Itaru, project #18102003) resulted in a few texts related to institutional history, especially 唐六典 Tang liudian

#### **⑵ 1996**―**2001 :** 仏教経典

 $\equiv$  7

博士論文を提出した後、私は高麗大蔵経<sup>3</sup>の CD-ROM を受け取り,ひと夏かけてその内容を分析し,それを読 みやすい形式に変換した。仏教テキストの WWW デー タベース [22] はこの仕事の成果の一つである。このデ ータベースは後に,私が1998年2月から(2001年までは 常駐として、またその後はコンサルタントとして)参与 している中華電子仏典協会(CBETA)の仕事の役に立 つことが判明した。漢籍リポジトリの内容の半分近くは CBETA チームが作成したテキストからきている。この 共同作業は現在も進行しており、CBETA テキストへの 追加や変更は体系的に漢籍リポジトリにも反映されてい る。

#### **⑶ 2001**―**2012 :**

2001 年に私は京都大学の漢字情報研究センター (DICCS)(2009年より東アジア人文情報学研究センタ ー CIEAS)へ移動し,それにともなって,その研究範 囲は広がり,これまでとは異なるテキストも調査とキュ レーションのための対象となった。漢籍リポジトリに貢 献したいくつかの研究プロジェクトをここに挙げる:

#### 漢字文化の全き継承と発展のために(**2003**―**2008**)

高田時雄率いるこのプロジェクトは日本学術振興会 (JSPS)のセンター・オブ・エクセレンス(COE)プロ ジェクトに選ばれ,の一部は唐代の出来事を扱う歴史的 テキストに特別の焦点を置くことを可能にした。その結 果が『資治通鑑』(KR2b0007)の唐紀の膨大な注解で あるが,他の仕事に加えて,唐の二つの正史についての 仕事もまた行われている<sup>4</sup>。

#### 東アジアにおける儀礼と刑罰(**2006**―**2010**)

これもまた JSPS の科学研究所助成金を受けたプロジェ クト(研究代表:冨谷至,プロジェクト番号:#18102003) で,制度史に関するいくつかのテキスト,とりわけ『唐 六典』(KR2l0001)を整理し,また方法と手順の更なる

(KR2l0001). and facilitated the further development of methods and procedures.

#### 道藏輯要 **Daozang jiyao project (since 2005)**

This is a major ongoing project aimed at analyzing the early Qing compilation of the Daoist texts 道藏輯 要 Daozang jiyao (DZJY). It was started and initially lead by the late Monica Esposito (1962―2011), with active contributions from Mugitani Kunio 麦谷邦夫 and others ; it was sponsored by the JSPS (project #20242001, 2008―2011) and two grants from the Chiang Ching―kuo Foundation for Scholarly Exchange (projects #RG003―P―05 (2006―2009) and #RG006―P―09 (2010―2013)). As part of this project, the entire text of the DZJY was input and proofread. In addition, a digital version of the text of the 正統道藏 Zhengtong Daozang (ZTDZ) was acquired, and a set of high-quality digital images was integrated to bring the collection to its present form. We also received another digital version, curated and proofread from the 道教學術資訊網 站 *Daojiao xueshu zixun wang zhan*  $(26)$ ), but this is not yet thoroughly incorporated into the repository.

#### **Chan database project (since 2008)**

This project was conceived as a collaboration between the late John McRae (1947―2011), Christoph Anderl, and Christian Wittern. We have not yet received any substantial funding, but we exchanged data (within the scope of the project) and prepared an enhanced version of the 祖堂集 Zutang  $ji$  (KR6q0002), as well as of some editions of the Chan texts 景德傳燈錄 Jingde chuanddeng lu (KR6q0003) and 五燈會元 Wudeng huiyuan (KR6q0012). A part of this work was made possible with funds from CIEAS.

## **⑷ 2013** ― **2016 Fundamental topics in Digital Humanities**

Several times during the above mentioned phases, efforts were made to create an overarching framework and common format to better enable comprehensive research on these texts. After 2010, the germ of an idea had taken shape and I started running some tests on how such a framework could be realized. The essential need is a systematic arrangement of the texts 開発を促した。

#### 『道藏輯要』プロジェクト(**2005**年より)

これは現在も進行中の大きなプロジェクトで,道教文献 の清代初期に編纂された叢書『道藏輯要』を分析するこ とを目的としている。これは麦谷邦夫らからの積極的な 支持を得ながら故モニカ・エスポジト (1962-2011) が 開始し、また当初は指揮したプロジェクトで、JSPSの 助成を受け (プロジェクト番号:#20242001, 2008― 2011),また台湾蔣經國基金からも二つの助成を受けた (プロジェクト番号:#RG003―P―05 (2006―2009) と #RG006―P―09(2010―2013))。このプロジェクトの一環 として『道藏輯要』のすべてのテキストが入力され校正 された。これに加えて,『正統道藏』のテキストのデジ タルバージョンが取得され,このコレクションを現在の 形に持っていくために高品質のデジタル画像一式が組み 込まれた。私たちはまた『道教學術資訊網站』([26]) から整理され校正された別のデジタルバージョンを受け 取ったが,これはまだリポジトリに完全に組み込まれて いない。

#### 禅データベースプロジェクト(**2008**年より)

このプロジェクトは故ジョン・マクレー (1947-2011) とクリストフ・アンデル,クリスティアン・ウィッテル ンとの共同研究として始められた。私たちはまだしっか りとした財政的助成を得ていないが、(このプロジェク トの範囲内で) データを交換し,『景德傳燈錄』 (KR6q0003)や『五燈會元』(KR6q0012)などいくつ かの禅宗のテキスト,および『祖堂集』(KR6q0002) の強化バージョンを準備した。この仕事の一部は東アジ ア人文情報学研究センターからの助成によって可能とな った。

#### **⑷ 2013**―**2016 :** 人文情報学の基礎研究

上記の諸段階において,テキストの総合的な研究をより 行いやすくするために,すべてを包含する枠組みや共通 の形式を作る努力が幾度かなされた。2010年以降,ある 考えの芽生えが形をなして,私はそのような枠組みをど のようにしたら実現できるかのテストを始めた。道教 (KR5) や仏教 (KR6) のテキスト用追加カテゴリーを 補強し文献の古典的な四部分類に基づいた,共通した,

in a common, but very simple, format, based on the classical four sections of literature, but enhanced with additional categories for Daoist (KR5) and Buddhist (KR6) texts, as well as an analytical catalog and tools for efficiently interacting with the text corpus.

 $\equiv$  ?

In April 2013, a research team was formed and began to meet regularly [25] to discuss methodological and practical issues related to this work, to ensure that the results would have the broadest possible application. All this has lead to the current collection of around 10,000 texts. In addition to the texts and collections already mentioned, these are drawn mainly from the following collections :

- ・四庫全書 Siku quanshu
- ・四部叢刊 Sibu congkan
- ・維基文庫 Wikisource.zh

#### 四庫全書 **Siku quanshu (SKQS)**

The Siku Quanshu with more than 3400 texts is the greatest single collection in the Kanseki Repository after the CBETA collection (which has roughly 1,100 texts more). Unlike the CBETA collection, however, the SKQS has not been acquired as a single entity, but rather pieced together over time. It may be useful to recount how this was done and describe the current state of the collection, which is still far from complete.

In the early years of the 21st century, more and more pre-modern Chinese texts became available online. In early 2007 I discovered a potential treasure trove of works<sup>5</sup>, which inspired me to attempt a systematic collation of the texts that belong to the SKQS.

Some years later, in addition to the transcribed texts, digital facsimiles became available at the Internet Archive. These turned out to be from the 文瀾閣 Wenlan ge copy of the SKQS, located today at the Zhejiang Library ( 浙江圖書館 ) in Hangzhou. Unfortunately, this edition, which was originally held in the Wenlan Pavillon on Gushan Island of the West Lake in Hangzhou, had been scattered during the years of the Taiping wars and only later in the 19th century, through the efforts of the brothers 丁丙 Ding Bing (1829―1887) and 丁申 Ding Shen (1832―1899) could a part of this collection be restored and moved to the

しかもとてもシンプルな形式でのテキストを系統的に配 置すること,および全文献のテキストと効率的にやりと りするための分析的なカタログとツールを持つことが不 可欠であった。

2013年4月,「人文情報学の基礎研究」研究班が結成 され,最大限に幅広い応用を持つ成果が得られるように, この仕事に関連した方法論的および実際的な問題を話し 合うための定期的なミーティングが持たれ始めた[25]。 こうした努力のすべてが約一万のテキストを持つ現在の コレクションをもたらした。これらのテキストは,すで に言及したテキストやコレクションに加え,主に以下の コレクションから取られたものである:

- ・四庫全書 Siku quanshu
- ・四部叢刊 Sibu congkan
- ・維基文庫 Wikisource.zh

#### 『四庫全書』

3,400以上のテキストから成る『四庫全書』は,漢籍リ ポジトリの中では(それより1,100ほど多いテキストを 持つ) CBETA コレクションに次ぐ一大叢書である。し かし,CBETA コレクションとは異なり,『四庫全書』 は一つの実体として獲得されておらず,むしろ長い期間 の間に継ぎ合わされたものである。どのようにそれが行 われたかを振り返り,完成には程遠いこのコレクション の現状を説明することは有用だと思われる。

21世紀の初頭にはより多くの漢籍がオンラインで入手 できるようになった。2007年の初め,私は仕事における 貴重な宝となり得るものを見つけ<sup>5</sup>, それに励みを得て 『四庫全書』に属するテキストの系統的な照合を試みた。

その何年か後 翻刻されたテキストに加えて デジタ ルファクシミリもインターネット・アーカイブで提供さ れるようになった。これは今日、杭州市の浙江図書館に 収蔵されている『四庫全書』の文瀾閣版からのものであ った。残念ながら,もともと杭州市西湖の孤山にある文 瀾閣に収蔵されていたこの版は,太平天国の乱の期間に 離散してしまい,19世紀の最後になって初めて再発見さ れた。丁丙(1829―1887)と丁申(1832―1899)兄弟の努 力の成果で,この文瀾閣版の一部が修復され,省の図書 館に移された。この原本そのものの不完全な状態に加え て,デジタルファクシミリが目録に載せられインターネ ット・アーカイブで提供される方法が,それらを順序立 Zhejiang Library. In addition to the problematic state of the source itself, the way the digital facsimiles are cataloged and made available in the Internet Archive makes it very difficult to arrange them in order, align them to the transcribed text, or assess their completeness. It was fortunate, therefore, that in early 2015 the opportunity arose to purchase a complete set of digital facsimiles of the 文淵閣 *Wenyuan ge* edition. These were scanned from a reprint by the Taiwan branch of Commercial Press ( 商務印書館 Shangwu yinshuguan), the same source used as the reference for the curation of the transcribed versions of the texts. These facsimiles made it much easier to produce a version that aligned the textual representation and the digital facsimiles. At the time of this writing, this work has been completed for about 2900 texts, but since the easiest of the texts were prepared first, the remaining texts will require considerably more effort in editing and alignment.

#### 四部叢刊 **Sibu congkan (SBCK)**

Since the texts in the SKQS are sometimes heavily edited and not always the best possible source, where possible texts have also been aligned to the SBCK. This is a much smaller collection of fewer than 400 texts, of which some 100 are not in the SKQS, thereby providing additional material. Again, digital facsimiles could be purchased, but the work to establish the text and align it to the facsimiles is time consuming and ongoing. Thus, only very few texts have so far been processed.

#### 維基文庫 **Wikisource.zh**

This is the Chinese version of the Wikisource website, which has a few hundred texts. While these texts do not indicate the edition used, they come in modern, well punctuated editions and can thus be used in addition to the sources mentioned, especially in the **master**  branch.

#### **Current state**

At the time of this writing, almost 9,000 or 90% of the texts in the catalog are released and freely available 2 Sources and organisation of the Kanseki Repository

てて配置し,翻刻テキストと並べ,あるいはそれらの完 成度を評価することをとても困難にした。それゆえに, 2015年の初めに文淵閣版のデジタルファクシミリの全セ ットを購入する機会が訪れたことはとても幸運であった。 これらは商務印書館の台湾支社の影印版からスキャンし たもので,テキストの翻刻と整理もこの版をリファレン スとして使ったので,原本と同じものである。これらの ファクシミリによって,テキストでの表現とデジタルフ ァクシミリを並べたバージョンを作成する作業がより簡 単になった。これを書いている今現在,この作業におい て約2,900のテキストが完成されている。しかし、比較 的簡単なテキストから作業が手がけられたので、残りの テキストは編集と配列にかなり多くの労力が必要とされ  $Z_{\alpha}$ 

#### 『四部叢刊』

『四庫全書』の中のテキストは時として大幅に編集され ており常に最善の原本であるとは限らないので,それが 可能な場合,テキストは『四部叢刊』とも並べてある。 これは400足らずのテキストを持ったずっと小さなコレ クションで,そのうちの100ほどは『四庫全書』に入っ ておらず,そのため追加資料を提供している。これもま た,そのデジタルファクシミリを購入することができた が,テキストを確立しそれをファクシミリと並べる仕事 は時間がかかり,また継続して行われるものである。そ れで これまでのところ ほんのいくつかのテキストが 処理されただけである。

#### 維基文庫 **Wikisource.zh**

これはウィキソースの中国語バージョンであり 数百の テキストを持っている。これらのテキストは使用した版 を明示していないが,その一方で現代的でしっかりと句 読点の付いた版であり,それゆえに,先に言及した原本 に加えて,とりわけマスターブランチで使うことができ る。

#### 現在の状況

現時点,漢籍リポジトリの目録中のほぼ9,000(あるい はほぼ90%)のテキストが公開され, GitHub ウェブサ

in the @kanripo account of the GitHub website [12]. Most of these texts are not yet vetted according to the strict philological methodology outlined above. They are placed here partly in the hope that they will nevertheless prove useful as they are, but more importantly because the software interfaces described in the next chapter will allow users to work independently on texts of interest, without interference from the editors of the Kanseki Repository.

 $\equiv$  ?

## **Content of the Kanseki Repository**

The content in the Kanseki Repository is organized similarly to a traditional Chinese library, using the four divisions of literature first used to organize the imperial library, which later served as the principle for classification of other collections as well. Since this traditional classification scheme has an inbuilt bias against Daoist and Buddhist texts, which play an important role in the Kanseki Repository, these two sections have been elevated to stand alone as top―level divisions, thus increasing the overall number of top― level divisions to six.

The bibliographic treatise 隋書 Sui shu KR2a0023, compiled under the leadership of 魏徵 Wei Zheng (581 ―643), was also organized in this way at a time when the enormous production of Buddhist and Daoist texts pushed the limits of the traditional classification scheme. These two sections were later moved to the end of the  $\pm$   $\mathbb{R}$  Zi bu, but in most cases only a very small selection of Buddhist and Daoist texts were ever deemed worthy of admission to the libraries. The current selection thus revives this classification scheme of the early Tang, as shown in Table 2.1.

イトの @kanripo アカウントで自由に閲覧できる[12]。 これらのテキストのほとんどは,上で概要を述べた厳密 な文献学的方法論に従っては未だ処理されていない。こ うしたテキストを公開したのは,一つにはそれらがその ままの状態でも役立つことを立証したいということもあ るが、それより何より、次の章で説明するソフトウェ ア・インターフェースがユーザーが漢籍リポジトリの編 集者からの干渉を受けることなく興味のあるテキストに ついて独立して仕事することを可能にするからである。

## 漢籍リポジトリの内容

漢籍リポジトリの内容は,初め中国の宮廷の蔵書所を整 理するのに使われ,その後は他のコレクションの分類の 原理ともなった文献の四部分類を使った伝統的な中国の 図書館に似せて整理されている。この伝統的な分類表は, 漢籍リポジトリにおいて重要な役割を持つ道教と仏教の 経典に対して不利な偏りを内包しているので,これら二 つのセクションは独立させて,トップレベルの区分に配 置し,それゆえにトップレベルの区分の総数は六つに増 やしてある。

 魏徵 (581―643) の指揮の元で編纂された 『隋書』 (KR2a0023) の経籍志もまた、膨大な量の仏教と道教の 経典が新しく作成或は翻訳されたことで、伝統的な分類 表の限界を破った当時,この方法で整理された。これら 二つのセクションは後になって子部の終わりに移された が,ほとんどの場合,仏教と道教のテキストはそのほん の少しのセレクションのみが図書館に収蔵するに値する とみなされた。それゆえに、表2.1に示すように、現 在のセレクションはこの唐代初期の分類表を復活させて いる。

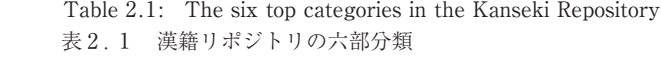

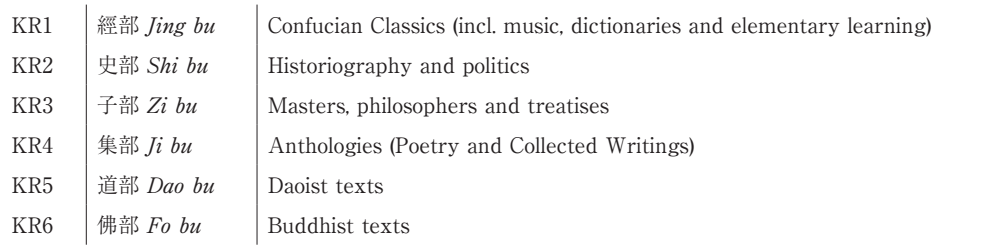

The appropriate place in this classification has to be determined for every text in the Kanseki Repository.

 この分類における適切な場所は,漢籍リポジトリの各 テキストごとに決定されなければならない。ほとんどの In most cases, this follows the precedents set by previous text collections, with some important differences, as outlined below.

Another question concerns the exact delimitation of a text. Where are the boundaries between different texts within a collection located exactly ? And there may be sets of pages that could be considered a single text or several texts. The problem can sometimes be seen in anthologies of texts, especially when an anthology is itself part of a larger anthology. The ZTDZ, for example, contains the work 修真十書 Xiuzhen shishu "Ten texts of practices for obtaining the way", an anthology of 10 texts of very different length and widely varying characteristics, written by different authors in different times. Some catalogs consider it to be one text, thus assigning it a single entry. Since research may require a focus on only a subset of these texts, for the purposes of the Kanseki Repository these texts have been considered separately, with each assigned a different number (KR5a0264 to KR5a0275, making, in fact, 12 entries). This decision was based on the notion that it is always desirable for a catalog to be as fine― grained as possible. On the other hand, this also means that the *Xiuzhen shishu* does not exist as a single textual entity in the Kanseki Repository.

#### **The four divisions of Chinese literature**

As explained, the first four top-level divisions of the Kanseki Repository correspond to the divisions that are commonly used in many libraries and collections, such as the 四庫全書 Siku quanshu (SKQS) and the 四 部叢刊 Sibu congkan (SBCK). When it comes to further divisions below this top level, there is considerable more variation, though. While the SBCK does not have any further subdivisions, the SKQS has up to two more levels — the 類 *lei* and the 屬 *shu*. For example, the third second-level class is 禮類  $Li$  lei, the 'Ritual Books,' which is further subdivided into the 周禮之屬 Zhouli zhi shu, the ʻRites of Zhou,' and five more third ―level classes. Other second―level entries, like the 易類 Yi lei, 書類 Shu lei, and 詩類 Shi lei, do not have any further subdivision.

In order to standardize classification depth, the hierarchy of the Kanseki Repository has been limited to 場合,その前のテキストコレクションが決めた前例に従 うが、以下に概説するようにいくつかの重要な違いがあ る。

 また別の問題はテキストの正確な範囲に関してである。 すなわち,コレクション内の異なるテキスト間の境界線 は正確にはどこに引くのか。また幾組かのページは一つ のテキストとしてみなすべきか、あるいは複数のテキス トとしてみなすべきか。この問題は時々テキストの叢書, とりわけその選集がより大きな選集の一部である時に見 られる。例えば,『正統道藏』には,異なる著者によっ て異なる時代に書かれ,大きく異なる長さや多様な性質 を持つ十の文献である『修真十書』が入っている。研究 にはこれらのテキストの部分集合のみに焦点をあてる必 要があるかもしれないので,漢籍リポジトリの方針とし て,これらのテキストは別々に扱われ,それぞれが異な る番号を割当てられている(KR5a0264から KR5a0275 まで、実のところ12の項目となっている)。目録はきめ 細かく分類するに越したことはないという考えに基づい てこの決定がなされている。その一方で、これはまた. 『修真十書』が漢籍リポジトリの中では一つのテキスト での実体として存在しないことも意味している。

#### 漢籍の四部分類

先に説明した通り,漢籍リポジトリのトップレベルの最 初の四つは,『四庫全書』や『四部叢刊』など,多くの 図書館やコレクションで一般的に使われている分類に相 当する。このトップレベルの更に下の区分となると
か なり多くのバリエーションがある。『四部叢刊』は更な る下位区分を持たないが,その一方で『四庫全書』は更 に2レベルまで持っている。それらは類と屬である。例 えば,第二レベルクラスの三つ目は禮類で,これは更に 周禮之屬「周の儀礼」とその他五つの第三レベルクラス に細分されている。易類,書類,詩類など他の第二レベ ルエントリーは下位区分を持たない。

 分類の深度を標準化するために,漢籍リポジトリの階 層はただ一つの下位区分のみに制限されている。それゆ just one subdivision. Thus, all books in the Rites section have been grouped at the same level. Initially, the sequential order of the subdivisions on the  $\overline{B}$  shu level is preserved, but as the repository expands and more texts are added in the future, this order will become distorted, because newly added texts will always have to be added to the end of the relevant class.

 $\equiv$  ?

In most cases, the divisions on the 類 *lei* level are as seen in the SKQS. The only exception to this is the 別 集類 *Bieji lei*, "Collections of individual authors". Since there is such a large number of texts in this category, the subdivisions, which here reflect the time of the text creation by dynastic period as they are found in the SKQS, have been moved up to the 類 lei level as shown in Tables 2.2 and 2.3.

As for the arrangement of the texts within a class, our basic guideline is that texts are grouped by topic and usually by date or assumed date of creation, in such a way that related topics can be found together. In cases where several topical groups exist within one class, as in the example of the 禮類  $Li$  lei (ritual books) above, the groupings have been preserved so that related texts still occur together. There is no overarching chronological arrangement, since the original chronological arrangement was within the subdivision, and this order gets preserved.

Furthermore, root texts are usually placed before commentaries and treatises that deal with them. Since most non―Buddhist texts in the Chinese tradition have been transmitted intermingled with commentaries or groups of commentaries, for some important texts with many commentaries a separate modern version containing only the root text has been created. Examples include the 周易 Zhou yi (KR1a0001) 'Book of Changes' and the 尚書 *Shang shu* (KR1b0001) *'Book of* Documents'. In these cases, the characters  $\mathbb{E} \nabla$  Zhengwen ʻroot text' have been added to the title. This has been harmonized in the Kanseki Repository as shown in Table 2.3.

Amongst other changes that have been necessary, all texts of the sections of the 釋家類 Shijia lei and the 道家類 *Daojia lei* in the SKQS have been moved to the corresponding sections of the newly created 佛部  $Fo$ bu and  $\ddot{\mathbf{\hat{a}}}$   $\ddot{\mathbf{\hat{m}}}$  *Dao bu*, as detailed in the tables 2.4 and

えに,儀式セクションの本はすべて同じレベルとして分 類されている。最初のうち,屬レベルにある下位区分の 一連の序列は維持されるが,今後リポジトリが拡大し, より多くのテキストが加えられるにつれ,新たに加えら れるテキストは常に対応するクラスの最後に加えられる ので,この序列がゆがめられることになる。

ほとんどの場合、類レベルにある下位区分は『四庫全 書』に見られる通りである。唯一の例外は、別集類「個 別著者のコレクション」である。このカテゴリーには膨 大な数のテキストがあるので、表2.2と表2.3に示す ように,下位区分(『四庫全書』に見られるように,王 朝時代ごとに分けられたテキストの作成時期を表してい る)は類レベルまで繰り上げられている。

一つのクラス内のテキストの配列については
関連し たトピックが一緒に見つけられるようなやり方で,つま りテキストをトピックごとに、それから通常は作成日. あるいは想定作成日ごとに分類するというのが私たちの 基本的なガイドラインである。上記の禮類「儀式の本」 の例のように、一つのクラス内に複数のトピックのグル ープが存在する場合,それでも関連したテキストが一緒 に出てくるように,その分類は維持されている。すべて を包含する年代順別の配列はなされていないが、元々の 年代順別の配列が下位区分内にあり,この順序は維持さ れる。

 更に,原文は通常,それらを扱う注釈や論文より前に 配置される。中国の伝統では仏教以外のテキストのほと んどが注釈や注釈のグループと入り混じって伝えられて きたので,多くの注釈を持つ重要なテキストについては, 原文のみを含めた別の現代バージョンが作成されている。 この例として周易(KR1a0001)や尚書(KR1b0001)が 挙げられる。このような場合,「正文」(原文)という文 字が題名に加えられている。表2.3に示すように、漢 籍レポジトリではこれは正規化されている。

 その他にも必要とされていた変更がある。四庫全書の 中の釋家類と道家類のセクションにあるすべてのテキス トが新たに作られた佛部と道部の中にある対応するセク ションへと移された。これは表2.4と表2.5に詳しく 示されている。

## 2.5.

#### **Daoist texts**

The Daoist material is mainly compiled from the collections 正統道藏 Zhengtong daozang (ZTDZ) and 道 藏輯要 Daozang jiyao (DZJY). Titles from the 中華道藏 Zhonghua daozang (ZHDZ) that are drawn from the Dunhuang collection have also been added, but these texts are not yet in the repository.

In arranging the material in this section, the sevenpart division that can be seen in the ZTDZ of the early Ming has been preserved (corresponding to subsections KR5a to KR5g). This is followed by the Supplement to the Daoist Canon, which was added to the Daozang towards the end of the Ming dynasty. Wherever possible the texts in the DZIY have been positioned as additional editions with the corresponding texts of the ZTDZ. For the texts not in the ZTDZ, an additional subsection 清代道教文獻 Qingdai daojiao wenxian, "Daoist texts from the Qing dynasty" has been added. Additional Qing material not in the DZJY is placed here as well. This is followed by a subsection for Daoist texts excavated in Dunhuang, but no texts have yet been added to this subsection.

#### **Buddhist texts**

The Buddhist texts are mostly collected and converted from the fine collection prepared by 中華電子佛典 協會 CBETA (see [3], [2]) and follow the general structure developed there. However, since CBETA does not include the parts of the 大正新脩大藏經 Taishō shinshū daizōkyō ʻTaishō Tripitaka' that contain commentaries by Japanese authors or texts pertaining to Japanese Buddhist sects, these parts have been added anew into the overall classification.

## **List of text witnesses**

Table 2.8 shows a list of text witnesses and their designation in the Kanseki Repository<sup>6</sup>. It is to be expected that this list will continue to grow. Details are found in the catalog KR-Catalog [13].

#### 道教の文献

道教の資料は主に『正統道藏』と『道藏輯要』のコレク ションから編集されている。敦煌文献から取られた『中 華道藏』からのタイトルもまた加えられたが,これらの テキストはまだレポジトリに入っていない。

このセクションの資料を配列するにあたり、明代初期 の『正統道藏』に見られる7区分が維持されている(下 位区分 KR5a から KR5g までに相当)。これに続くのが, 明代の終わり近くで道藏に加えられた「續道藏」である。 『道藏輯要』の中のテキストは、それが可能な限り、追 加版として位置づけされ,これに対応する『正統道藏』 のテキストが付けられている。『正統道藏』にないテキ ストについては,追加の下位区分である「清代道教文 獻」が加えられている。『道藏輯要』にない追加の清の 資料もここに置かれている。これに続くのが敦煌で発掘 された道教のテキストのための下位区分であるが,この 下位区分にはまだ何のテキストも加えられていない。

#### 仏教の文献

仏教のテキストはそのほとんどが中華電子佛典協會 CBETA([3], [2]を参照)が準備したみごとなコレク ションから集められ,変換されたもので,そこで開発さ れた一般構造を踏襲している。しかしながら,CBETA は『大正新脩大藏經』の日本人著者による注釈や日本の 仏教宗派に関する文献が入ったいくつかの部分を含めて いないので、新たにこれらの部分を全体的な分類に加え た。

## テキストでの典拠のリスト

表2.8にテキストでの典拠とそれらの漢籍リポジトリ 内での名称のリストを示す<sup>6</sup>。このリストが増え続ける だろうことは予想される。詳細は KR―Catalog に見るこ とができる [13]。

## **Research**

The raison d'étre of Kanripo is to enable and facilitate any kind of research that can make use of the texts contained. The texts in this digital library can be accessed through different interfaces, including machine and software interfaces. Another purpose of Kanripo is to render the texts and the entire library programmable. For this reason, every repository needs to have a master branch, which is essentially the "best" text, i. e., the text that would be published as the **copy text**  of a critical textual edition. A program trying to access the library in Kanripo should normally work on the master branch, unless there is a special interest in some other particular version or other versions in general.

#### Notes

- 1 All information pertaining to these characters is available in the Kanseki Repository, in the folder KR―Gaiji.
- 2 This is the serial number within the repository, composed of the repository identifier KR, the section identifier 6s, and a number indicating the sequential position of the text in the section, in this case 55 (though the number is padded out to four digits, hence 0055).
- 3 This was the version described in [4], completed in November 1996.
- 4 The results of this project can still be accessed at [18], but integration into the Kanseki Repository is ongoing.
- 5 The link to the site, http://203. 72. 198.245, became inactive after a few months, but some parts of the site's content can still be found using the Internet Archive's Wayback Machine, at [11]. I am very grateful for this effort, but since I did not take notes of who produced these texts, unfortunately the producers have to go without proper recognition here.
- 6 This includes only the direct witnesses. The indirect witnesses derived from the text-critical footnotes of the Taishō Tripitaka have been omitted, a list of these can be found online.

## 研究

 $\equiv$  :

漢リポの存在意義は,それが擁するテキストを活用でき るどのような種類の研究も,それを可能にし,容易にす ることである。このデジタル図書館のテキストは,機械 やソフトウェアのインターフェースを含めさまざまなイ ンターフェースを通じてアクセスできる。漢リポのまた 別の目的は,リポジトリ内の個々のテクストやその全体 をプログラム可能にすることである。この理由から、そ れぞれのリポジトリすべてが,基本的には「ベストな」 テキスト,すなわち本文批評によって得られた版を出版 され得るテクストを master ブランチとすべきである。 漢リポのライブラリーにアクセスしようと試みるプログ ラムは通常,別の特定のバージョン,あるいは他のバー ジョン一般に特別の興味を持たないかぎり,master ブ ランチ上で動作するはずである。

#### 注

- 1 これらの文字に関するすべての情報が漢籍リポジトリの =KR―Gaiji= というフォルダーの中で提供されている。
- 2 これはリポジトリ内のシリアル番号であり、リポジトリ 識別子 KR, セクション識別子6s, そしてこの場合は55 (番号は4桁に引き伸ばされ,ゆえに0055)であるテキス トのセクション内でのシーケンシャル・ポジションを示 す番号で構成されている。
- 3 これが1996年11月に完了した,ここに記述されているバ ージョンである:[4].
- 4 このプロジェクトの成果にはまだアクセスできる([18]) が,漢籍リポジトリへの組み込みは現在進行中である。
- 5 このサイトへのリンク(http://203.72.198.245)は数ヶ月 後に非アクティブになったが,サイトの内容のいくらか の部分はインターネット・アーカイブの Wayback Machine([11])を使ってまだ見つけることができる。
- 6 これには直接的な典拠のみ含めている。大正新脩大蔵経 の本文批評の脚注に由来する間接的な典拠は省略されて いる。(これらのリストはオンラインで見ることができ る)

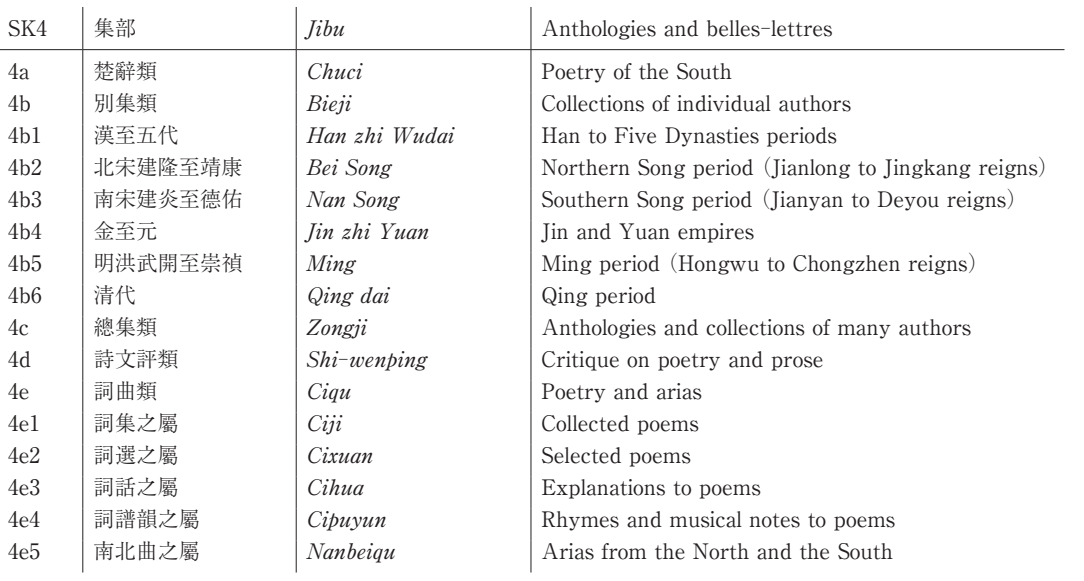

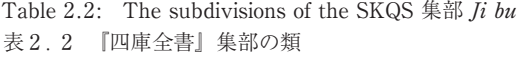

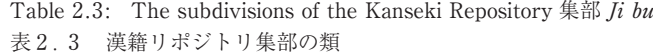

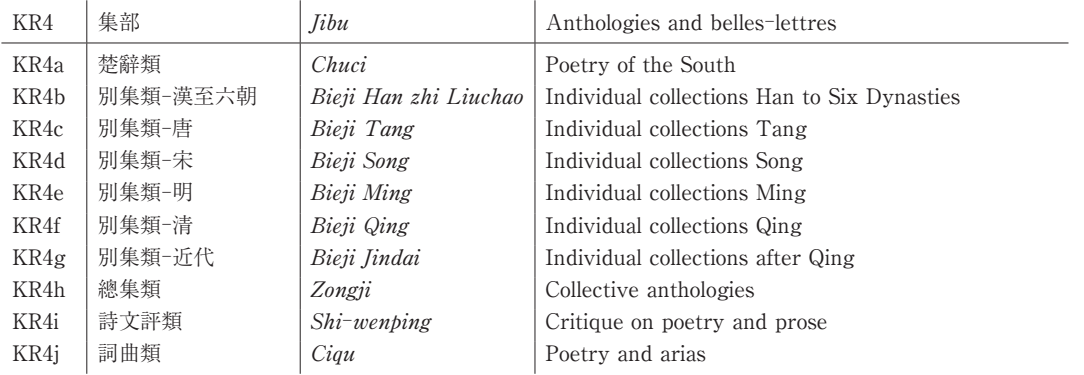

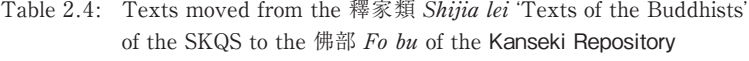

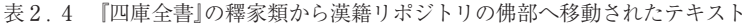

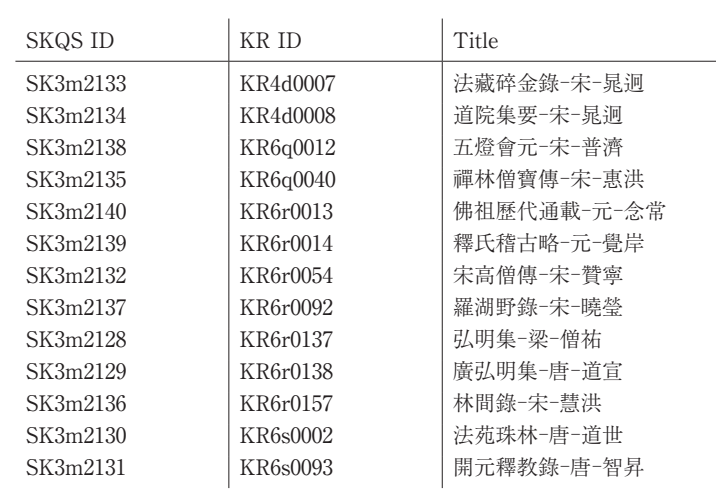

Table 2.5 : Texts moved from the 道家類 Daojia lei ʻTexts of the Daoists' of the Siku quanshu to the 道部 Dao bu of the Kanseki Repository 表2.5 『四庫全書』の道家類から漢籍リポジトリの道部へ移動されたテキスト

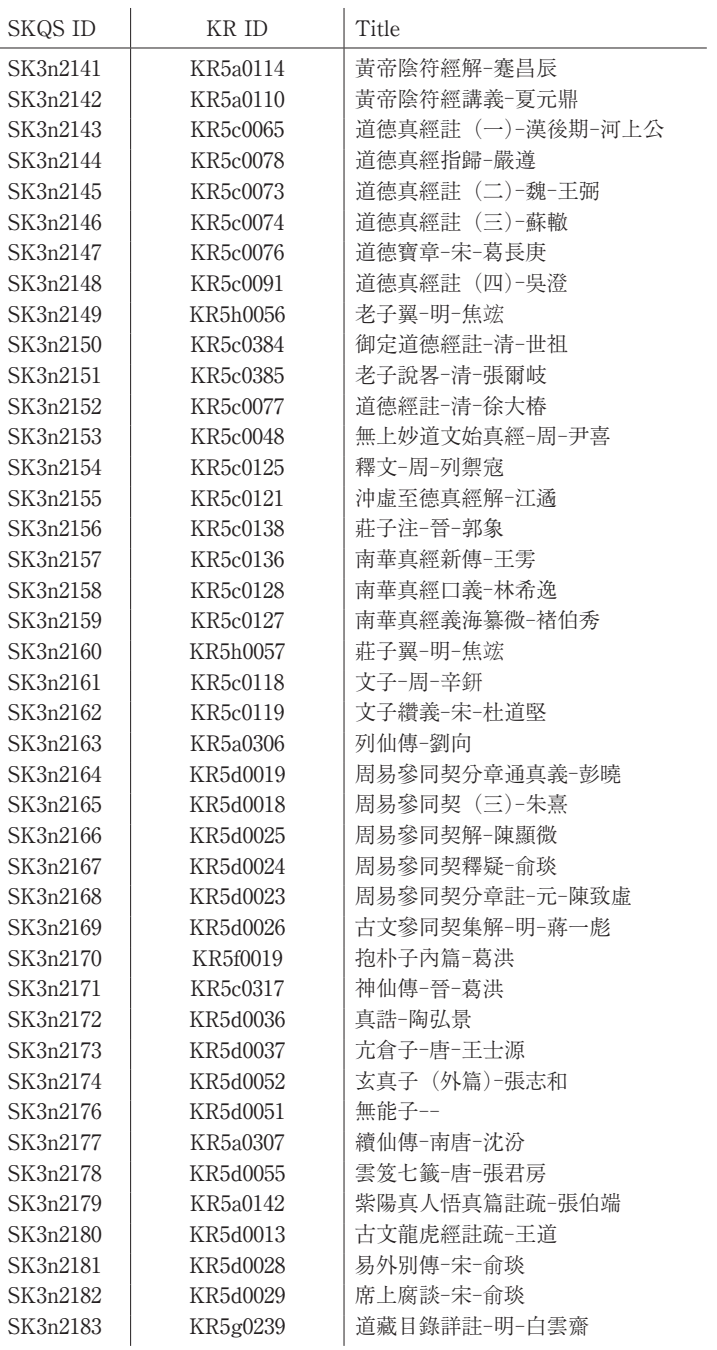

Table 2.6 : The subdivisions of the Kanseki Repository 道部 Dao bu 表2.6 漢籍リポジトリ道部の類

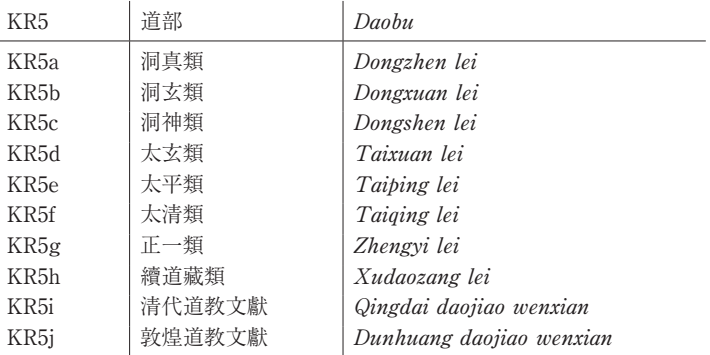

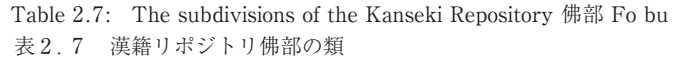

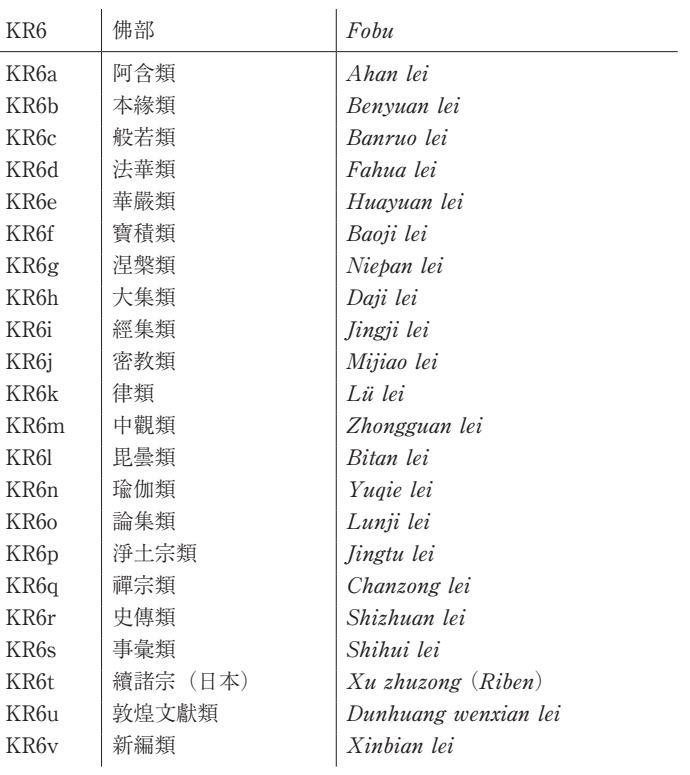

Table 2.8: Frequently seen witnesses and their abbreviations used in the Kanseki Repository

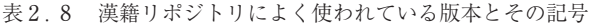

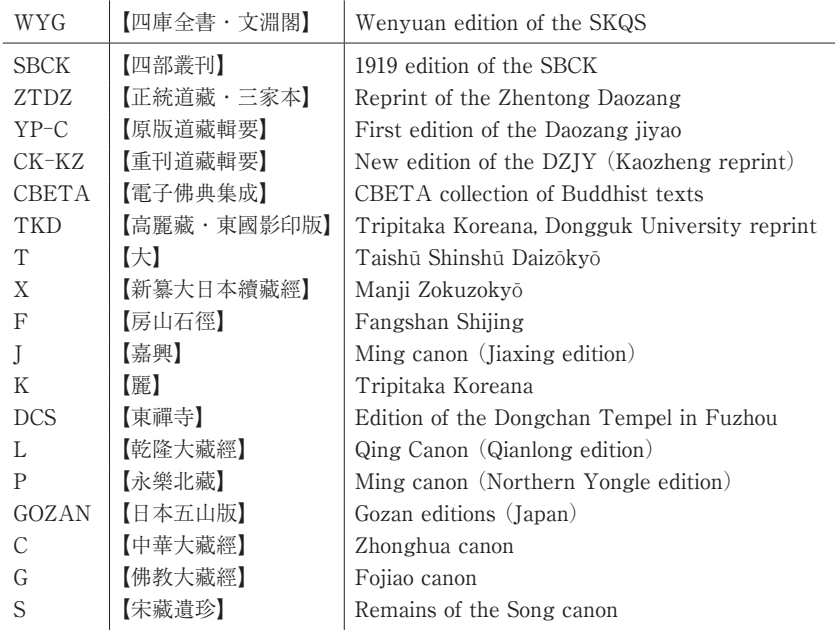

## **3 Using the Kanseki Repository**

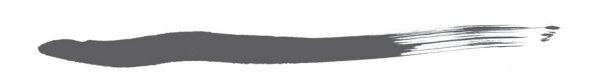

## **Overview**

The texts of the Kanseki Repository are maintained in the @kanripo user account on the Web site GitHub. com. This is the raw material for all other uses of the texts and the texts there are freely available to everybody. In this part, the software used to interact with this repository is discussed.

The term Kanseki Repository used thus far is mainly intended as a designation for the texts made accessible on GitHub. (for technically minded readers, this can be understood as a 'back-end' of some sort): nontechnical readers can imagine it as the stack room in a library where librarians will go to fetch the books ordered by the readers. Most users will encounter these texts not firstly as ʻlibrarians', but as ʻreaders', therefore the perspective presented here will be mostly that of a reader. However, academics are not only readers, but also writers. Books are not only used in public libraries, but also purchased and kept in a personal library. So the dividing line is not as fixed as it might seem.

Furthermore, readers do have different ways to work with the texts in the Kanseki Repository. Again using a metaphor from the way books are used, the texts can be either read in a ʻreading room', or borrowed from the library and taken back to a ʻstudy'. Depending on the purpose and context, a reader can also switch back between these uses: in a way of speaking bringing his own books back to the reading room.

In this chapter, ʻstack room' corresponds to the repository on GitHub, ʻreading room' to the web application at kanripo.org and ʻstudy' to the Mandoku application, which allows texts to be owned and worked on.

## **漢籍リポジトリの使い方**

#### 概要

漢籍リポジトリのテキストはウェブサイト github.com の @kanripo ユーザーアカウントの中に維持されている。 これはテキストのその他の用途すべてに使われる素材で あり,そこにあるテキストは誰でも自由に利用できる。 ここではこのリポジトリを利用するために使われるソフ トウェアについて論じる。

 これまで使ってきた漢籍リポジトリという用語は GitHub 上でアクセスできるようにしたテキストを指す 名称である。技術に詳しい読者には,GitHub をバック エンドのようなものと理解してもらうことができる。技 術に詳しくない読者は,図書館の司書が読者から指定さ れた本を取りに行く書庫のようなものだと思ってもらえ ばよい。ほとんどのユーザーはこれらのテキストに「司 書」としてではなく「読者」としてアクセスするので, ここで紹介する見地のほとんどは読者のそれである。し かしながら,研究者たちは読者であるだけでなく,著者 でもある。そしてまた,本は公的な図書館で使われてい るだけでなく,購入され個人的な蔵書として保管されて もいる。それで,この境界線はそう思われているほど固 定していない。

 更に,読者はさまざまな方法を使って漢籍リポジトリ のテキストを利用できる。再び本の喩えを使うならば, テキストは図書館の「閲覧室」で読むこともできれば 図書館から借り出して「書斎」に持ち帰ることもできる。 また自ら所有する本を「閲覧室」に持ち込むなど,読者 は目的やコンテキストに合わせて,これらの用途を切り 替えることができる

 この章において「書庫」は GitHub 上のリポジトリに 対応し,「閲覧室」は kanripo.org におけるウェブアプ リケーションに,「書斎」はテキストを所有しそれに手 を加えることを可能にするマンドクというソフトウェ ア・アプリケーションに対応する。

## **Kanripo.org**

Thus, the reading room is the web application that can be visited by pointing a browser to the web address http://www.kanripo.org. A home page similar to the one in Figure 3.1 will appear.

From this page, there are three ways to access the texts that are stored in the stack room :

- ⑴ Browsing the catalog
- ⑵ Searching for titles
- ⑶ Searching within the texts

#### **Browsing the catalog**

Catalog might be a slightly fancy expression for what is essentially a list of texts<sup>1</sup>. .

The top page of the catalog (Figure 3.2) shows a table of contents to the left and a content area (yellow background) to the right. Initially the top level headings of the catalog (部 bu, KR1 to KR6) and the second level headings (類 lei, KR1a to KR6v) are visible, currently comprising 85 items in total. Users can now browse the content by clicking on these serial numbers and immediately access the corresponding section of the catalog.

Alternatively, the top level headings are also available on the left side, providing convenient and quick access to the sections at all times. The main classification follows the structure of the Repository as outlined previously. Since most users, at least initially, will be more familiar with other collections, the main constituting collections of the Repository are also available in the lower left part. Clicking on a title will bring up a listing for this specific collection. The serial numbers are now those of the collection in question, effectively providing a view of a subset of the Repository containing only the texts that are part of the collection in view. These serial numbers are only for the orientation on the catalog page; all other pages will only display the serial numbers as used in the Kanseki Repository beginning with "KR".

As an example, browsing the catalog of the 道藏輯 要 Daozang jiyao will bring up a screen similar to Fig-

## **Kanripo.org**

このように,「閲覧室」はブラウザをウェブアドレス http://www.kanripo.org に指定することでアクセスで きるウェブアプリケーションである。図3.1のような ホームページが表示される。

 このページから「書庫」に保管されているテキストに アクセスするには3通りの方法がある:

- ⑴ 目録の閲覧
- ⑵ 題名で検索
- ⑶ テキスト内を検索

#### 目録の閲覧

実質的にはテキストのリスト<sup>1</sup>にすぎないものを目録と 呼ぶのは少々行き過ぎた表現かもしれない。

図3.2の目録のトップページ(ホームページの「目 録|をクリックすると現れるページ)には、左側に目次, 右側に(黄の背景で)内容範囲が表示される。まず、目 録のトップレベルの見出し(部, KR1から KR6)と第 二レベルの見出し(類, KR1a から KR6v)は表示され る,現在,全85項目から成っている。ユーザーはこれら のシリアル番号をクリックすることでこの目録の対応セ クションに即座にアクセスし,内容を閲覧できる。

 また,トップレベルの見出しは左側にも掲載されてお り,各セクションへの素早く簡単なアクセスを常に提供 している。主となる分類は前に概説した通り,このリポ ジトリの構造に従っている。ほとんどのユーザーは、少 なくとも最初のうちは,コレクションの他の並べ方によ りなじんでいるので,このレポジトリの主なコレクショ ンを左側(漢リポ分類の下)に異なる分類法で提供して いる。題名をクリックすることで特定の目録のリストを 表示できる。シリアル番号は特定のコレクションの番号 で,事実上リポジトリの部分集合,すなわちコレクショ ンに含まれるすべてのテキストリストを一覧で表示して いる。これらのシリアル番号は目録ページにテキストを 並べるためだけのもので,他のすべてのページでは漢籍 リポジトリで使用している「KR」で始まるシリアル番 号のみを表示している。

 一つの例として,『道藏輯要』をクリックすると図3. 3のような画面が表示される。これはテキストの題名を ure 3.3. This gives the titles of texts, followed by the text's dynasty of origin and the principal author (or other representative person, depending on the type of text), as can be seen for example in the entry for JY003<sup>2</sup> "太上洞玄靈寶無量度人上品經法-南宋-陳春榮". The information here is given as a best estimate, mostly based on traditional cataloging. As work on the catalog proceeds, this will be updated with the latest information, and all the details, including the reasons for updates, will be available in the catalog. The different parts, "太上洞玄靈寶無量度人上品經法", "南宋", and "陳春榮" are separated by a hyphen ("―"). If the dynasty or name is not available for some reason, this will be skipped over and the hyphen character will stand by itself, as for example in the case of JY019, "太上中 道妙法蓮花經--".

Clicking on the text, in this case JY019, will bring up the landing page of the text, as shown in Figure 3.4.

This happens to be the text with the number KR5h0001, the first text of section KR5h 續道藏。This page gives an overview of the text, including available versions and a table of contents. If no detailed overview of the inner divisions of a text is available for longer texts, the  $\frac{2}{3}$  *juan* are enumerated and listed here. In the Repository, a *juan* is the basic unit in which a text is stored and accessed. Any content before the first *juan*, such as prefaces, introductions, etc. is placed in the file with number ending in "0." (For technical reasons, this file exists even if there is no such preliminary content.)

To start reading the text, simply click on *juan* 1 in the list; this will bring up a screen similar to Figure 3.5. If no other version is specified, this will open the **master** version of the text. As previously explained, this is the most up-to-date and best curated version; it does not necessarily represent one specific documentary edition of the text, but rather the text that has been edited by the editors of the Kanseki Repository. Other versions can be accessed via the links at the top left of the page, on white background. There are five versions in this case, two versions of the Daozang, two editions of the DZJY (all these editions are "documentary") and one more edition of the DZJY, fea示しており,その後にテキストの出所の王朝,そして主 な著者(あるいは,テキストの種類により,代表者)が 続く。これは、例えば、JY003<sup>2</sup>「太上洞玄靈寶無量度 人上品經法―南宋―陳春榮」のエントリーに見ることがで きる。ここで提供されている情報はほとんどが伝統的な 目録法に基づいた最良の推定である。目録の仕事が進む につれ,これも最新情報に更新され,更新理由も含めた すべての詳細が目録中で提供されることになる。「太上 洞玄靈寶無量度人上品經法」「南宋」「陳春榮」という異 なる部分はハイフン (「-」)で区切られている。何らか の理由で王朝や名前が不明な場合,JY019「太上中道妙 法蓮花經--」の場合のように、不明部分は飛ばし、ハイ フンのみを単独で表示する。

 図3.4に示されているように,テキスト,この場合 は IY019. をクリックするとテキストのランディングペ ージが表示される。

 この JY019の場合はたまたま KR5h0001番,つまり KR5h 續道藏セクションの一番目のテキストである。こ のページは閲覧可能なバージョンや目次も含めたテキス トの概要を表示している。長いテキストについて,その 内部区分の詳細な概要がない場合,ここには卷が一つ一 つ列挙される。このリポジトリでは,卷が基本単位とな り,そこにテキストが保管され,またアクセスされる。 前書きや序文など一番目の卷の前のコンテンツはすべて 「0」で終わる番号のファイルに置かれる。(技術的な理 由から,このような先行するコンテンツがない場合にも このファイルは存在する)

 テキストを読み始めるには, ただリスト中の巻の 「1」をクリックすればよく,図3.5のような画面が表 示される。他のバージョンが指定されていないかぎり, このクリックでテキストの master バージョンが開けら れる。前にも説明した通り,これが最新で最もよく整理 されたバージョンである。これは必ずしも一つの特定の ドキュメンタリー版を代表しておらず,それよりも漢籍 リポジトリの編集者によって編集されたテキストである ことを意味する。他のバージョンにはページの左上,白 背景上にあるリンクからアクセスできる。ここでの場合, 五つのバージョンがある。『正統道藏』の2バージョン, 『道藏輯要』の2版(これらの4版が「ドキュメンタリ ー」版),そして『道藏輯要』のもう一つの版,つまり 京都での『道藏輯要』プロジェクトの一環として作成さ

3 Using the Kanseki Repository

turing punctuation created as part of the DZJY project in Kyoto. (This latter edition is interpretative.) At the bottom left of the page is a table of contents, in this case simply giving numbers for each of the 10 卷 juan of the text.

The area with the yellow background features the text to be read. The line breaks follow the selected edition, as do the page numbers, which are given following the pattern  $001-001a$ , meaning *juan* 1, page 1, recto. The exact pattern depends on the edition, but is always in the order of "unit within the text" (juan in this case), page number and a letter indicating a subdivision of a page or something similar. Next to the page number is an icon, a small image of a woodblock printed page, which indicates that the digital text is accompanied by a scanned image of the corresponding physical page. Clicking on the page number will bring up a screen similar to Figure 3.7.

The right side of the screen here shows the digital facsimile of the requested page, while the left side shows the text as before. The size of the facsimile can be adjusted using the buttons above the image, + to enlarge the view and  $-$  to reduce it. The view can also be adjusted using the slider to the right of the  $-$  button. Clicking on  $\alpha$  (reset) will return the view to its default size. On the right there is a drop-down menu showing the name of the currently displayed version, 【正統道藏・涵芬樓版】in this case. Clicking the name of the edition allows the user to select a different version, if available (Figure 3.6). The buttons labeled " $\lt$ " and " $>$ " to the left and right of the drop-down menu can be used to display the previous and next facsimile page, respectively. Clicking on X will hide the digital facsimile, thereby restoring the screen to its previous state.

## **Search**

#### **Title search**

There are two types of search in Kanripo"-title searches and content searches. A title search searches the full strings of characters used to reference a text, including the dynasty and author. The result of a title れた句読点をつけた版である(この最後の版は解釈版)。 ページの左下には目次があり,ここでの場合,ただテキ スト10卷のそれぞれの番号が示されているだけである。

 黄の背景部分は読むべきテキストを表示している。改 行は選択した版のそれを踏襲しており、改頁についても 同様で,「第1巻,第1ページの表」を意味する001― 001a のパターンに従って表示されている。厳密なパタ ーンはそれぞれの版により異なるが,常に「テキスト内 の小単位」(この場合は巻),ページ番号とそのページの 区分を示す文字あるいはそれに相当するものの順に従っ ている。ページ番号の隣りには木版印刷ページの小さな 画像であるアイコンがあり,それはそのデジタルテキス トが対応する実際のページのデジタルファクシミリを伴 っていることを示している。ページ番号をクリックする と図3.7のような画面が表示される。

 ここで画面の右側にはリクエストしたページのデジタ ルファクシミリが表示され,左側には先ほどと同じテキ ストが表示される。ファクシミリのサイズは、表示を拡 大するには「+」,縮小するには「―」と画像の上のボタ ンを使って調整できる。表示はまた,「―」ボタンの右に あるスライダーを使って調整できるQをクリックすると 表示がそのデフォルトサイズに戻る。この右側にはドロ ップダウンメニューがあり,現在表示されているバージ ョンの名前を示している。ここでの場合,【正統道藏・ 涵芬樓版】である。この版名をクリックすることでユー ザーは,(それが提供されている場合には)異なるバー ジョンを選択できる(図3.6)。ドロップダウンメニュ ーの左と右にある「<」と「>」のボタンはそれぞれ前 のファクシミリページと次のファクシミリページを表示 するのに使うことができる。「X」をクリックするとデ ジタルファクシミリが非表示になり,よって画面が以前 の状態に戻る。

#### 検索

#### 題名で検索

漢リポには題名検索とテキスト検索という2種類の検索 がある。題名検索はテキストを言及するのに使われた, 王朝や著者も含めた文字列すべてを検索する。題名検索 の結果として目録から該当する題名が表示される。この search is one or more titles from the catalog. The text or texts can then be accessed as described above for browsing the catalog.

#### **Search within texts**

The search field on the right is used to enter a search term for a full-text search. At the moment only simple searches are supported, but more sophisticated methods will become available. An example of a full―text search result is shown in Figure 3.8.

The top part with the red background gives a summary of the results, specifically the total number of matches and the matches shown on the current page ― "1 to 20" in this case. The main part of the screen, with yellow background, shows the details of these first 20 results, using a so-called "keyword in context" (KWIC) format. The text number, title (sometimes truncated), and location within the text are displayed for each match. This location functions as a hyperlink, such that clicking it will open the text at the indicated location with the search term highlighted. The third item is an excerpt of the text at the location of the match, including a fixed number of characters before the search string (three in this example) and a number of characters after the match. The total length of this line is fixed; in this case there are 10 characters including the search term. The line displayed here very closely resembles the index that is used internally to locate the matches. This is useful to know, because it means that searches for strings of more than 10 characters will return no results. In practice, it is recommended that search terms be 2 to 5 or 6 characters in length. Searches for a single character will be rejected by the system, because they tend to overload the server.

The search function has been specifically designed for the Kanseki Repository. While building the index that is internally used for executing the search, all editions of a text are taken into account. Those index entries that are not from the **master** branch are marked in the index display with 異本 yiben ʻDifferent version'. In addition to that, the portions of a text that are printed as notes in smaller characters are considered as a separate sequence of characters, outside of the seテキストは,上記の目録を閲覧する項で説明したように してアクセスできる。

#### テキスト内を検索

右側の検索フィールドは全文検索のための検索用語を入 力するのに使われる。現時点では,単純検索のみをサポ ートしているが,より洗練されたメソッドが利用可能と なるであろう。全文検索の結果の例が図3.8に示され ている。

 赤の背景を持つトップ部分には結果のサマリー,具体 的には一致結果の合計数および現ページに表示されてい る一致結果の数(ここでの場合「1から20まで」)が表 示される。黄の背景を持つ画面のメイン部分には,いわ ゆる「文脈付き索引」(KWIC)フォーマットを使って, この検索結果の最初の20の詳細が表示される。各検索結 果について,そのテキスト番号,題名(時として切り詰 められている),テキスト内での位置が表示される。こ の部分はハイパーリンクになっており,これをクリック すると,その指定した位置で検索した用語がハイライト されたテキストが開く。三つ目の項目は一致箇所の抜粋 で,それには検索語の前部分の決まった文字数(この例 では3文字)と後ろ部分の数文字も含まれる。この行の 長さは決められており,ここでの場合,検索語も含めて 10文字である。ここに表示された行は一致箇所を探すの に内部で使われたインデックスととてもよく似ている。 これを知っておくことは有用である。というのは、10文 字以上の文字列の検索は何の結果も出さないということ だからである。実際のところ,検索語の長さは2文字か ら5,6文字までであることが推奨されている。1文字 だけを検索することはシステムによって却下される。サ ーバーをオーバーロードしがちだからだ。

 この検索機能は漢リポのために特に作られたインデッ クスに基づいている。このインデックスを作成するのに, 全ての版本が持つ文字がインデックスに導入された。マ スター版以外の検索結果には該当する行の最後に「異 本」の表示がある。これに加えて,小さな文字で注釈と して印刷されているテキストの部分は,本文のシーケン スの外にある別の文字シーケンスとみなされる。注釈の 中から引き出された検索結果はそのインデックス表示に 「夾註」の印が付けられている。
3 Using the Kanseki Repository

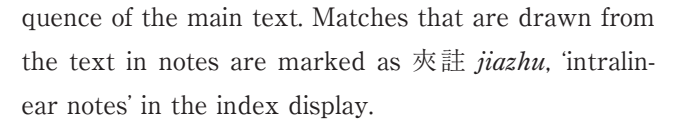

Search is central to research, because it is used to locate new material, but it also serves as a tool for analysis to better understand the cultural tradition as represented by the collection. There are two main ways that searches can be refined to present the material in a desirable way:  $(1)$  changing the sort order, i. e., the specific way that results are presented to the user; and  $(2)$  applying filters to display only the subset of matches that is of interest for the purpose at hand.

#### **Changes to the sort order**

The top left of the results page with the white background has links that allow the sort order to be changed to any of the following :

- $\cdot$  "By text number": This sorts the search results by the text number. Since the numbering follows the traditional classification, this effectively places together texts that have been considered to be closely related.
- · "By date": The date here is to be understood as the date of creation of the major part of the text. Dating texts is a very complex undertaking and in many cases there are conflicting views. The solution used here is to arrange all texts into a list. The order of the texts in this list will be used to determine the sorting<sup>3</sup>. .
- · "By search term": This is the sort order that is displayed by default if no other search order is specified. It simply arranges the results according to the characters following the highlighted search term. This should ideally be the lexical order using the radical/stroke count―based ordering of the 康熙字典 *Kangxi zidian*. However, for technical reasons this is only approximately achieved, since the underlying character codes on which the sorting is based have been defined in several blocks, not continuously. In addition, some variant characters that are represented by images because they

 検索は研究の中核をなす。なぜなら,それは新しい資 料を探すのに使われるだけでなく,コレクションが代表 する文化的伝統をよりよく理解するための分析ツールと しての役目も果たすからだ。資料を望むように提示する ために検索の精度を高める方法が主に二つある:⑴並び 替え順序,すなわち,結果がユーザーに提示される特定 の方法を変える;また(2)当面の目的に合った部分集合か らの検索結果のみを表示するフィルターを適用する。

#### 並び順序を変える

結果ページの白の背景を持つトップ左部分には、並び 替え順序を以下のいずれかに変えることのできるリンク がある:

- ・テキスト番号順:これは検索結果をテキスト番号順 に並べ替える。この番号付けは伝統的な分類を踏襲 しているので、実質的にこれは密接に関連している とみなされているテキストを一緒に並べることにな る。
- ・年代順:ここでの年代はテキストの大部分が作成さ れた年代とする。テキストに年代を付けることはと ても複雑な作業で,多くの場合,相反する見解が存 在する。ここではすべてのテキストをリストにして 並べるという解決法を使った。このリストのテキス トの順番は並べ替えを決定するのに使われる<sup>3</sup>。
- ・検索語順:これは,他の並べ替え順序が指定されて いない時,デフォルトとして表示される並び替え順 序である。ハイライトされた検索語に続く文字に従 って,ただ検索結果を並べるだけのことである。こ れは,理想的には,『康熙字典』の部首 / 画数に基 づいた順序付けを使った辞書式の順序でなければな らない。しかしながら、技術的な理由で、並び替え が基礎としている基底文字コードがいくつかのブロ ックごとに定義されており,継続してではないこと から,これはおおよそでしか達成されていない。ま たこれに加えて,文字コードセットにはなく,それ で画像として表示されるいくつかの異体文字が、そ

3 漢籍リポジトリの使い方

are not available in the character code set will sort before the other characters in that position.

・"By preceding characters". In this case the order (subject to the same limitations as in the previous case) is based on the characters immediately preceding the search term, taking the characters into account in reverse order of reading, starting from the search term.

The other links further down the left side of the screen, grouped into several sections, all serve as filters to drill down to specific parts of the result set :

- · 朝代 *Chaodai* ('Dynasty') breaks down the results by dynasty and lists the most frequent matches. The numbers in parentheses are the number of hits for the specific dynasty.
- $\cdot$  部 Bu ('Section') breaks down the results according to the six fold classification, thus providing a quick overview of where the most matches are found.
- 部/類  $Bu$  lei ('Subsection') breaks down the results by subsection. The six most frequent matches are displayed. The top―level section names are included for reference to enable easier orientation.
- ・文獻 Wenxian (ʻText') gives the top six **texts**, i. e., the texts with the most matches, along with the number of matches.

#### **List of texts with matches**

In addition to this KWIC display, the search results can also be viewed in a completely different way ― according to text. This view can be activated by clicking "Show results by text" at the right of the area with red background. The results are then displayed in order from the texts with the highest number of matches, but the order can be changed using the links on the left.

の位置にある他の文字よりも先に並べられる。

・検索語の前の字で:この場合,(前の場合と同じ制 約に準じている)順序は、検索語から逆に数えて, そのすぐ前の文字を基にしている。

 画面の左側でこれらの更に下にある,いくつかのセク ションにグループ分けされた他のリンクはすべて,結果を 特定の部分に絞り込むためのフィルターの役目を果たす:

- ・朝代(王朝)は結果を王朝別にし,最も頻度の高い 検索結果を列挙する。数字はそれぞれの王朝の検索 ヒット数である。
- ・部(セクション)は結果を漢リポの分類別にし,そ れによって最も検索結果の多い部分はどれかの手っ 取り早い概観を提供する。
- ・部 / 類(サブセクション)は結果を類別にする。最 も頻度の高い検索結果を上から六つ列挙する。簡単 に位置付けできるよう参考とするために、該当類の 上位の部名も含まれている。
- ・文献(テキスト)は最も頻度の高い検索結果を持つ 上位六つのテキストを,その検索ヒット数と共に表 示する。

#### 検索結果によるテキストリスト

この KWIC ディスプレイに加えて,検索結果はまった く異なる方法,テキストによる方法でも表示できる。こ の表示は、赤の背景を持つ部分の右側にある「テキスト 毎まとめて表示」をクリックすることで作動させること ができる。すると結果が,最も検索結果数の多いテキス トの順に表示されるが,上記した通り,この順序は左の リンクを使うことで変えることができる。

# **Preparation for more advanced use**

What has been explained so far is the kind of interaction with the material that is possible for any visitor to the kanripo.org website without any preparation.

For more advanced usages, many web sites offer the possibility to sign up for an account that allows personal settings and data to be preserved between sessions. The kanripo.org web site does not maintain accounts by itself, but instead asks users to log in using an account with the website github.com. No personal information whatsoever is permanently stored at kanripo.org, although some transient data is cached while the site is used. Using GitHub for this purpose has two main advantages:  $(1)$  It allows users to transparently take ownership and control of their data independently of the web site: and  $(2)$  Since the repository itself is hosted on GitHub, using a GitHub account for this purpose is the most logical way to enable settings and data to be shared with other sites where relevant. (Note that multiple web sites and services can provide access to the Kanseki Repository.)

GitHub is a commercial company based in the U. S. There is a Japanese branch as well, but so far the web site is available in English only. Accounts are free of charge if the data placed into the accounts is available for public access without limitations. It is also possible to have private repositories, but these require an account with a subscription fee.

Creating an account is quite straightforward; simply visit https://github.com and follow the instructions. For use with the Kanseki Repository a free account will do.

Once an account is ready, it can be accessed from kanripo.org using the "Login" link on the red background at the top right of every page of the web site. If you are already logged in to GitHub when you click this link on Kanripo for the first time, GitHub will require you to authorize access from Kanripo. This is necessary, because Kanripo will interact on your behalf with GitHub. This authentication is carried out using the OAuth2 protocol, which is currently thought

# より高度な用法の準備

これまでに説明してきた資料とのインタラクションは, 何の準備もなく漢リポのウェブサイトにアクセスしたユ ーザーでも可能なたぐいのものである。

 より高度な用法のために,多くのウェブサイトは個別 の設定やデータがセッション間でも保持されるようにア カウントにサインアップする選択を提供している。kanripo.org ウェブサイトはそれ自体ではアカウントを維持 しないが,その代わり,ユーザーに github. com ウェブ サイトのアカウントを使ってログインすることを求める。 一時的なデータがサイトを使っている間キャッシュされ ることはあるが,どのようなユーザーの情報も kanripo. org に永久保管されることはない。この目的のために GitHub を使うことには二つの主な利点がある:⑴ユー ザーが自らのデータをこのウェブサイトから独立して透 明な形で所有しコントロールすることを可能にする;ま た⑵リポジトリ自体が GitHub によってホストされてい るので,この目的のために GitHub アカウントを使うこ とは,設定やデータを関連する他のサイトと共有させる 最も論理的な方法である。(複数のウェブサイトやサー ビスが漢籍リポジトリへのアクセスを提供できることに 留意すること)

GitHub はアメリカに拠点を置く営利会社である。日 本支社もあるが,今までのところウェブサイトは英語の みで提供されている。アカウント内のデータが制限なし のパブリック・アクセスを提供しているのであれば、そ のアカウントは無料である。プライベートのリポジトリ を持つことも可能であるが,それには利用料金が課せら れるアカウントが必要とされる。

 アカウントを作成するのはとても簡単である。ただ https://github.com にアクセスし,指示に従うだけの ことである<sup>4</sup>。漢籍リポジトリで使うためには、無料の アカウントで十分である。

 ひとたびアカウントを準備すれば,あとは kanripo. org から,どのページでもトップ右側に表示されている 赤の背景を持つ「サインイン」リンクを使ってアクセス できる。この漢リポ上のリンクを初めてクリックする時, GitHub にすでにログインしている状態ならば、GitHub は漢リポからのアクセスを認証するよう要求してくる。 これは、漢リポがユーザーに代わって GitHub とインタ ラクションするために必要なことである。この認証は, ウェブ間のインタラクションを可能にする現在のところ

to be the most secure and safe way of enabling interaction between web sites. As you also can see on this page, the permission you have to give to Kanripo is very specific — allowing access only to public and private repositories (Figure 3.9). No other information associated with your account will be accessible to Kanripo. It is also important to know that, if necessary, this authorization can be revoked at any time from your GitHub account. After you click on the green "Authorize application" button on the GitHub page, you will be returned to the kanripo.org website. At the same time, Kanripo will receive a token from GitHub for authenticating further interactions between the two websites.

One of the first things Kanripo will do with this token is to create a new repository under your GitHub account with the name KR―Workspace. Kanripo will use this repository to store the data you create while working on Kanripo (see Figure 3.10). Having this data under your own GitHub account will allow you to access the data, either directly yourself or via a software application, provided there is appropriate authentication.

Once you are logged in, the "Login" button changes to display your GitHub user name. Clicking this button now takes you to a profile page that summarizes your account information. (Although it appears on kanripo. org, as shown here, the data actually resides in your workspace on GitHub).

# **Advanced uses of the Kanseki Repository**

Interaction with GitHub enables information about users and their work to be saved across visits and it also allows customization of some settings. Furthermore, texts of special interest can be copied to a user' s account ("to fork a repository" in the language of GitHub) and edited there. Kanripo.org is smart enough to use a text from the user in preference to the text in the common @kanripo account if available. A user can, for example, also correct misprints and report them to the editors of the Kanseki Repository using 最も安全で安定した方法とされている OAuth2プロトコ ールを使って実行される。このページを見てもらえばわ かる通り、漢リポに与えるべき許可はとても明確で、パ ブリックとプライベートのリポジトリへのアクセスのみ である(図3.9)。漢リポはユーザーのアカウントに関 連した他のどの情報にもアクセスできない。また、これ は重要なポイントだが,必要であれば GitHub のあなた のアカウントからいつでもこの認証を取り消すことがで きる。GitHub ページ上の緑の「Authorize application」 ボタンをクリックすると,漢リポウェブサイトに戻る。 これと同時に、漢リポは GitHub からこれら二つのウェ ブサイトの更なるインタラクションを認証するトークン を受け取る。

漢リポがこのトークンで最初に行う事柄の一つは、ユ ーザーの GitHub アカウントに KR―Workspace という 名前で新しいリポジトリを作ることである。漢リポ上で 作業する間に作成するデータを保存するために、漢リポ はこのリポジトリを使う(図3.10を参照)。こうしてデ ータを自分の GitHub アカウント下に持つことは. (適 切な認証を持つことを条件として)ユーザーがこのデー タに直接,あるいはソフトウェ・アアプリケーションを 通じてアクセスすることを可能にする。

 ひとたびログインをすれば,この「Login」ボタンが 変わって,あなたの GitHub ユーザー名が表示される。 このボタンをクリックすると、あなたのアカウント情報 をまとめたプロファイルページが表示される。(ここで 示されているように,これは kanripo.org 上に表示され るが,データは実のところ GitHub にあるあなたのワー クスペースに存在する)

## 漢籍リポジトリの高度な用法

GitHub との連携によって,ユーザーとその仕事につい ての情報をアクセス間にも保持することを可能にし、ま たいくつかの設定をカスタマイズすることを許可する。 更に,特に興味のあるテキストをユーザーのアカウント にコピーし(GitHub 用語では「to fork a repository (リポジトリをフォークする)」),そこで編集することも 可能にする。kanripo.org は,ユーザーのテキストが存 在する時には,@kanripo アカウントの標準テキストよ りそちらを優先して使う賢さを持ち合わせている。この 方法を使い、例えば、ユーザーは誤字の訂正をし、それ

Using the Kanseki Repository

this method. How this is done is explained further below.

Web browsers have the advantage of being readily available without the need to install additional software and they are familiar to everyone, but they also have limitations. It becomes tedious to edit or even read a text in the browser for long periods of time. For this purpose, a specialized piece of software called Mandoku has been developed, which will also be introduced below.

#### **Kanripo.org**

Here we introduce some of the features of the Kanripo.org web site that become available to users who are logged in. The first allows users to easily collect a list of texts of special interest: the second shows how to customize the "sort by date" function mentioned above.

#### **Lists of texts**

In many cases, the focus of a specific research question lies in a number of specific texts that require highly refined or specialized searching. When performing searches that generate lists of texts, the result screen will display an additional line at the top, as shown in Figure 3.11.

As can be seen, the current search term is already suggested as a filename for the list of texts that result from this search, but of course it can be changed to any other name. All texts in the list have a checkbox which is unselected by default, but clicking the line "Toggle selection" at the left will select all the texts. The "Save text list" button saves the list of selected texts to the KR―Workspace on GitHub. (In GitHub terminology, the list is "added" and "committed"). To use the list as a filter for searches on Kanripo.org, however, the list has to be loaded. This can be done by selecting "Immediately load the text list". If the list is not immediately loaded, or on a subsequent visit to the site, the text list can also be loaded from your profile, as seen in Figure 3.10. Here, we see a number of available text lists, one of which is even loaded. Figure 3.12 shows the results of a filtered search.

を漢籍リポジトリの編集者に報告できる。これがどのよ うに行われるかは後で説明する。

 ウェブブラウザーには,追加のソフトウェアをインス トールする必要なく即座に利用でき,誰にでもなじみが あるという利点があるが,限界もある。ブラウザー上で テキストを編集すること,また読むことでさえ,それが 長時間になると面倒になる。この目的のために,マンド クと呼ばれる特化されたソフトウェアが開発された。こ れについても後で紹介する。

#### **kanripo.org**

ログインしたユーザーに提供されている kanripo.org ウ ェブサイトの機能をいくつかここで紹介する。一つ目は ユーザーが特に興味のあるテキストリストを簡単に集め ることを可能にする。二つ目は上記した「年代順」機能 をカスタマイズする方法を示す。

#### テキストリスト

多くの場合,専門性の高い研究課題は,とりわけ検索が 必要な幾つかの特定のテキストに焦点を絞ることになる。 検索を行ないテキストリストが作成されると、図3.11 に示されるように,結果の画面のトップ部分に追加の一 行が表示される。

 これを見てもらえばわかる通り,この検索で作成され たテキストリストのためのファイル名として,現在の検 索語がすでに提案されている。もちろん,これは他のど んな名前に変えることもできる。リスト中のすべてのテ キストにはそれぞれチェックボックスがあり,それらは デフォルトとして「未選択」になっているが、左にある 「選択を切り替え」をクリックすることですべてのテキス トを「選択」に切り替えることができる。「テキストリス トの保存」ボタンは選択されたテキストリストを GitHub 上の KR―Workspace に保存する。(GitHub 用語では, リストが「added(追加された)」そして「committed (コミットされた)」)。しかしながら、kanripo.org 上の 検索フィルターとしてリストを使うためには,それがロ ードされていなければならない。これは「テキストリス トを即座にロードする」を選択することで実行できる。 リストが即座に,あるいはサイトへの次のアクセスでロ ードされなければ,図3.10に示されるように,このテ キストリストはユーザーのプロファイルからもロードで きる。ここでは,いくつかの提供されているテキストリ

#### **Changing the list for** "**ordering by date**"

As already explained, the "order by date" feature effectively sorts texts according to a list of texts arranged in a specific, predetermined order. This list can be inspected by selecting "Order by date" on the profile page. This will open the file for editing on the GitHub site, where the sorting order can be changed as necessary. Don't forget to save the changes by clicking on the green "Commit changes" button at the very bottom of this page. From now on, the search results of this user will be sorted in this order, according to the changed file.

#### **Forking a text**

As mentioned above, it is possible to "check out" texts of interest from the Kanseki Repository and copy them to a private "library." This action is known as "forking" the text, in the sense of a fork in a roadway from which roads lead in two separate directions. By "forking" a text, a user can edit the text independently of the text as it still exists in the Kanseki Repository. This is conceptually different from creating a branch, which adds a new version to a text. Forking makes a complete copy of all branches: it takes a snapshot of the state of all branches and records them together with the location of their origin. It is important to note that forking is a specific action of the GitHub system. After forking the new text will be available for editing in the user's account on GitHub. Texts displayed in the kanripo.org website have a link labeled "GitHub". This link leads directly to the corresponding page on GitHub where the text can be forked. If the text has been forked already, the link will put the page in editing mode instead. Thus, this link can be used when a user wishes to make a correction of the text, for example.

There is also a different way to copy a text, referred to as "cloning." In this case, the text is copied to the local machine from which cloning is initiated. Both the text in the @kanripo account on GitHub and the

ストが見られ,その内の一つはロードもされている。図 3.12にフィルター付き検索の結果が示されている。

#### 「年代順」にリストを変更

すでに説明した通り,「年代順」機能は,特定のあらか じめ決められた順序に整理されたテキストリストに従っ て,テキストを効率的に並び替える。このリストはプロ ファイルページの「年代順」を選択することで検査でき る。これが GitHub サイトで編集するためのファイルを 開き,この時,必要であれば並び替え順序を変えること ができる。このページの一番下にある緑の「Commit changes(変更をコミットする)」ボタンをクリックし てこの変更を保存することを忘れてはならない。それ以 降,このユーザーの検索結果は変更されたファイルに従 って,その順序で並び替えられることになる。

#### テキストをフォークする

上記した通り,漢籍リポジトリから興味のあるテキスト を「借り出」して,それらを個人の「図書館」にコピー することが可能である。この行為は,その場所から道が 二つの異なる方向へと向かっている分岐点という意味で, テキストの「フォーク(fork)」として知られている。 テキストを「フォーク」することで、そのテキストは漢 籍リポジトリにもいまだ残存するので,ユーザーはそれ とは独立してテキストを編集できる。これは,テキスト に新しいバージョンを加えるというブランチ作成とは概 念的に異なる。フォークすることですべてのブランチの 完全なコピーを作ることになる。それはすべてのブラン チの状態のスナップショットを取り込み,それらをそれ ぞれの元の位置と共に記録する。これは重要なポイント だが,フォークは GitHub システムに特有なアクション である。フォーク後,この新しいテキストは GitHub 上 のユーザーのアカウントで編集できる。kanripo.org ウ ェブサイトに表示されたテキストは「GitHub」とラベ ル付けされたリンクを持つ。このリンクが GitHub 上の 対応ページに直通しており,そこでテキストはフォーク される。テキストがすでにフォークされている場合、リ ンクはその代わりにそのページを編集モードにする。そ れゆえに,このリンクは例えばユーザーがテキストの訂 正を行ないたい時に使うことができる。

「クローン (clone)」と呼ばれる、テキストをコピーす るまた別の方法もある。この場合,テキストはクローン が開始されたローカルマシンにコピーされる。GitHub 上 の @kanripo アカウントにあるテキストも、ユーザーア

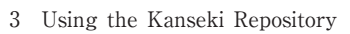

"fork" of a text in the user account can be cloned. In the latter case, users can also "push" updates made locally back to the version of the text in their online accounts. Note that a text in the @kanripo account can not be updated directly from a user account, since pushing is not allowed. Users wishing to push changes to the Kanseki Repository will have to fork the text and then make use of a different mechanism, called a "pull request", which will be explained later. A necessary condition for a pull request is the existence of a fork, so users who want to make a pull request will need to fork the text first.

#### **Mandoku**

For intensive work with texts, such as close reading or translation, we recommend the use of Mandoku. This application allows users to download texts of interest and also edit them offline (while not connected to the Internet).

Mandoku is based on Emacs, a very sophisticated text editor that has been in active development for over 30 years. Some of the concepts and the terminology to describe them predates current software and might seem unfamiliar. It will take some time to get used to it, but that time is well invested.

Here we describe how to install Mandoku on Windows, Mac OS X and Linux and then give an overview of some of the program's functions.

#### **Requirements :**

- ・On all platforms, git and python are required for the installation process and software updates, and to run the program Emacs is also needed, of course.
- ・A working network connection.
- ・About 400 MB of free space on the harddisk used for installation<sup>4</sup>. .

カウントにあるテキストの「フォーク」も、両方ともク ローンすることができる。後者の場合,ユーザーはロー カルで作ったアップデートをそれらのオンラインアカウ ントのテキストバージョンへと「プッシュ(push)」す ることもできる。@kanripo アカウントのテキストは, プッシュすることが許可されていないので,ユーザーア カウントから直接アップデートできないことに留意する こと。変更を漢籍リポジトリへとプッシュすることを望 むユーザーは,テキストをフォークし,その後で「プル リクエスト(pull request)」と呼ばれる異なる手段を使 わなければならない。この手段については後ほど説明す る。プルリクエストに必要な条件はフォークが存在する ことであり,それゆえに,プルリクエストを行ないたい ユーザーはまずテキストをフォークする必要がある。

#### マンドク

クロースリーディングや翻訳といった,集中的にかつ長 時間にわたりテキストを扱う時にはマンドクの使用を勧 める。このアプリケーションはユーザーが興味のあるテ キストをダウンロードし,それらをオフラインで(イン ターネットに接続していない間も)編集することを可能 にする。

 マンドクはその基盤として,30年以上も開発が継続さ れており、たいへん洗練されたテキストエディターであ る Emacs を使っている。これらを説明する概念や専門 用語のいくつかは現在のソフトウェアより前にさかのぼ るもので,なじみのないものかもしれない。

 ここではマンドクをウインドウズや Mac OS X, Linux にインストールする方法を説明する。そしてこの プログラムのいくつかの機能について概要を述べる。

#### 要件:

- ・すべてのプラットフォームに対して,インストールの プロセスとソフトウェアアップデートのための git と python が必要。 またプログラムを実行するのに Emacs が必要なのはもちろんのことである。
- ・使用できるネットワークコネクション。
- ・インストールのための約400MB のディスクスペース<sup>5</sup>。

#### **Installation**<sup>5</sup>

#### **Windows**

There are three ways to install Mandoku on computers running the MS Windows operating system :

- ⑴ Using a "bundle" that contains all necessary files and programs.
- ⑵ Installing all components separately and adding the Mandoku package for Emacs manually.
- ⑶ Installing the gnupack distribution and then proceeding with the relevant instructions for Linux $6$ .

For users as yet unfamiliar with Emacs, the first method is recommended. Users who already have a relatively recent version of Emacs (24.4 or newer is recommended) are best served by the second method. Method ⑶ provides an environment that is well suited to working with Japanese and Chinese, but the exchange of files with other Windows programs requires some rather advanced technical knowledge, so it is not recommended for users who are not already familiar with this kind of distribution. Here below, I will mainly discuss the first method.

A distribution "bundle" with all necessary files to start using Mandoku is available from the Mandoku website.

#### **Installing the installation bundle for Windows**

The bundle for Windows has been tested on Windows 8 and 10. The bundle may also work on earlier versions of Windows, but it has not been tested on them. The Emacs application included in the Mandoku bundle below is version 24.5 from [21]. This version is known to work with input methods for Chinese and Japanese.

1.The Mandoku bundle includes a version of the git program, which is used to download and upインストール<sup>6</sup>

#### ウインドウズ

マイクロソフトウィンドウズのオペレーティングシステ ムを使っているコンピューターにマンドクをインストー ル方法は三つある:

- ⑴ 必要なファイルやプログラムすべてを含む「バン ドル」を使用する。
- ⑵ すべてのコンポーネントを別々にインストールし, Emacs のためのマンドクのパッケージを手動で加 える。
- ⑶ gnupack のディストリビューション<sup>7</sup>をインスト ールし,Linux の適切な指示に従って進める。

まだ Emacs になじみのないユーザーには一つ目の方法 を勧める。すでに Emacs の比較的最近のバージョン (24.4以降を推奨)を持っているユーザーは,二つ目の 方法が最適である。三つ目の方法は日本語や中国語で働 くのに最適な環境を提供するが,他のウィンドウズプロ グラムとのファイル交換にはかなり高度な専門知識が必 要とされる。それでこの手のディストリビューションに なじみのないユーザーには勧めない。ここでは主に一つ 目の方法について論じる。

 マンドクを使い始めるのに必要なファイルすべての入 ったディストリビューション「バンドル」はマンドクの ウェブサイトから入手できる。

## ウィンドウズ用インストールバンドルをインストー ルする

ウィンドウズ用バンドルはウィンドウズ8と10上でテス トされている。このバンドルはウィンドウズの以前のバ ージョンでも動作するかもしれないが,テストはしてい ない。以下のマンドクバンドルに含まれている Emacs アプリケーションは NTemacs プロジェクト([21])か らの24.5バージョンである。このバージョンは中国語や 日本語の入力メソッドで動作することが確認されている。

1.マンドクバンドルは,必要なファイルのダウンロ ードやアップデートに使われる git プログラムの

3 Using the Kanseki Repository

date necessary files.

- 2.Download the Mandoku installation bundle mandoku 2016―03. zip (250 MB).
- 3.Double―click the archive file then move the resulting krp folder to a root directory of your computer, e.g.,  $C$ : or  $D$ :, as shown in Figure 3.13. The folder can also be moved to a USB memory stick or external hard disk. Do not copy it to your user folder because it may not work correctly there.
- 4.Inside the folder krp, navigate to the bin folder then click on the file "start―mandoku", which is a batch file that configures the operating environment and launches Emacs. This file can also be accessed via a shortcut placed on the Desktop, so you can easily find it again next time. To create such a shortcut, right―click on the file "start-mandoku" and select "Send-to", then "Desktop (create shortcut)". You will then be able to use that shortcut to start Emacs (and Mandoku) next time. Alternatively, you can also pin the shortcut to the taskbar for convenient access.

#### **Installing Mandoku on a Macintosh computer**

There is no need for an installation bundle for computers running Mac OS X 10.9 or newer, since everything except Emacs is already available in the standard installation of the operating system. To install Mandoku, use version 24.4 or later of Emacs. (The version containing the patch by Yamamoto Mitsuharu 山本光晴 of Chiba University, available at [15], is recommended, because it supports the whole range of Unicode.) Simply download a zip archive from this link, click on the downloaded file to unpack it, then drag the file Emacs to your Applications folder.

Once you have Emacs installed, you need to install and activate the Mandoku package. You can do this in different ways; two of these are outlined here. Use whichever method seems easier to you.

バージョンを含んでいる。

- 2.マンドクのインストールバンドル mandoku―2016 ―03.zip(250MB)をダウンロードする。
- 3. アーカイブファイルをダブルクリックし、図3. 13に示されているように,展開した krp フォル ダーをあなたのコンピューターのルートディレク トリ. 例えば C: や D: に移動する。フォルダー を USB メモリや外付けハードディスクに移動さ せることもできる。ユーザーフォルダーにコピー してはならない。そこでは正しく動作しないかも しれないからである。
- 4.krp フォルダーの中で bin フォルダーへナビゲー トし,その後,動作環境を設定し Emacs を起動 するバッチファイルである「start―mandoku」フ ァイルをクリックする。このファイルはデスクト ップに置かれたショートカットからアクセスする こともできる。これで次回もまた簡単にファイル を見つけることができる。このようなショートカ ットを作成するには「start―mandoku」ファイル を右クリックし,「送る」を選択,そして,「デス クトップ(ショートカットの作成)」を選択する。 そうすれば,次回から Emacs(とマンドク)を スタートするためにこのショートカットを使うこ とができる。あるいは,簡単にアクセスするため に,このショートカットをタスクバーにピン留め することもできる。

#### マンドクを **Mac OS X** にインストールする

Mac OS X 10.9以降の入っているコンピューターにイン ストールバンドルは必要ない。このオペレーティングシ ステムの標準インストールに Emacs 以外はすべて入っ ているからである。マンドクをインストールするには Emacs のバージョン24.4以降を使うこと。([15]から 入手できる千葉大学の山本光晴によるパッチを含むバー ジョンを推奨する。このバージョンはユニコードの全範 囲をサポートしているからである)。このリンクから zip アーカイブをダウンロードし,ダウンロードしたフ ァイルをクリックして展開し,そのファイル Emacs を あなたのアプリケーションフォルダーにドラッグするだ けである。

Emacs をインストールしたなら,今度はマンドクの パッケージをインストールしアクティベートする必要が ある。これはさまざまな方法で行うことができるが、こ こではその内の二つを概説する。どちらでもやりやすい

Activating Mandoku: Method 1

One simple way of activating Mandoku is to download the file activate―mandoku. el [1], open it in Emacs and then execute it by opening the menu item "Emacs Lisp" and clicking on "Evaluate Buffer." Emacs will now start to install mandoku and all other packages that are required by it.

#### Activating Mandoku: Method 2

Open Emacs and find the " \*scratch\*" buffer. This buffer might not be listed on the Buffer menu, but you can always find it in the Buffer list, which is available on the Buffer menu under "List all buffers". Once in the \*scratch\* buffer, copy the following code and paste it there :

と思う方を使って欲しい。

マンドクをアクティベートする:方法1

 マンドクをアクティベートする一つの簡単な方法 は、[1]のテキストファイルをダウンロードし、そ れを Emacs で開け,それからメニュー項目「Emacs Lisp」を開けて「Evaluate Buffer」をクリックして 実行することである。すると Emacs はマンドクとそ れが必要とする他のパッケージすべてをインストー ルし始める。

マンドクをアクティベートする:方法2

Emacs を開けて「scratch」バッファを見つける。 このバッファはバッファメニューには入っていない かもしれないが,バッファメニューの「List all buffers」から入手できるバッファリストには常に入って いる。\*scratch\*バッファに入ったら,以下のコード をコピーし,そこにペーストする:

(progn (require ʻpackage) (add―to―list ʻpackage―archives '("melpa" . "http://melpa.org/packages/")) (package―refresh―contents) (package―initialize) (package―install ʻmandoku))

Next, move the cursor to the very end of the buffer, after the last closing parenthesis, ")", and finally press "Control―x" followed by "Control―e." This should get things going: Emacs will install Mandoku and other packages that are required.

#### **Installing** Mandoku **on a Linux computer**

To use Mandoku, you will need to install Emacs version 24.4 or later. How this is done depends on your system. Usually there will be a package manager that can be used for this task<sup>7</sup>. .

Once Emacs is installed in a sufficiently recent version, simply proceed with adding the Mandoku package as detailed above for Macintosh―based computers using either Method 1 or Method 2.

次に、カーソルをこのバッファの一番最後、最後の とじカッコ「)」の後ろに持って行き,「Control―x」 続いて「Control―e」を押す。これでうまく進むは ずである。Emacs はマンドクと必要な他のパッケ ージをインストールする。

#### **Linux** コンピューターにマンドクをインストールする

マンドクを使うためには Emacs のバージョン24.4以降 をインストールする必要がある。どのようにしてそれを 行うかはシステムによって異なる。通常,このタスクの ために使うパッケージマネージャーがあるはずである<sup>8</sup>。

 十分に新しいバージョンの Emacs をインストールし たなら,Mac OS X のコンピューター用に上記した詳細 に従って方法1か方法2を使い、マンドクパッケージを 加える。

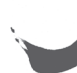

### **Starting Mandoku for the first time on Macintosh or Linux**

With the bundle for Windows, Emacs is set up to automatically start Mandoku when the program starts. On other systems, however, Mandoku has to be launched by the user. To start using Mandoku for the first time, you will have to manually ask it to show the catalog. This is done by typing "M- $x$ ." (On Mac OS X, "M" here usually means the "Command" key, but in some configurations it could also be the key labelled "Option" or "alt". Just try to press each of these keys at the same time as "x" until you see "M―x" appear at the bottom of the Emacs application window). Once you release the keys, you will see a prompt at the bottom of the Emacs window: this is called the minibuffer. At the prompt, now type "mandoku-show-catalog", followed by the Enter key. This will initialize the mandoku package. This process will also ensure that the catalog will load right away the next time, so that you will not need to go through this process again.

Mandoku will now ask you where you want to place the files related to use of the Kanseki Repository. This will mostly be texts, but also other data files, data you produce while working with texts, etc. The program will suggest " $\sim$ /krp" as the default location, i.e., the folder "krp" in your home directory. You can either accept this by pressing Enter, or specify a different path. From this point onwards the process is the same for all systems, as described in the next section.

#### **Connecting to GitHub and installing the workspace**

For some time Emacs will go on downloading and installing more packages that are needed for operation. Some messages that report on the progress of these activities will appear on the screen. Eventually, when download and installation is complete, Emacs will connect to GitHub and download your workspace from there (if it exists).

Emacs will now ask you for your GitHub account name and password. This will be used to ask the GitHub site to create an authentication "token" for **Macintosh** か **Linux** 上でマンドクを初めて起動する

Windows 用のバンドルでは、プログラムが起動すると マンドクが自動的に起動するように Emacs は設定され ている。しかし,その他のシステムでは,マンドクはユ ーザーが起動しなければならない。初めてマンドクを使 いはじめる時には,目録を表示するよう手動でマンドク に求めなければならない。これは「M―x」とタイプす ることで実行できる。(Mac OS X ではこの「M」は通 常「command」キーに対応するが,環境設定によって は「option」か「alt」キーであることもある。Emacs のアプリケーションウィンドウの下部に「M―x」が出 るまでそれぞれのキーを「x」と同時に押すことを勧め る)。ひとたびキーを離すと Emacs ウィンドウの下部に プロンプトが現れる。これはミニバッファと呼ばれる。 このプロンプトに「mandoku―show―catalog」とタイプ し,「Enter」キーを押す。これでマンドクパッケージ が初期化される。このプロセスはまた、次回も目録が即 座にロードされることを確実にする。これで再びこのプ ロセスを踏む必要がなくなる。

 するとマンドクは,漢籍リポジトリの使用に関連した ファイルをどこに置きたいか聞いてくる。これはほとん どがテキストであるが,他のデータファイルもある。テ キストで働いている間に作成したデータなどである。プ ログラムはデフォルトのロケーションとして「~ /krp」, すなわちホームディレクトリの「krp」フォルダーを提 案してくる。「Enter」を押してこれを受け入れること もできれば,異なるパスを指定することもできる。これ 以降のプロセスはすべてのシステムで同じで、それは次 の項で説明する。

#### **GitHub** に接続し **workspace** をインストールする

しばらくの間, Emacs はオペレーションに必要な他の パッケージのダウンロードとインストールを続ける。こ れらのアクティビティの進行を報告するメッセージがス クリーンに現れる。そして最終的にダウンロードとイン ストールが終了すると、Emacs は GitHub に接続し、そ こからあなたの workspace を(それが存在する場合) ダウンロードする。

 この時,Emacs はあなたの GitHub ユーザー名とパス ワードを聞いてくる。これは GitHub サイトにあなたの 認証「トークン」を作ることを求めるために使われる。

you. This token is stored and used for subsequent access from the particular computer you are using. Note that you will need to enter the password only once and it will not be stored; only the token will be stored. The startup process might take a while, but this is only necessary for the first time. If you do not want to log in to GitHub now, you can skip this step and start using Mandoku right away. Using your GitHub credentials will be necessary later when you want to download texts from the Kanseki Repository for local use.

#### **Layout of the krp folder on the computer**

Mandoku will store all of the files that are created, edited or downloaded during its operation in a folder hierarchy that usually has the name krp. On Windows, this is generally placed in the root directory, while on other systems it is usually in the user's home directory. In this section, the layout and meaning of this folder will be described.

このトークンは保管され,あなたの使用する特定のコン ピューターからのそれ以降のアクセスに使われる。パス ワードは一度入力するだけでよく,それは保管されず, トークンが保管されることに留意すること。この起動プ ロセスには少々時間がかかるかもしれないが,これは初 回のみ必要なだけである。今の段階では GitHub にログ インしたくなければ,このステップを省略し,すぐにマ ンドクを使い始めてもよい。後になって漢籍リポジトリ からローカルコンピューターで使用するためにテキスト をダウンロードする時には,あなたの GitHub 信用情報 を使う必要が出てくる。

#### コンピューター上の **krp** フォルダーのレイアウト

マンドクは通常,そのオペレーションの間に作成され, 編集され,ダウンロードされたファイルのすべてを krp という名前を持つフォルダー階層に保存する。 Windows では,これは一般的にルートディレクトリーに置 かれるが,他のシステムでは通常,ユーザーのホームデ ィレクトリーに置かれる。この節ではこのフォルダーの レイアウトと意味を説明する。

Table 3.1: The folders in krp 表3.1 krp の中のフォルダー

| name         | edit | description                                         | 備考                     |
|--------------|------|-----------------------------------------------------|------------------------|
| KR-Gaiji     | part | List of non-system characters                       | 外字表と画像                 |
| KR-Workspace | yes  | Workspace shared with website                       | ワークスペース、ウエブサイトと共用      |
| images       | no   | Facsimile images                                    | デジタル・ファクシミリ            |
| index        | no   | Index for local files                               | ローカル・テキストのインデックス       |
| meta         | part | Catalog files                                       | 目録                     |
| system       | no   | Some files used by mandoku                          | マンドクのシステムファイル          |
| temp         | yes  | Temporary files, can be deleted occasionally        | 臨時的な物, 削除可能            |
| text         | yes  | Texts downloaded for local use                      | KR からコピーされたテキスト        |
| work         | yes  | Additional files not from KR                        | ユーザーのファイル              |
| bin          | no   | Windows only: Emacs, git, python and other programs | ウィンドウズのみ:Emacs. git など |

Table 3.1 shows a typical list of the folders present in the krp folder, together with a short description. Their status (whether and to what extent they are editable) is indicated in the second column, "edit". Some of the folders are used only by the system, so users should not edit their contents directly, to prevent problems arising from accidently deleting or corrupting a file. Thus, edit is set to "no". Other folders contain both files used by the system as well as files that a user can edit if necessary. The meta and KR―Gaiji folders are examples of this.

Users will usually edit some or all of the files in the KR―Workspace, text, and work files. The KR―Work-

 表3.1は krp フォルダーの中に置かれているフォル ダーの典型的なリストを短い説明と共に示している。2 列目「edit」にはこれらのフォルダーの状態(編集可能 か,そうであればその程度)が表示されている。システ ムだけが使用するためのフォルダーがいくつかあり. ユ ーザーはそれらのコンテンツを直接編集してはならない。 ファイルを図らずも削除してしまったり破損したりする ことで発生する問題を防ぐためである。それゆえに, 「edit」は「no」に設定してある。他のフォルダーはシ ステムが使うファイルと必要であればユーザーが編集で きるファイルの両方を含んでいる。meta と KR―Gaiji フ ォルダーがその例である。

ユーザーは通常, KR-Workspace や text, work の中

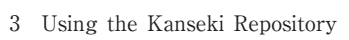

space is a copy of the folder of the same name on GitHub and usually these two folders will be kept synchronized<sup>8</sup>. text is where the text files downloaded from the Kanseki Repository are stored. The texts contained in this folder can be edited by users as needed. work, on the other hand, is a folder in which users can place their own files, to make them available to the system. This is an advanced usage that is described in the online documentation.

#### **Using Mandoku**

Mandoku is a package that extends the functionality of the editor Emacs. This means that all of the core functions of Emacs, as well as any other extension users have installed are all available while using Mandoku. Altogether, this puts a very powerful system at your service. Using Mandoku might seem daunting at first and it will take time to get used to the way things are done in Emacs, but it is definitely worth the effort and time. This is not the place for a general introduction to Emacs, however, so here below discussion will be limited to introducing some of the main functions available in Mandoku.

#### **Browsing**

As on the web site, Mandoku allows the user to browse the contents of the Repository. This can be done easily from the catalog $9$  by clicking on the link "Kanseki Repository 漢籍リポジトリ" or by positioning the cursor on any of the underlined, blue characters making up this phrase and then pressing the "Enter" key. This will display the familiar list of six main divisions in the catalog and by activating any of the links the desired subsection of the catalog can be viewed. A list of texts will be displayed, from which texts can be accessed for reading, as shown in Figure 3.14.

It is important to note here that the text has been downloaded from the server to a temporary location to allow browsing of the text. If the text is going to be read, it should be downloaded and made available in the private local library of the user. This is the meaning of the second line of the text shown in Figure 3.14. "# Don't edit this file. If you want to edit, press のいくつかの,あるいはすべてのファイルを編集する。 KR―Workspace は GitHub 上にある同じ名前のフォルダ ーのコピーであり,通常,これら二つは同期している<sup>9</sup>。 text は,漢籍リポジトリからダウンロードされたテキ ストファイルが保管される場所である。このフォルダー に含まれるテキストは,ユーザーが必要に応じて編集で きる。一方,work は,システムに提供するために,ユ ーザーが自らのファイルを置くことのできるフォルダー である。これはオンライン資料の中で解説されている高 度な用法である。

#### マンドクの活用

マンドクはエディター Emacs の機能性を拡張するパッ ケージである。 これは, マンドクを使っている間, Emacs の主要機能すべて、およびユーザーがインスト ールしたその他の拡張機能,これらのすべてを利用でき るということである。総じて、たいへんパワフルなシス テムを自由に使うことを可能にする。マンドクを使うこ とは最初は難しげに思えるかもしれないし,Emacs で のやり方に慣れるのにも時間がかかるが,時間と労力を かけるに必ず値する。しかしながら,ここは Emacs の 概要を紹介する場所ではないので,以下ではマンドクが 提供している主な機能をいくつか紹介するに留める。

#### 閲覧

マンドクは,ユーザーがウェブサイト上で行うようにリ ポジトリの内容をブラウズすることを可能にする。これ は目録<sup>10</sup>から「漢籍リポジトリ」のリンクをクリックす るか,あるいはカーソルをこの語句を構成する下線の付 いた青文字に置いて「Enter」キーを押すことで簡単に 実行できる。これにより目録中の6部分類が表示される。 そしてこれらのリンクのどれか一つをアクティベートす ることで,目録中の望みの小区分を表示できる。図3. 14に示されているように,テキストのリストが表示され, そこから読みたいテキストにアクセスできる。

 これは重要なポイントだが,テキストのブラウズを可 能にするために,テキストはサーバーから一時的な場所 にダウンロードされている。テキストを読むためには, それがユーザーのプライベートなローカルライブラリに ダウンロードされ,そこで提供されていなければならな い。これが図3.14に示されているテキストの2行目の 意味である。「このファイルを編集しないでください。 編集したい場合には,Control―c d を押してまずそれを

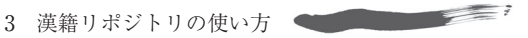

Control―c d to download it first."

To download the file, do as follows. Press the "Control" and "c" keys together, release both and then press "d". This will initiate the download process. At this point, your GitHub credentials (username and password) are needed. If you have entered them previously you should not need to enter anything here, because a token to authenticate access to your GitHub account will already have been generated.

Once the download is completed, Mandoku will prompt you with the question "Fork repository and add remote ?" As explained above, "fork" is a GitHub term for a copy ("clone") of a text in the GitHub user account. If you answer "yes" to this question, a fork will be created and a reference to this forked text will be added to the text that was cloned. Such a reference is called a "remote". Answering "yes", results in the situation illustrated in Figure 3.15. Altogether there are now three distinct instances of the text. The first is owned by the user @kanripo and a second by the current user (@cwittern in this case). Both of these copies are located on GitHub, i. e., in the "cloud". The third copy is on the computer of the current user, cwittern. The location from which a text has been cloned is usually recorded as a remote reference named "Origin". Answering "yes" to the above question generated a fork, resulting in another remote, this time under the name "cwittern". That is, the name of the GitHub user serves as the name of the remote in this case. If the answer to the question had been "no", no fork would have been created, and no additional remote added. Thus the text in @cwittern's user account on GitHub would not exist and there would be just two copies of the text.

The situation can also be confirmed from within Mandoku. The Emacs package Magit, which is installed together with Mandoku, is used to interact with git. It is configured to be activated by pressing "Control―x" followed by g". (This displays an overview screen.) Pressing "y" now displays the branch manag $er<sup>10</sup>$ . If Magit is called while viewing newly downloaded text, the display appears similar to Figure 3.16. As can be seen, all available branches for the remotes are

#### ダウンロードしてください」

 ファイルをダウンロードするには次の指示にしたがう こと。「Control」キーと「c」キーを同時に押し、両方 を離し,それから「d」を押す。これがダウンロードの プロセスを開始させる。この時点で,あなたの GitHub 信用情報(ユーザー名とパスワード)が必要とされる。 これらを以前すでに入力している場合,ここでは何も入 力する必要はない。あなたの GitHub アカウントにアク セスする認証のトークンはすでに作成されているからで ある。

 ダウンロードが完了すると,マンドクは「Fork repository and add remote ?(リポジトリをフォークし, リモートを追加しますか?)」と聞いてくる。上で説明 したように,「フォーク」は GitHub 用語で GitHub ユー ザーアカウントにあるテキストをコピー(「クローン」) することである。この問いに「yes」と答えたなら,フ ォークが作成され,このフォークされたテキストのリフ ァレンスがクローンされたテキストに追加される。この ようなリファレンスは「リモート」と呼ばれる。「Yes」 と答えると図3.15に図解されるような状況になる。こ れでテキストは全部で三つ存在することになる。一つ目 はユーザー @kanripo が所有し、二つ目は現在のユーザ ー(ここでの場合は @cwittern)が所有する。これらの コピーは両方とも GitHub 上,すなわち「cloud」の中に 位置する。三つ目のコピーは現在のユーザー,cwittern のコンピューター上にある。テキストがそこからクロー ンされたという場所は,通常,「Origin」と名付けられた リモートレファレンスとして記録される。上記の問いに 「yes」と答えるとフォークが作成され,今度は「cwittern」の名前の下に別のリモートを生み出される。つま り,GitHub ユーザーの名前がこの場合リモートの名前 となる。問いへの答えが「no」であった場合,フォー クは作成されず,何のリモートも追加されない。それで, GitHub 上の @cwittern のユーザーアカウントの中のテ キストは存在せず,テキストは2コピーのみとなる。

 この状況はまたマンドクの中からも確認できる。マン ドクと一緒にインストールされた Emacs パッケージ Magit は git と対話するのに使われる。これは「Control ―x」続いて「g」を押すことでアクティベートするよう に設定されている。(これはオーバービュースクリーン を表示する)。「y」を押すと,今度はブランチマネージ ャーを表示する<sup>11</sup>。新しくダウンロードしたテキストを 読んでいる間に Magit が呼び出されると、図3.16のよ うなディスプレイが現れる。見てもらえばわかる通り,

3 Using the Kanseki Repository

displayed. The cursor keys can be used to move to any of the branches to view it. This retrieves and displays the text of this branch.

#### **Searching for titles**

A special function key, "F7" has been set up for searching titles. After pressing this key, a prompt will be displayed at the bottom of the screen: "Mandoku | Search for title containing: ". Simply enter some characters and press Enter. A search will be conducted of all titles containing the entered characters. The list of titles displayed is the same as on the web site and the names of dynasties and authors are similarly included.

From the list of titles displayed in the search results, the desired one can be selected by moving the cursor to the line and pressing Enter. Alternatively, the mouse can be used to click on a title.

#### **Searching within the texts**

Pressing "F6" will initiate a full-text search for a specified character string. This command is intended to be used when reading a text and trying to find other occurrences of a term in the text that is displayed. This command will take the six characters starting from the cursor position and display them after the prompt "Search for: ". This search string can than be edited as needed. The search can then be initiated by pressing enter.

The resulting display, in this example for the term 太平經, is similar to the one on the web site as shown in Figure 3.17. In this case there are 406 matches. The location is a link that can be followed to display the text. Emacs will show up to 2000 hits in the default setting.

## **A very short crash curse on** git **: commit, push and pull**

The git software is used to keep track of branches and versions of the texts on your computer. It also works behind the scenes on GitHub. It is important to follow some simple rules when using it.

リモートに利用可能なブランチすべてが表示される。カ ーソルキーはそれをヴューするためにいずれかのブラン チに移動するのに使うことができる。それはこのブラン チのテキストを取得し表示する。

#### 題名で検索

特別のファンクションキー「F7」を題名検索のために 設定している。このキーを押すとスクリーンの下部にプ ロンプトが表示される:「Mandoku | Search for title containing: 」。ここに文字を入力して「Enter」を押せ ばよい。入力した文字を含む全ての題名の検索が実行さ れる。表示される題名のリストはウェブサイト上のもの と同じで,王朝や著者の名前も同様に含まれている。

 カーソルを特定の題名に移動させ「Enter」を押すこ とで検索結果に表示された題名リストから望むものを選 択できる。あるいは,マウスを使って題名をクリックし てもよい。

#### テキスト内を検索

「F6」を押すことで特定した文字列の全文検索が開始さ れる。このコマンドは,テキストを読んでいて,ある用 語をそのテキスト内で検索したい時に使うよう意図され ている。このコマンドはカーソルの位置から始めて6文 字を取り. プロンプト「Search for: | の後ろに表示す る。必要であればこの検索列は編集できる。その後, 「Enter」を押すことで検索を開始する。

 用語「太平經」の例において結果として出て来る表示 は 図3 17に示されるように ウェブサイトトのそれ と似ている。この場合,406の検索結果がある。「location | はリンクになっており、テキストを表示するため にアクティベートできる。デフォルトとして Emacs は 1ページに2,000まで検索結果を表示する。

# **git** の「コミット,プッシュ,プル」についての とても短い速成コース

git ソフトウェアはあなたのコンピューター上のテキス トのブランチやバージョンを把握するのに使われている。 これはまた GitHub の舞台裏でも働いている。これを使 っている時にはいくつかの簡単なルールに従うことが重 要である。

#### ・**Commit**

Once a file has been edited and saved to the computer, git needs to be told about this change. This action is called "to commit this file". As a result of this action, the current state will be saved to git's internal database (the git term for this is "stage") to be retrieved later. It is now possible to change to another branch as explained above. In Magit (activated by pressing "Control―x" then g" from any text downloaded from the repository), the commit action is initiated by pressing "c". A pop―up window with instructions on how to proceed will then be displayed.

 $\equiv$  ?

#### ・**Push**

After a change has been committed, the changed file is still only available on the local computer in its current state. Any connected folder (a "remote" as git calls it) will need to be informed about the changes, so that they are available there as well. This action is referred to as a "push" to the remote. In Magit this is done by pressing "p" and then following the instructions. You will need to select the remote and the branch, but usually the defaults will be fine. As a result, the change will appear on the remote repository as well, for example on the connected folder in the GitHub user account.

#### ・**Pull**

Pull is the inverse of push. it will check the connected remote folder to see if there are any changes that need to be incorporated into the branch that is currently on display. In Magit, this is initiated using the "F" key.

#### **Too complicated ? Automate all of this**

If this sounds a bit complicated and daunting, you can relax. Mandoku has a setting that can automate all this for you. You can enable or disable this setting on the Mandoku menu. It works by periodically committing all relevant files, pushing them to the remote if necessary, and pulling changes from the remote. If no Internet connection is available, this will be done later once a connection is available again. This function will

#### ・コミット

ファイルが編集されコンピューターに保存されると, git はこの変更についての報告を受ける必要がある。こ のアクションは「このファイルをコミットする」と呼ば れる。このアクションの結果,現在の状態が git の内部 データベースに保存され,それが後でまた取得されるの に使われる。上記した通り,これで別のブランチに変え ることが可能になる。Magit(レポジトリからダウンロ ードしたどのテキストからも「Control―x」続いて「g」 を押すことでアクティベートする)において,これは 「c」を押すことで開始できる。するとどのように進める かの指示を記したポップアップウィンドウが表示される。

#### ・プッシュ

変更が行われた後,まだその現在の状態では,変更され たファイルはローカルコンピューターでのみ入手可能で ある。すべての関連したフォルダー(git 用語で「リモ ート)は、そこでも変更されたファイルが入手できる ように,この変更について知らせを受ける必要がある。 このアクションがリモートへの「プッシュ」と呼ばれる。 Magit において,これは「p」を押し,その後の指示に 従うことで実行される。リモートとブランチを選択する 必要があるが,通常,デフォルトで大丈夫である。結果 として,変更がリモートのリポジトリ,例えば GitHub ユーザーアカウントの接続されたフォルダー上にも現れ る。

#### ・プル

プルはプッシュの逆である。これは,現在表示されてい るブランチに取り入れるべき変更があるかを確認するた めに,接続しているリモートフォルダーをチェックする。 Magit においてプルを開始するには「F」キーを使う。

#### 複雑すぎ?全部を自動化

これがちょっと複雑で難しすぎるように聞こえても大丈 夫。マンドクにはあなたのためにこれらすべてを自動化 する設定がある。マンドクメニューでこの設定をオンに したりオフにしたりできる。これは,定期的に,すべて の関連ファイルを,それが必要であればリモートにプッ シュし,またリモートから変更をプルする。インターネ ットに接続していなければ,後で再び接続した時に行わ れる。この機能はまた、GitHub ユーザーアカウントか also automatically get all your texts from your GitHub user account if they are not already downloaded. While this will work most of the time, there could be situations when something goes wrong. In this event, it is good to know at least a little about what is going on and what could have gone wrong. If in doubt, you can go to the mailing list for Mandoku users $11$  and ask a question there.

#### Notes

- 1 In fact, there is also a proper catalog with detailed information about each text. It is currently available only in the "stack room" at [13], but in the future it will become more integrated into the "reading room."
- 2 Where available, the serial numbers of the project in question have been used. If no such number is available, such as in the case of the DZJY, other widely used numbers have been added; in this case the serial number used by the Daozang Jiyao Project.
- 3 Due to the importance of this for some research questions, it has been made possible to adapt this list for specific needs. This is one of the more advanced usages which is explained later.
- 4 In some cases, a portable version can also be used on removable media, such as USB memory drives.
- 5 These installation instructions are also available online at  $[10]$ . Since the instructions there will be more up-todate, with links to required items, it is advisable to visit that page when installing the program.
- 6 This installs cygwin and additional supporting software, including Emacs, in a way that essentially provides an operating environment similar to Linux and Mac OS X. gnupack is available from [9]. Be sure to use the "development" version.
- 7 Many systems based on Debian, such as all Ubuntu systems and all Linux Mint versions come with fairly old versions of Emacs by default. If you are using such a system, it is advisable to build Emacs from the released tarball or the git repository. You can prepare for this by first installing the package build-essential and then issuing the command "sudo apt―get build―dep emacs24". The whole process is described here, for example at [5]. This method is also valid for later versions of Ubuntu.
- 8 For an explanation of how this is done, please see below "Commit, push and pull".
- 9 If the catalog is not visible, there are several ways to display it. First look in the "Buffers" menu for an entry called "mandoku―catalog. txt". Or, if the "Mandoku" item is visible in the menu, use "Browse- $>$  Show catalog". Otherwise, the easiest way is as described above under

らそのユーザーのすべてのテキストを(それがまだダウ ンロードされていなければ)自動的に取得する。これは ほとんどの場合機能するが,それでも何かがうまく行か なくなる状況もあり得る。そのような場合,少なくとも 何が起こっていて何がありうる原因か少しでも知ってお くことは有用である。疑問があるなら,マンドクユーザ ーのメーリングリスト<sup>12</sup>に行き、そこから質問できる。

注

- 1 実のところ、それぞれのテキストについての詳細な情報 を含んだ正当な目録も存在する。 それは現在のところ 「書庫」の[13]においてのみ入手可能であるが、将来的 には「閲覧室」に更に統合していく予定である。
- 2 入手可能なところでは,当該プロジェクトのシリアル番 号が使われている。そのような番号が入手できない場合, 道藏輯要のように,広く使用されている別の番号付け方 法を適用している。この場合,「道藏輯要プロジェクト」 で使用されたシリアル番号である。
- 3 これが重要なことである研究課題もあるので,個別のニ ーズに合わせてこのリストを適合できるようにした。こ れはより高度な用法の一つで,これに関しては後ほど説 明する。
- 4 このサイトにはサインアップの手順が日本語で説明され ている:[8]
- 5 場合によっては,USB メモリなどリムーバブルメディア に入れたポータブル版が使われることもある。
- 6 これらのインストールの指示はオンラインでも提供され ている([10])。オンラインの指示は最新で,また必要事 項へのリンクも付いているので,このプログラムをイン ストールする時にはこのページにアクセスすることを勧 める。
- 7 これは cygwin とその他 Emacs も含めた補助的なソフト ウェアをインストールする。そうすることで本質的には Linux や Mac OS X に似たオペレーティング環境を提供 する。gnupack は[9]で提供されている。必ず「development」版を使うこと。
- 8 すべての Ubuntu システムやすべての Linux Mint バージ ョンなど Debian を基盤とする多くのシステムにはデフォ ルトとしてかなり古いバージョンの Emacs が付いてくる。 このようなシステムを使っている場合,公開されている tarball や Git レポジトリから Emacs を組み立てることを 勧める。まず build―essential パッケージをインストール し,それから「sudo apt―get build―dep emacs24」コマン ドを発行することでそれを準備できる。この全プロセスは, 例えば[5]で説明されている。この方法は Ubuntu のよ り新しいバージョンにも有効である。
- 9 どのようにしてこれがなされているかの説明は以下の 「コミット,プッシュ,プル」を参照。
- 10 目録が見当たらない場合,それを表示する方法がいくつ

"Starting Mondoku for the first time", i. e., using M―x mandoku-show-catalog.

- 10 A help screen for Magit with the most important commands can be called by pressing the key "?", Control―h i displays Emacs manuals, which includes one for Magit.
- 11 The mailing list is open to all users and all kinds of questions related to the use of Mandoku or Kanripo can be asked. The group can be found here: [14].

かある。まず「バッファ」メニューの中の「mandoku― catalog. txt」というエントリーを見る。あるいは,メニ ューの中に「マンドク」項目があるなら,「Browse― > Show catalog」を使う。そうでなければ、最も簡単な方 法は,上記「マンドクを初めて起動する」で説明した方 法,つまり M―x mandoku―show―catalog を使う。

- 11 最も重要なコマンドの入っている Magit のヘルプスクリ ーンは「?」キーを押すことで呼び出せる。「Control―h」 「i」で Emacs のマニュアルを表示でき,そこに Magit の ものも含まれている。
- 12 このメーリングリストはすべてのユーザーに開放されてお り,マンドクや漢リポの利用に関するあらゆる質問をす ることができる。このグループの場所は次の通り:[14]

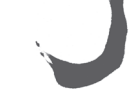

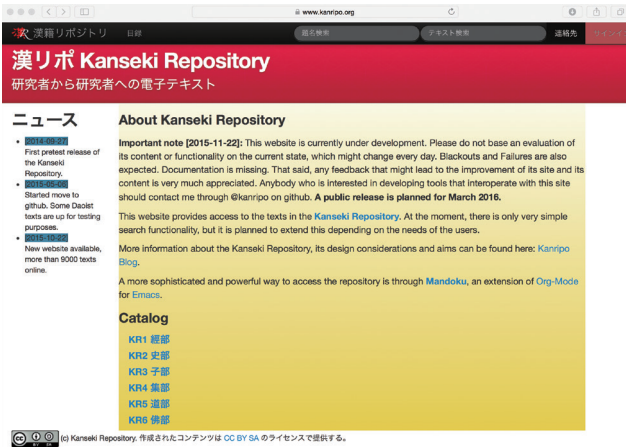

Figure 3.1: The start page of the Kanripo website, nicknamed

- the ʻreading room'
- 図3.1 「閲覧室」という愛称を持つ漢リポウェブサイトのスター トページ

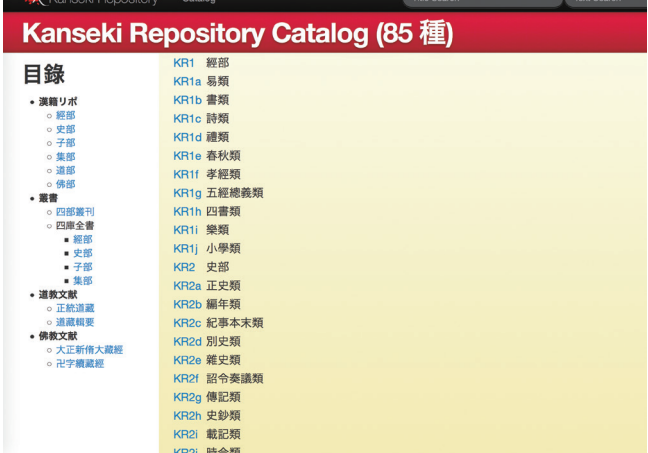

Figure 3.2: The first page of the catalog 図3.2 目録の最初のページ

太上中道妙法蓮花

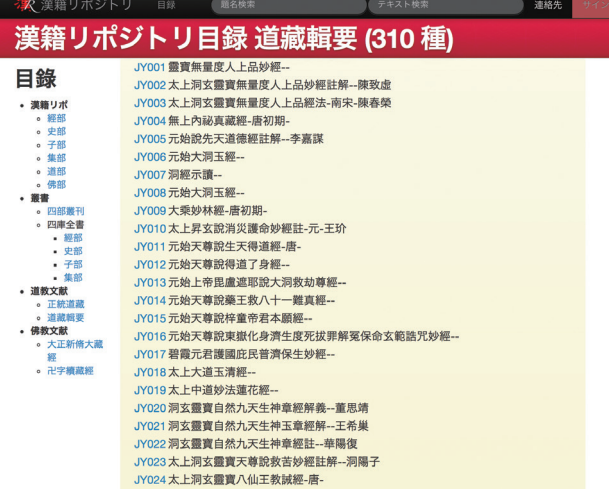

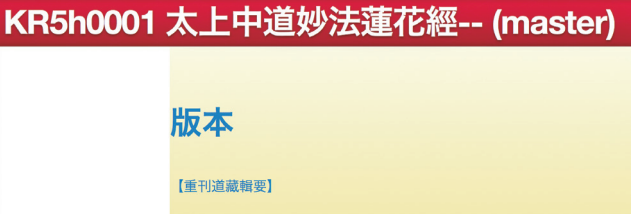

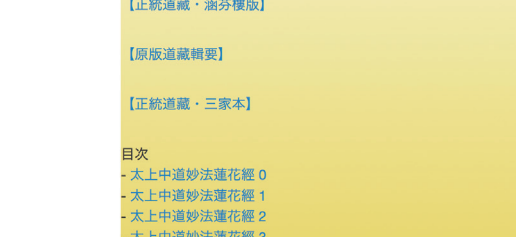

Figure 3.3: Beginning of the listing for the 道藏輯要 Daozang jiyao 図3.3 『道藏輯要』のリストの冒頭

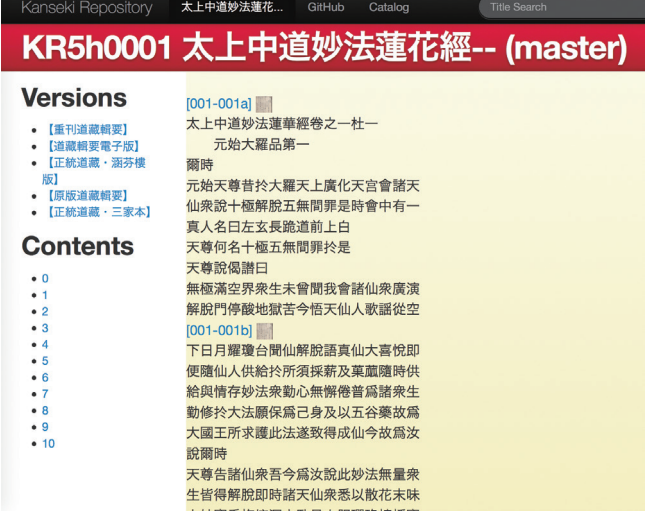

Figure 3.5: Beginning of the first juan of the text KR5h0001  $\pm$ 上中道妙法蓮華經

図3.5 テキスト KR5h0001 『太上中道妙法蓮華經』の第一 juan の冒頭

Figure 3.4 : Landing page for KR5h0001 太上中道妙法蓮花經 図3.4 KR5h0001 『太上中道妙法蓮花經』のランディングページ

- 太上王道妙法連花經 3<br>- 太上中道妙法蓮花經 4

| 我爲天主 惟住天界 在無爲中 |
|----------------|
|----------------|

Figure 3.6: Display of the text with facsimile of the first page of the 涵芬樓 Hanfen lou edition of KR5h0001

図3.6 KR5h0001の涵芬樓版1ページ目のファクシミリを付した テキストの表示

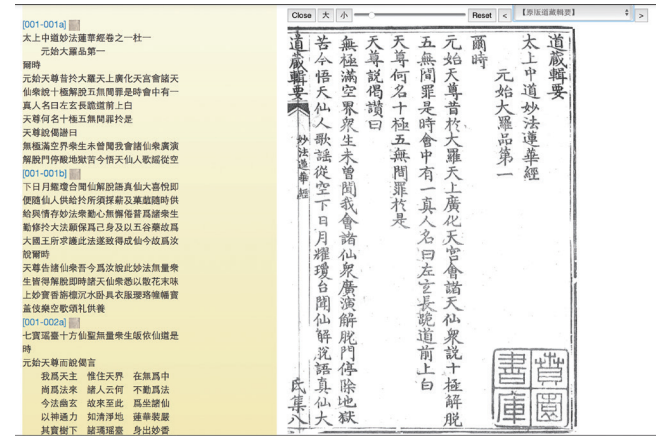

Figure 3.7: Display of the text with facsimile of the original DZJY edition of KR5h0001

図3.7 KR5h0001のオリジナル『道藏輯要版』のファクシミリを 付したテキストの表示

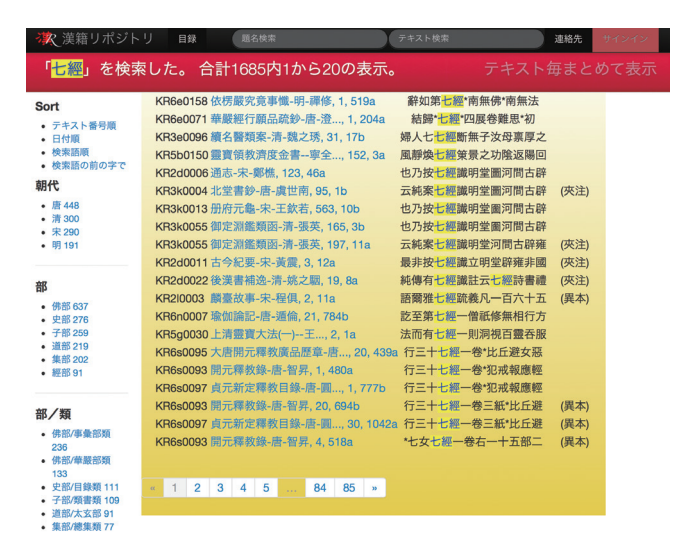

Figure 3.8: Full-text search for 七經, first page 図3.8 「七經」の全文検索,1ページ目

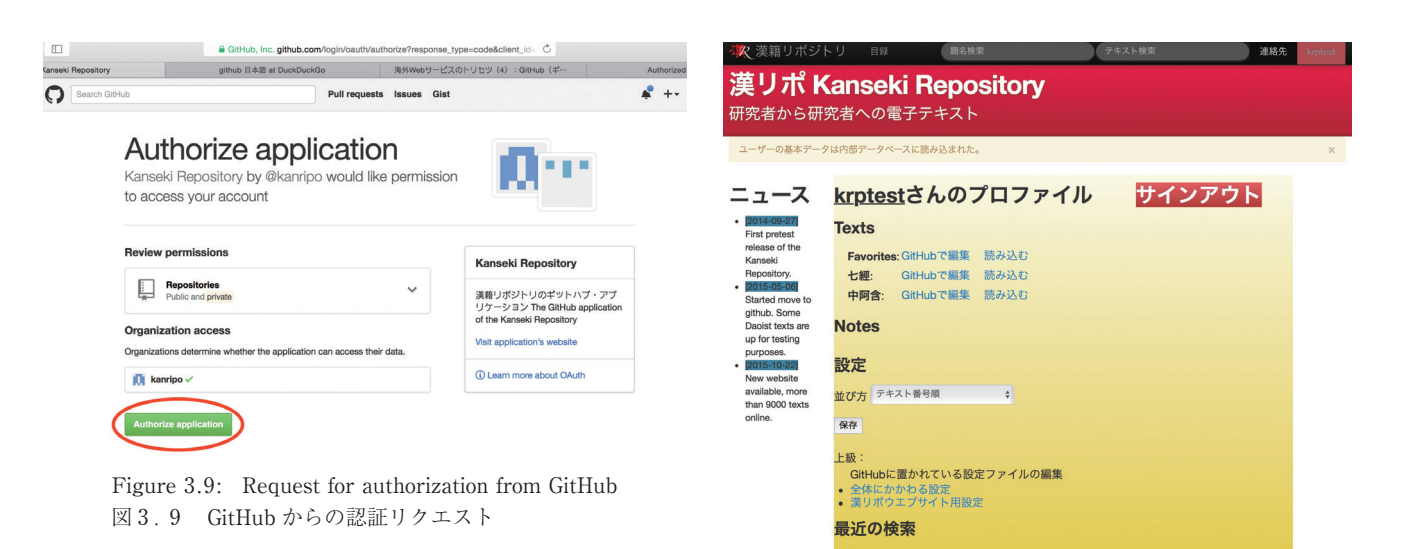

Figure 3.10: The workspace of user krptest 図3.10 krptest ユーザーのワークスペース

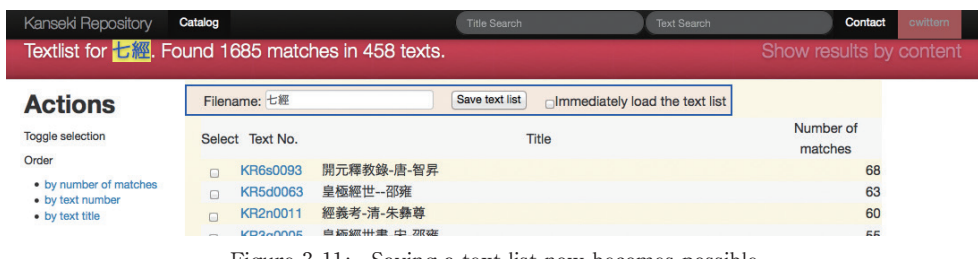

Figure 3.11: Saving a text list now becomes possible 図3.11 テキストリストの保存が可能になった

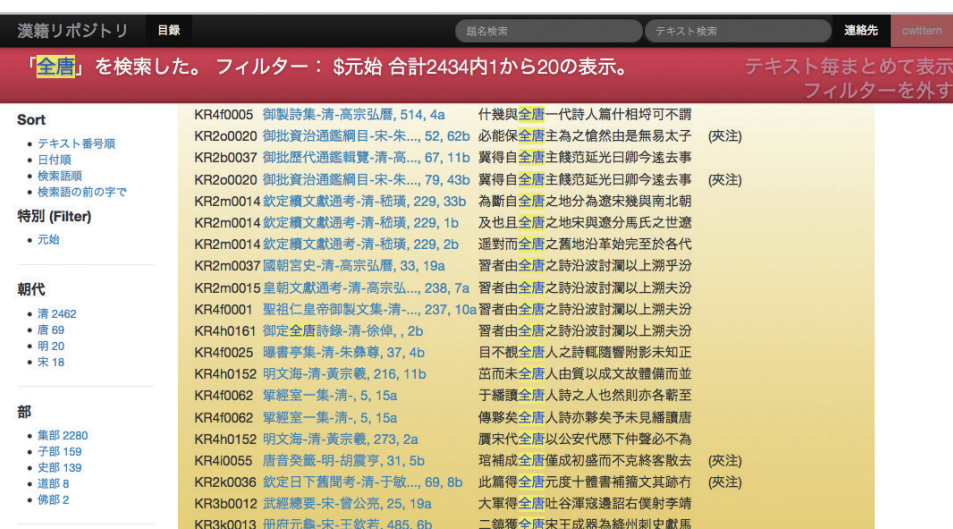

Figure 3.12: Searched for 全唐, but showing only texts that are in the list called 元始。 図3.12 全唐を検索し、その内の「元始」というリストにあるテキストのみを表示

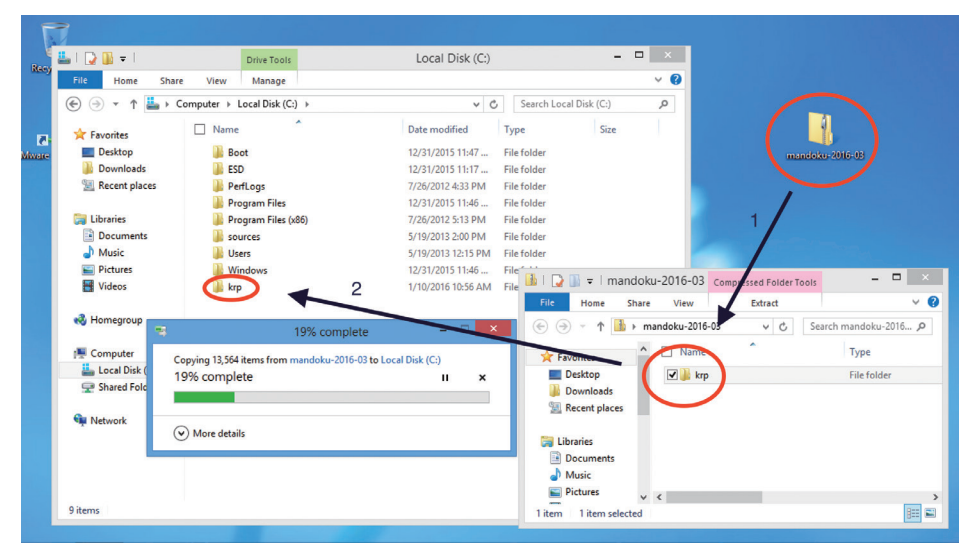

Figure 3.13: Dragging the folder krp to the root of drive C: 図3.13 krp フォルダーを C: ドライブへ移動する

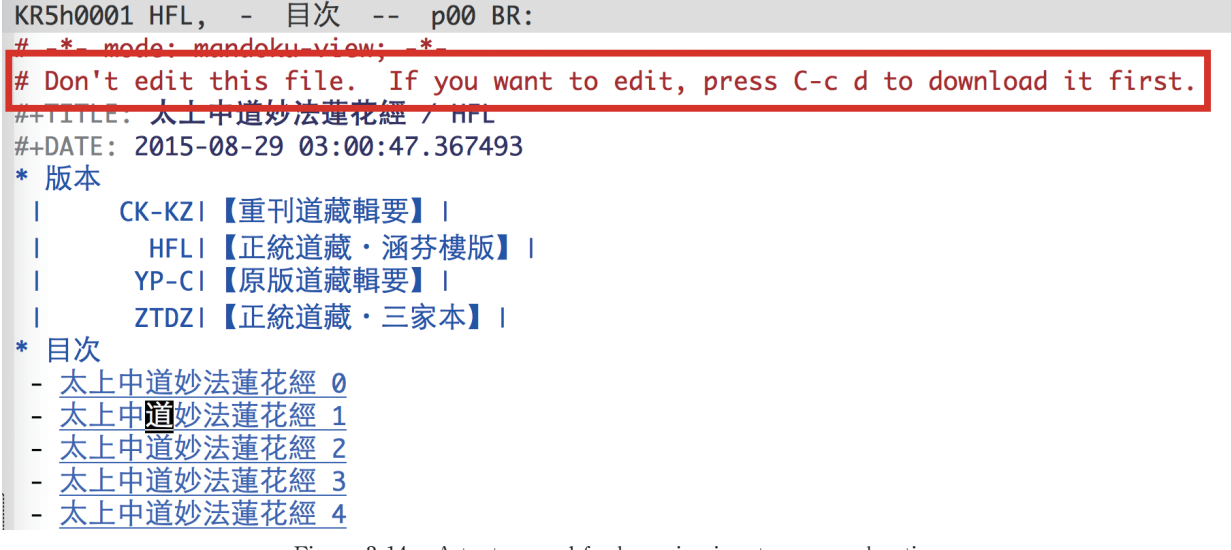

Figure 3.14: A text opened for browsing in a temporary location 図3.14 一時的な場所でブラウズするために開けられたテキスト

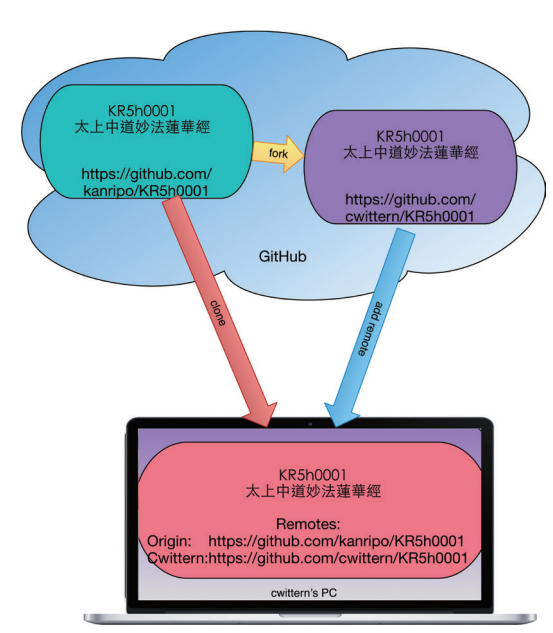

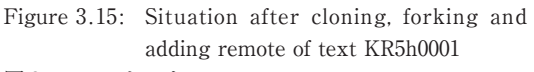

図3.15 テキスト KR5h0001のクローン,フォーク, リモート追加後の状況

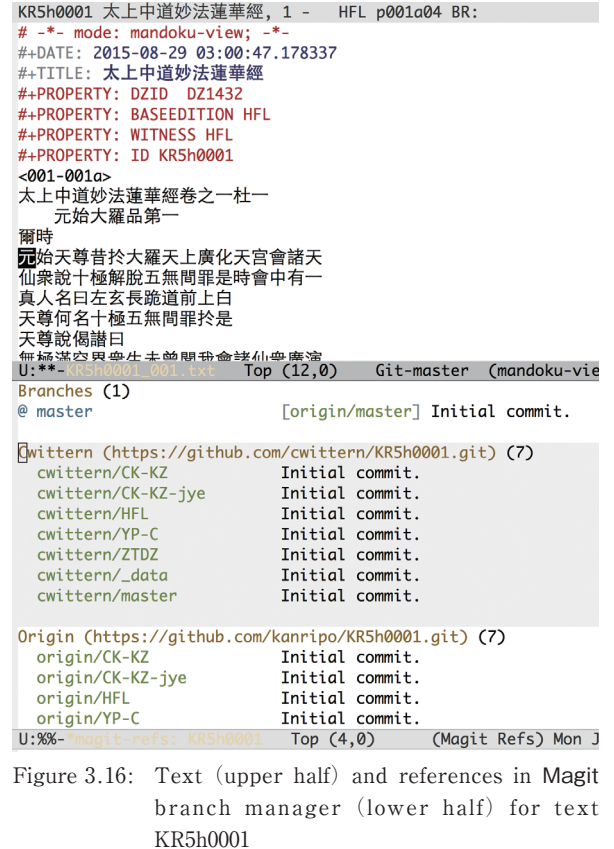

図3.16 KR5h0001のテキスト(上半分)と Magit ブランチ マネージャーでのリファレンス(下半分)

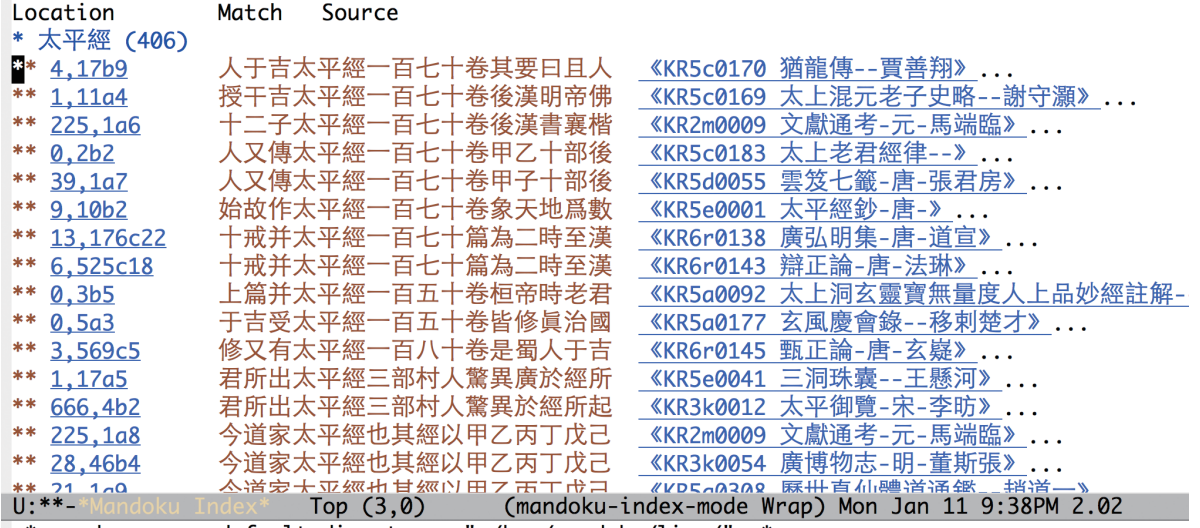

Figure 3.17 : The Mandoku Index for 太平經 図3.17 太平經のマンドクインデックス

# **4 Some use cases for the Kanseki Repository**

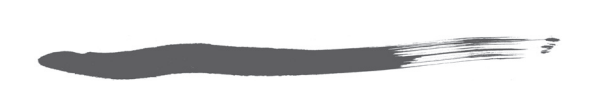

# **Overview**

In this section four examples of how to make use of the data in the Kanseki Repository will be presented :

- Ⅰ Correcting and reporting problems in the data
- $(\mathbb{I})$  Translating
- Ⅲ Collaborative work
- Ⅳ Analytic processing

These processes are increasingly complex, but each of these sections stands alone and can be read and understood separately.

# **lems in the data**

The editors of the Kanseki Repository rely on contributions from the user community to improve the accuracy of the texts. For reasons of efficiency and transparency we recommend that the reporting mechanism built into GitHub and git is used for this purpose. Here we present an example of how this can be done. The procedure is still somewhat tedious and overly complicated, since it follows the general protocol for reporting problems in the source code of the software. Hopefully, the procedure can be streamlined to reduce the steps needed by the user, but the more important steps will still be necessary. Here is an outline :

- ⑴ Spot an error or problem in the text. Make sure that the transcribed version and the digital facsimile where the problem has been noted represent the same edition of the text<sup>1</sup>. .
- ⑵ Fork the text in question to your user account.
- ⑶ Open the text for editing in GitHub to make the

#### 概要

この章では漢籍リポジトリのデータを活用する四つの例 を紹介する:

**漢籍リポジトリの使用例**

- Ⅰ データ中の問題を訂正し報告する
- Ⅱ 翻訳する
- Ⅲ 共同作業
- Ⅳ 分析的な処理

これらのプロセスは順を追って複雑になるが,それぞれ の節は独立しており、別々に読んでも理解できる。

# $\left( \mathrm{I} \right)$  Correcting and reporting prob-  $\left( \mathrm{I} \right)$  データ中の問題を訂正し報告する

漢籍リポジトリの編集者は,ユーザーコミュニティから の貢献に頼ってテキストの正確さを向上している。効率 と透明性を高めるためには,その目的のために GitHub と git に組み込まれている報告メカニズムを使うことを 勧める。それをどのようにして行うかの例をここに紹介 する。その手順はソフトウェアのソースコードの問題を 報告する一般的なプロトコールに準じているので、いく ぶん面倒であり ひどく複雑である。ユーザーが踏むべ きステップを減らすためにこの手順が簡素化されること を期待するが,そうなったとしても主要なステップはま だ必要である。ここにそれらの概要を述べる:

- ⑴ テキスト中の誤りや問題を見つける。その問題が見 つかった翻刻バージョンとデジタルファクシミリがテ キストの同じ版を表していることを確認する1。
- ⑵ 当該テキストを自分のアカウントにフォークする。
- ⑶ GitHub で編集するためにテキストを開き,必要な

necessary changes.

- ⑷ Commit the changes. These should now become visible if you look at the page while signed into your account on kanripo.org.
- ⑸ If everything looks fine you can now report the problem to @kanripo by creating a pull request.
- ⑹ The editors will respond to your request and if there is no problem merge it into the branch on @ kanripo.
- ⑺ The corrected text will now be available to all users.

The following example illustrates these steps in more detail.

#### **⑴ The problem**

In this case, while looking at a text discussing the 太 極圖  $Taiii$  diagram in Figure 4.1, we notice a problem: The characters for the five elements  $\overline{A} \overline{f}$  wu xing have not been entered, as seen by the fact that the text contains circled characters.

#### **⑵ Forking the text**

In Figure 4.1, the user krptest is currently logged in to kanripo.org. Clicking on the link labeled GitHub takes the user to the corresponding page on the GitHub account of @kanripo, as seen in Figure 4.2.

Clicking on the fork button will initiate the forking process and after a short time the text should appear in the user's account, as shown in Figure 4.3. When the user now views this text on the kanripo.org website, the copy in @krptest's account will be used in preference to the one in @kanripo's account<sup>2</sup>. .

#### **⑶ Open the text on GitHub for editing**

With the forked version of the text ready, a click on the GitHub link in Figure 4.1 will now open the text directly in @krptest's account for editing. This is always the fastest and safest method to open the file for editing, since it will also be automatically located on the correct branch, WYG in this case.

Figure 4 .4 shows the text in editing mode on GitHub. The location we want to change in line 145 is 変更を行う。

- (4) 変更をコミットする。これで, kanripo.org の自分 のアカウントにログインしてこのページを見ると、こ れらの変更が反映されているはずである。
- ⑸ すべて問題なければ,プルリクエストをすることで この問題を @kanripo に報告できる。
- ⑹ 編集者がこのリクエストに応対し,何の問題もなけ れば,その変更を @kanripo 上のブランチにマージす る。
- ⑺ これで,訂正されたテキストがすべてのユーザーに 提供される。

 以下の例がこれらのステップをより詳細に説明してい る。

#### **⑴** 問題

ここでの場合. 図4.1にある太極圖図を論じるテキス トを見ている時に,私たちはある問題に気づいた:テキ ストには円で囲まれた文字が記載されているのに,その 五行の文字が入力されていないことである。

#### **⑵** テキストをフォークする

図4.1において、ユーザー krptest はすでに kanripo. org にログインしている。それで GitHub リンクをクリ ックすると,図4.2に示されているように,@kanripo の GitHub アカウント上の対応ページが表示される。

 フォークボタンをクリックするとフォークするプロセ スが開始される。ほんの少しの間を置いて、図4.3に 示されているように、テキストがユーザーのアカウント に表示されるはずである。これでユーザーが kanripo. org ウェブサイトのテキストを見る時,@krptest のア カウントにあるコピーが @kanripo のアカウントのそれ よりも優先して使われる2。

#### **⑶** 編集のためにテキストを **GitHub** 上で開ける

テキストのフォークされたバージョンが準備されたので, 図4.1にある GitHub リンクをクリックすると,今度 はテキストが直接,編集するために @krptest のアカウ ントで開かれる。これが編集するためにファイルを開け るのに常に最も早くて安全な方法である。自動的に正し いブランチ,この場合には WYG に置かれるからである。

 図4.4は GitHub 上の編集モードにあるテキストを 示している。145行目の私たちが変更したい箇所がハイ

highlighted. Since the page on kanripo.org that showed the transcribed text and the digital facsimile side by side is no longer visible, it is a good idea to open the GitHub link in a new browser window. This will make it possible to view both at the same time, as shown in Figure 4.5. This figure also shows the character viewer used to input the desired characters. This will of course not always be necessary or even available, since it is a feature of the underlying operating system.

#### **⑷ Commit the changes**

Figure 4.6 shows the situation where the characters have been added and the work is ready to be committed. It is good practice to include a commit message that explains what has been done. Figure 4.6 below shows the page reloaded for the user @krptest. The five elements are now readable.

#### **⑸ Make a pull request**

If everything looks good, a pull request can be made. This is done from @krptest's GitHub page for the text. A pull request can be initiated by pressing the green "Create pull request" button shown in Figure 4.2. Care is needed to ensure that the correct branch is designated, as shown in Figure 4.8. Here, the "base fork" (the object of the pull request) is set to branch "WYG" of "kanripo/KR3a0023", and the "head fork" (the origin of the pull request) has been set to the same branch of "krptest/KR3a0023. If the branches are not set correctly, the pull request will be of no use. To make it easy to confirm that everything is correct, a comparison of the two versions is shown at the bottom of the screen. A system message "Able to merge" indicates that the branches can be automatically merged. This is a necessary condition for a successful pull request. Since everything is fine, @krptest now just needs to click on the green button "Create pull request" to actually issue the request. As the text next to the button suggests, this will initiate a discussion about the changes with the editors and possibly other users.

Some use cases for the Kanseki Repository

ライトされている。ここでは,翻刻テキストとデジタル ファクシミリが並んで表示されている kanripo.org 上の ページをもう見ることができないので、新しいブラウザ ーウィンドウに GitHub リンクを開けるとよい。図4. 5に示されているように、両方を同時に見ることが可能 になる。この図はまた,望みの文字を入力するために使 われる文字ビューアーも表示している。もちろんこれは 常に必要ではなく,またパソコンの環境によっては利用 できないかもしれない。

#### **⑷** 変更をコミットする

文字が追加されて変更をコミットする準備ができた状況 が図4.6に示されている。何がなされたかを説明する コミットメッセージを付けることを習慣にしておくとよ い。その下の図4.6はユーザー @krptest のリロード したページを示している。今では五行がきちんと載って いる。

#### **⑸** プルリクエストをする

すべて問題がなければプルリクエストをすることができ る。これはそのテキストの @krptest の GitHub ページ から行う。図4.2にある緑のボタン「Create pull request」をクリックすることでプルリクエストを開始で きる。図4.8に示されているように,正しいブランチ を指定するよう注意しなければならない。ここでは「ベ ースフォーク| (プルリクエストの対象) が「kanripo/ KR3a0023」の「WYG」ブランチに設定されており, 「ヘッドフォーク」(プルリクエストの出所)が「krptest/KR3a0023」の同じブランチに設定されている。ブ ランチが正しく設定されていなければ,プルリクエスト は何の役にも立たない。すべてが正しいことを簡単に確 認できるように,スクリーンの下部に二つのバージョン の比較が表示されている。システムメッセージ「Able to merge」はブランチが自動的にマージされることを 示している。これはプルリクエストの成功に必要な条件 である。すべて問題がないので,@krptest は緑のボタ ン「Create pull request」をクリックしてこのリクエス トを実際に実行する。このボタンの隣りに書かれている ように,これによって編集者と,また事によれば他のユ ーザーとも,変更についての話し合いが開始される。

**(6+7) response from the editors and merge**

 $\equiv$  ?

Figure 4.9 shows how the pull request will look to users that have editing permission on @kanripo. Any discussion concerning this change will take place here, until the editors finally decide to press the button "Merge pull request". From this point on, the change will be available to all users of @kanripo. However, users who forked or cloned their version before this change will have to update their copies to take advantage of the change<sup>3</sup>. .

#### **Conclusion**

The steps described here show how changes can be made to the text in the Kanseki Repository. The record of who initiated this change, when and why will continue to be available and can be verified by all users.

At the moment, the series of steps to initiate the change is still somewhat cumbersome. Future updates to the website will likely make this process easier, but the general sequence of forking, editing, committing, requesting a pull, discussing the change with the editors and the final merging by the editors will not change.

If this all sounds too complicated, or if the problem in the text not so easily resolved, it is always possible to open an "issue" on the text. This is done by visiting the text in the @kanripo account on GitHub. When you view a particular text, the "GitHub" link on that page will lead to this location. (If you have already forked the text, however, it will lead to your own copy, but from there it is easy to go to the "origin" via the link on the page of the forked text.) A small button with a circled "?" and the word "Issues" will bring you to the "Issues" page. Here, a new issue can be opened by clicking the green "New Issue" button. Give it a short title and describe the problem as clearly as possible, including the edition, juan number and page of the problem.

#### (**6+7**) 編集者からの応答と統合

図4.9はプルリクエストが @kanripo 上で編集する許 可を持つユーザーにどのように見えているかを示してい る。この変更についての話し合いはすべて,編集者が最 終的に「Merge pull request」ボタンをクリックすると 決定するまで,ここで行われる。ボタンをクリックした 時点から,この変更は @kanripo のすべてのユーザーに 提供される。しかしながら,この変更の前に自分のバー ジョンをフォークしたりクローンしたユーザーは,この 変更を利用するためには,それらのコピーを更新しなけ ればならない<sup>3</sup>。

#### 結論

ここで説明したステップは、漢籍リポジトリのテキスト にどのように変更を加えるかを示している。誰が、いつ. なぜこの変更を提起したかの記録は継続して入手でき, すべてのユーザーが確認できる。

 現在のところ,変更を提起する一連のステップはまだ いくらか複雑である。ウェブサイトの今後の更新でこの プロセスはより簡単になるだろうが,フォークし,編集 し,コミットし,ユーザーがプルをリクエストし,編集 者と変更を話し合い,そして最終的に編集者がマージす るといった全般的な順序に変わりはないであろう。

このプロセスが複雑すぎるようなら、あるいはテキス ト中の問題を簡単に解決できそうにないなら,テキスト の「issue」を開くという方法をいつでも使うことがで きる。これは GitHub 上の @kanripo アカウントにある テキストにアクセスすることで行う。特定のテキストを 見ている時,そのページの「GitHub」リンクからその 場所に行くことができる。(しかし,すでにテキストを フォークしてある場合,このリンクはあなたのコピーを 表示する。しかしそこからフォークされたテキストのペ ージ上のリンクを通り,簡単に「origin」に行くことが できる)。円で囲まれた「?」と「Issues」の小さなボタ ンから「Issues」ページに行くことができる。そこでは 緑のボタン「New Issue」をクリックして新しい問題を 開くことができる。それに短い題を付け,その問題の版, 巻番号,ページ番号も含め,それをできるだけ明確に説 明すること。

## Ⅱ **Text and translation**

A frequent task that requires close reading is the preparation of a translation of a text. This section outlines the process for preparing a branch for translation and reformatting the text, and describes ways to facilitate this work.

The procedure can be broken down into several steps.

- ・creating a new branch to contain the translation.
- ・reformatting the text, adding punctuation where necessary.
- ・adding the translation to the text.
- ・pushing the translation to the GitHub account (optional).

#### **Creating a new branch**

The translation will be located on a new branch, together with the text. Since a translation requires long and continued effort, web browsers are not well suited to this task, which is why Mandoku is used. It is assumed that the program has been installed and set up as described in Chapter 3. The text of interest can be looked up, for example using the "Title search" function, called by pressing F7. As explained, the text can be displayed (enter the text name on the line) and downloaded (cloned) using the command "C―c d". In this case, a fork is created and the remote is added.

In most cases, it is convenient to start the translation from a **master** branch. As shown in Figure 4.10, with the text displayed, " $C-x$  g" has been pressed and in the Magit overview screen at the bottom of the window, "y" has been pressed to display the branch manager. This branch manager is divided into three parts. The topmost one is labelled "Branches": this displays the local branches. The next part, labelled "Krptest", displays the branches connected to the forked text of @krptest. The third part shows the branches in the original location of the text, @kanripo. The cursor selection is set to the local master branch. We want to create a new branch based on this one, so we press "b" (for branching) followed by "c" for "creating Ⅱ テキストと翻訳

よく行われる作業でクロースリーディングが必要とされ るのはテキストの翻訳である。この節では,翻訳のため のブランチの準備やテキストのリフォーマットのプロセ スを概説し,またこの作業を行う方法について紹介する。

この手順はいくつかのステップに分けられる。

- ・翻訳を保持するための新しいブランチを作る。
- ・テキストをリフォーマットし,必要な場所に句読点 を付ける。
- ・テキストに翻訳を追加する。
- ・翻訳を GitHub アカウントにプッシュする(任意)。

#### 新しいブランチを作る

翻訳はテキストと一緒に新しいブランチに置かれる。翻 訳には長く継続した努力が必要とされるので,ウェブブ ラウザーはこのような作業に向いておらず,それでマン ドクが使われる。このマンドクプログラムは、第三章で 説明されているようなインストールと設定がなされてい るとみなす。興味のあるテキストは,例えば,F7を押 して呼び出す「題名で検索」機能を使って調べることが できる。すでに説明したように,テキストは「C―c d」 を使って表示し(その行にテキスト名を入力する). ダ ウンロードする(クローンする)。ここでの場合,フォ ークが作成され,リモートが追加される。

ほとんどの場合 マスター (master) ブランチから 翻訳を始めると都合がよい。表示テキストと共に図4. 10に示されているように,「C―x g」が押されており, ウィンドウの下部に表示された Magit オーバービュー スクリーンにはブランチマネージャーを表示するために 「y」が押されている。このブランチマネージャーは三 つの部分に分けられている。一番上の部分は「Branches」で,これはローカルのブランチを表示している。次 の部分は「Krptest」で,@krptest のフォークされたテ キストにつながっているブランチを表示している。また 三つ目の部分は,テキストの元の位置である @kanripo にあるブランチを示している。カーソルはローカルのマ スターブランチに置かれている。ここで私たちは,この ブランチを基にした新しいブランチを作ろうとしている。 and checkout". (As mentioned, a help screen with available commands can be displayed by pressing "?".) On the line at the very bottom of the window, you are now prompted for the name of the branch to start from. "master" is suggested because that is the branch where the cursor is positioned. Pressing enter will confirm this and generate the next prompt, asking for the name of the new branch. We choose a different name, "trans―en" to indicate that this is going to be the branch for a translation into English. The name is of course entirely up to the user, although it is advisable to avoid using capital letters, as recommended. After again pressing enter, the action is executed, and a new branch appears under local branches. "@" precedes the name to indicate that the branch is active. The header line of the text displayed at the top of the window changes to show that the active branch is "trans―en". We can now close the branch manager and the Magit status window by pressing the key "q" twice. This will restore the window displaying the text at full size.

#### **Reformatting the text**

Before actually starting the translation, we will reformat the text a little to make it possible to write the translation of the text on the same line as the text itself. This is useful for a raw translation, since it makes it easy to look for the translations of terms that have already been encountered. We use a "one phrase, one line" 一逗一行 format here. While editing in the file, it is a good idea to show the hidden markers that indicate page and line breaks. This can be done from the menu using "Mandoku  $>$  Display  $>$  Show markers" (Figure 4.11). As shown in Figure 4.12, a "¶" character appears at the end of every line. In the Mandoku text format, this indicates the end of a line in the base edition. Furthermore, page numbers are now displayed in full, to show not only the current page, but also the text number (KR6q0332) and the edition (X in this case, which stands for the 新纂大日本續藏經 Shinsan dainippon zokuzōkyō). This information is important for the correct functioning of the system, so it should not be deleted. However, the file can be rearranged as needed without causing problems, as long

それで,(「branching」の)「b」を押し,続いて「creating and checkout」の「c」を押す。(前にも述べた通り, 「?」を押すことで利用可能なコマンドの記されたヘルプ スクリーンを表示できる)。ウィンドウの一番下の行で, プログラムが使用するブランチの名前を聞いてくる。そ の名前として、カーソルがそこに置かれているので, 「master」を提案してくる。「enter」を押すとこれが確 定され,次の質問,新しいブランチの名前を聞いてくる。 私たちは,これが英語翻訳のためのブランチになること を示すために「trans―en」という別の名前を選んだ。大 文字だけを使わないという勧めに従うことは推奨されて いるものの,もちろん名前はまったくユーザー次第であ る。もう一度「enter」を押すとアクションが実行され, ローカルブランチの下に新しいブランチが現れる。名前 の前の「@」はブランチがアクティブであることを示し ている。テキストを表示しているウィンドウ上部のヘッ ダー行が変わり,アクティブブランチが「trans―en」で あることを示している。これで「q」キーを二度押すこ とでブランチマネージャーと Magit ステータスウィン ドウを閉じることができる。これでテキストを表示して いるウィンドウがフルサイズに戻る。

#### 翻訳を開始する

実際に翻訳を始める前に,テキストと同じ行にその翻訳 が書けるようテキストを少しリフォーマットする。これ はすでに出てきた用語の翻訳を探しやすくするので,下 訳の役に立つ。ここでは「一句一行」の形式を使う。こ のようにファイルを編集している間、改ページや改行を 示す不可視文字を表示するとよい。これはメニューから 「Mandoku-> Display-> Show markers」を使って行 う(図4.11)。図4.12に示されているように,各行の 終わりに「¶」文字が見られるが,これはマンドクテキ ストのフォーマットではベース本における一つの行の終 わりを意味している。更に,ページ番号がそのフルフォ ーマットで表示され,現在のページだけでなく,テキス ト番号 (KR6q0332) と版 (この場合は「新纂大日本續 藏經」を意味する X)も示している。この情報はシス テムが正しく機能するために重要であり,削除してはな らない。しかしながら,必要であれば,そして文字の順 序さえ変更しなければ,ファイルは問題を起こすことな く整理し直すことができる。

as the sequence of characters is not altered.

#### **Starting the translation**

Figure 4.13 shows the file with lines reformatted, ready for starting the translation. This can of course also be done line by line if the translator prefers. The markers can also be hidden again (using same menu command as above) to reduce distraction while working with the text. Figure 4.14 shows the result of translating the first few lines. Translation and text have been separated by a "tab" character. (To enter a "tab" use "C―q C―i". This complicated key combination is necessary because the tab key is already assigned for other purposes.) The tab―stop has been set to 30 (M-x set-variable tab-width  $\leq$ enter $>$ 30).

#### **Pushing to the GitHub account.**

If the translation is pushed to the GitHub account, it will also be available to @krptest when using the kanripo.org, and it can be used on other computers. It can also be used as a backup in case of emergency.

To initiate the push, we again press  $C$ -x g to call up Magit. Now the display looks like Figure 4.16. There are two things to note:  $(1)$  The push destination is absent (because the branch was created locally, not pulled from a remote) and ⑵ there are "unstaged changes", which means there are changes to the file that have not yet been committed to the internal registry of changes. Before pushing, we therefore need to stage and commit the changes. The easiest way to do this is to press "c" two times. This will call up the buffer for editing commit messages, as shown in Figure 4.17. The cursor is a the lower part of the window, where the commit message is entered. All the other parts are for information only. The top part of the window shows the changes to be committed, while the bottom part below the cursor shows the files affected. After writing a short message to explain what has been done, pressing "C-c" twice will conclude the action. The part of the window about "Unstaged changes" now disappears.

We can now initiate the actual push. Pressing "P" (i. e., capital letter "P" or shift-"p") brings up another popup buffer as shown in Figure 4.18. This buffer in-

#### 翻訳を開始する

図4.13は、必要に応じて行がリフォーマットされ, 翻訳開始の準備が整ったファイルを示している。これは もちろん,翻訳者がそちらを好むのであれば,一行ずつ 行うこともできる。より快適にテキストで作業できるよ うに、再び不可視文字を非表示にしてもよい(上記と同 じメニューコマンドを使う)。図4.14は最初の数行を翻 訳した結果を示している。翻訳とテキストは「tab」文 字で分けられている。(「tab」を入力するには「C-q Ci」を使う。このいくぶん複雑な入力方法が必要なのは, tab キーがすでに別の目的に割当てられているからであ る)。tab―stop は30に設定されている(M―x set―variable tab-width  $\leq$  enter  $>$ 30).

#### **GitHub** アカウントにプッシュする

翻訳が GitHub アカウントにプッシュされたなら, kanripo.org を使っている時に @krptest でも利用可能にな り,他のコンピューターでも使えるようになる。緊急事 態の場合のバックアップとしても使える。

プッシュを開始するには、Magit を呼び出すために再 び「C―x g」を押す。この時,表示は図4.16のように なる。ここで留意点が二つある: (1)プッシュの宛先が欠 けている(ブランチがローカルで作られており,リモー トからプルされていないため), 及び⑵ 「unstaged changes」がある,つまり内部レジストリーにまだコミ ットされていないファイルの変更がある。それゆえ、プ ッシュする前に,この変更をステージし,コミットする 必要がある。これを行う最も簡単な方法は,「c」を二度 押すことである。図4.17に示されているように,これ がコミットメッセージを編集するバッファーを呼び出す。 カーソルがウィンドウの下部,コミットメッセージを入 力すべき位置に置かれている。その他の部分はすべて情 報のみである。ウィンドウの上部はコミットすべき変更 を表示しており,下部のカーソルの下は変更を反映した ファイルを表示している。何がなされたかを示す短いメ ッセージを書いた後,「C―c」を二度押すことでアクシ ョンが行使される。今では「Unstaged changes」につ いてのウィンドウの部分が消えている。

 これで実際のプッシュを開始できる。「P」(つまり大 文字の「P」あるいは shift―「p」)を押すと図4.18に示 されているようなもう一つのポップアップバッファーが  $\equiv$ 

dicates what keys are available to conclude the action. Here the second section, labelled "Push trans-en to" is most relevant. The first item in this section is the one we need. This will push the commit we just made to the user account on GitHub. After pressing p to initiate this, the program might prompt for the GitHub user name and password if these have not been saved before, but usually it will do its magic and then display the commit message just entered for both the local and the remote branch.

The change is now available on GitHub and it is also visible on kanripo.org. However, we first need to tell the website that we now want to see the translation branch and not the master branch of this text. This is done by adding the line "KR6q0332=krptest/ KR6q0332/trans―en" ("user account/text number/ branch") to one of the configuration files, as shown in Figure 4.26. Once this is set and loaded, the result should be visible for the user @krptest as in Figure 4.15. It should also be noted here, that the change on the GitHub repository will be **visible to everybody**  who visits the page there, not just the owner. Therefore, if you do not yet want to share unfinished work, it's better to use a private repository, as explained in the next part, or simply avoid pushing to the repository on GitHub.

# Ⅲ  **Workflow for accessing and sharing texts**

Sometimes the reading and translating of a text is done by multiple members of a research group. In this case, a separate account should be set up for the research group, designated as an "organization" account, not a user account. The members of the group can then be added to the organization. This enables the group to work with a common, shared copy of the text in addition to, or instead of, maintaining a copy in every individual members' account.

Here, we will assume that the account of the research group is called "krp-zinbun" and has the permissions necessary to create private repositories. Private repositories can not be directly forked from

表示される。このバッファーはアクションを完了するの にどのキーが利用できるかを示している。ここでは二番 目のエントリー「Push trans―en to」が最も適切である。 私たちが必要としているのはその一つ目の項目である。 これが,今作ったばかりのコミットを GitHub 上のユー ザーアカウントへプッシュする。これを開始するために 「p」を押した後、GitHub のユーザーアカウントとパス ワードが以前に保存されていなければ,プログラムがそ れを聞いてくるかもしれない。しかし通常はうまく行き, 今入力したばかりのローカルとリモート両方のブランチ のコミットメッセージを表示する。

これで変更が GitHub 上で入手可能になり、kanripo. org にアクセスするとそれを見ることができる。しかし ながら,これからはテキストのマスターブランチではな く翻訳ブランチが見たいということを,まずウェブサイ トに伝える必要がある。これは「KR6q0332=krptest/ KR6q0332/trans ―en」(user account/text number/ branch)を図4.26に示されている設定ファイルの一つ に追加することで実行できる。これがひとたび設定され ロードされれば,図4.15にあるように,その結果がユ ーザー @krptest に見えるようになるはずである。 GitHub リポジトリ上の変更はオーナーだけでなく、そ のページにアクセスする誰にも見えるようになることに も留意すること。それゆえに、未完成の仕事でまだシェ アしたくなければ,次の項で説明するプライベートリポ ジトリを使うか,あるいはただ単に GitHub 上のリポジ トリをプッシュしなければよい。

# Ⅲ テキストにアクセスし共有する ためのワークフロー

時として,研究班の複数のメンバーでテキストを読んだ り翻訳したりすることがある。このような場合,その研 究班用の別のアカウントを設定し,ユーザーアカウント としてではなく「organization」(組織)アカウントと して指定しなければならない。そして研究班のメンバー はこの組織アカウントに追加される。そうすることで, 各メンバーは,それぞれのアカウントに保持しているコ ピーに加えて,あるいはその代わりに,共通で共有され たテキストコピーを持つことができる。

ここでは研究班のアカウントを「krp-zinbun」と呼 ぶことにし,プライベートリポジトリを作るのに必要な 許可を持っているものと仮定する。プライベートリポジ トリはパブリックリポジトリから直接フォークすること

public repositories; they have to go through some local clone. An easy way to create such a local clone is to use Mandoku. Simply display the text as explained above and then press "C―c d" to download the text. We do not want a fork in this case, so simply answer "no" when prompted to. This clone can then be pushed to a repository created as private on GitHub. A group administrator will have to set up the repository. (The details of this are beyond the scope of this introduction.)

We will also assume that the **master** branch of this text in the account @krp-zinbun will have the text all users see on kanripo.org, while individual users will have their own branches on which they do their work. Only when the work is ready, will this branch be merged into the common master. We will further assume that users will each be responsible for certain sections of the text, which they will prepare in private, and present the results of their work to the group later.

The steps that need to be completed for this task depend on whether the work is done on Mandoku or on the Kanripo.org website :

- ・For work on Mandoku :
	- ― Clone (=download) the text from @krp―zinbun
	- ― Create a branch
	- ― Prepare the text
	- ― Add translation and notes
	- ― Merge and push
- ・For work on Kanripo.org
	- ― Fork text to the user account
	- ― Create a branch
	- ― Prepare the text, add translation (this can be done outside the browser)
	- ― Merge and push
- ・Confirm visibility to all (both methods)

#### **Mandoku**

The workflow on Mandoku is very similar to the one already described for translations prepared individually. The description offered now focuses on the differences.

4 Some use cases for the Kanseki Repository

ができず,ローカルクローンを経由しなければならない。 そのようなローカルクローンを作る簡単な方法はマンド クを使うことである。上記で説明したようにテキストを 表示し、そのテキストをダウンロードするために「C-c d」を押せばよい。この場合,フォークは必要ないので, それを聞かれた時には「no」と答えること。このクロ ーンが GitHub 上でプライベートとして作られたリポジ トリへとプッシュされる。このグループの管理者はリポ ジトリの設定をしなければならない。(その詳細はここ での説明の範囲外である)。

 更に,アカウント @krp―zinbun にあるこのテキスト のマスターブランチが, kanripo.org 上ですべてのユー ザーが見ているテキストを持っているものと仮定する。 一方、各ユーザーはそれぞれ自分のブランチを持ち、そ こで自分の仕事をし,その仕事が完了した時にだけその ブランチを共通の master にマージするものとする。更 に,ユーザーはそれぞれがテキストの異なる部分を担当 し,それをそれぞれ個人で準備し,後でその結果をグル ープに提供するものとする。

この作業のために完了すべきステップは、仕事がマン ドク上で行われるか kanripo.org ウェブサイトで行われ るかによって異なる:

・マンドクでの作業の場合:

- ― @krp―zinbun からテキストをクローン(=ダ ウンロード) する
- ― ブランチを作る
- ― テキストを準備する
- ― 翻訳と注釈を追加する
- ― マージとプッシュ
- ・kanripo.org での作業ぼ場合:
	- ― テキストをユーザーアカウントにフォークする
	- ― ブランチを作る
	- ― テキストを準備し,翻訳を追加する(これはブ ラウザーの外で行なってもよい)
		-
	- ― マージとプッシュ
- ・誰にも見えることを確認する(両方の方法)

#### マンドクでの作業の場合

マンドクのワークフローは,すでに説明した個別で準備 する翻訳の場合ととても似ている。ここでは異なってい る点に焦点を当てて説明する。

#### **Preparation**

With the setup above, user @krptest is a member of the research group and is starting to work on a part of the text assigned to her. She will first need to get the files from the private repository, where contributions from others might already be recorded. First, she will look for the text needed in the catalog and display the file that contains the line "Don't edit this file. If you want to edit, press C―c d to download it first." However, instead of using "C―c d" to get the file from the @kanripo account, this time she uses the command "Mandoku > Maintenance > Download this text from other account" available on the menu<sup>4</sup>. Selecting this function now prompts for the name of the account to use, to which she enters "krp-zinbun". This will of course work only if she indeed has access to this repository. If everything goes well, the text will be cloned and will be available for editing, as shown in Figure 4.19.

#### **Starting work**

Before she actually starts editing the text, @krptest will create a branch where she can work without being affected by others. This branch is named "work", but any name will do. As shown in Figure 4.19, the user now creates a branch using the procedure explained above.

As soon as the line "@ work" appears under "Branches", the branch "work" is active, setup is finished and the actual work can start. While working, a digital facsimile of this page can be displayed at any time by pressing C-c i, as shown in Figure 4.24.

When the work is finished, it can be committed as usual  $(C-x)$  g, then c and c). The work is still only on the local computer and not available to anybody else.

#### **Merging and pushing**

When @krptest is satisfied with her work, she will want to make it visible to the other members of the group. This is done by pushing it back to GitHub. Since she is on a different branch, however, she will

#### 準備

 $\equiv$  ?

ユーザー @krptest はこの研究班のメンバーであり、上 記の設定の元で担当箇所の仕事を始めるところである。 ここでまず,このユーザーは他からの貢献がすでに記録 されているかもしれないプライベートリポジトリからフ ァイルを入手する必要がある。まず目録から必要なテキ ストを探し,「Don't edit this file. If you want to edit, press C-c d to download it first.」を含むファイルを表 示する。しかし、@kanripo アカウントからファイルを 入手するための「C―c d」 を使う代わりに, 今回は  $\lceil$ Mandoku- $>$  Maintenance- $>$  Download this text from other account」エントリーを使うことにする<sup>4</sup>。 この機能を選択することで、使用するアカウント名を入 力するよう促され,そこに「krp―zinbun」と入力する。 これはもちろん,このリポジトリへのアクセス権を持っ ていてこそ可能である。すべてがうまく行ったなら,図 4.19示されているように,テキストがクローンされ, 編集に利用できる。

#### 仕事を開始する

実際にこのテキストを編集し始める前に,@krptest は このユーザーが他から影響されることなく働けるブラン チを作る。このブランチは「work」と名付けられるが, 他のどんな名前でもよい。図4.19のスクリーンに示さ れているように,このユーザーは上記で説明された方法 でブランチを作る。

 リンク「@work」が「Branches」の下に現れたなら, この「work」ブランチは使用でき、設定は完了し、実 際の仕事が始められるということである。仕事をしてい る間,図4.24に示されているように,「C―c i」を押す ことで、いつでもそのページのデジタルファクシミリを 表示できる。

 仕事が終了したなら,いつもの方法でそれをコミット できる(C―x g,そして c と c)。その仕事はまだローカ ルコンピューター上にあるだけで,他の誰にも提供され ていない。

#### マージし,プッシュする

@krptest がその仕事に満足した場合,このユーザーは 研究班の他のメンバーにも見えるようにしたいと考える。 これは仕事を GitHub にプッシュして戻すことで実行で きる。しかしながら,このユーザーは別のブランチ上に

Some use cases for the Kanseki Repository

first have to merge her work back into the master. Before doing so, she will check if anybody else has pushed to master in the meantime. To make sure the master is up-to-date, she will go to the branch manager ( $C$ - $x$  g and then "y"), and change to the master branch. (This is done by pressing enter on the line with "master". "@" will then indicate the active branch. This requires that all changes have been committed.)

@krptest will now press "F" (shift-"f") to pull changes from GitHub into master. On the popup screen in (Figure 4.21) this is done by pressing "u". The master branch is now up-to-date and @krptest can merge her changes in and push. Pressing "m" to merge will display a screen with additional options, as in Figure 4.22. To see what will be merged, "p" can be pressed to generate a preview. This confirms the branches from which the merge ("work") will take place and also shows what is going to be merged. The preview is displayed at the lower part of the screen, as in Figure 4.23. The lines of text in red are the lines that will be deleted; the green ones (only partially visible) are the lines that will replace them. Pressing "q" closes the preview, and if everything seems fine, "m" can be pressed to do execute the merge.

Figure 4.25 shows the new situation. After master the description now reads " $[origin/master: ahead 1]$ ". This means that we are now one commit ahead of the master branch from the remote "origin". The bottom of the window shows that the origin/master is still at the previous commit. Pressing "P" (push) followed by "u" (destination "origin/master") executes the push action. After this action, the master branch of KR5e0001 in the group's account @krp-zinbun will the same content as the version on @krptest's computer.

#### **Kanripo.org**

#### **Forking the text/Creating a new branch**

Depending on the policy of the team, a branch can either be created on a separate fork, or directly in the group's repository. In this case, as can be seen in Figure 4.20, a branch is created without prior forking.

いるので,まずこの仕事をマスターにマージする必要が ある。それをする前に,この仕事をしている間にも他の 誰かがマスターにプッシュしていないかチェックする。 マスターが最新のものであることを確認するために,ブ ランチマネージャーに行き (C-x g, そして「y」), マ スターブランチに変更する(「master」の行で「enter」 を押す。「@」は使用できるブランチを示している。こ れをするにはすべての変更がコミットされていなければ ならない)。

 ここで @krptest は,変更を GitHub からマスターへ とプルするために「F」(shift「f])を押す。ポップアッ プスクリーン(図4.21)では,これは「u」を押すこ とで行われる。これでマスターブランチは最新のものに なり,@krptest はこのユーザーの変更をマージしプッ シュできる。マージは「m」を押すことで行われる。こ れは図4.22に示されているように,追加オプションの スクリーンを表示する。何がマージされるかを見るため には「p」を押してプレビューを表示する。これがどの ブランチからマージされるか(「work」)を確認し,何 がマージされるかを表示する。図4.23において,下部 がプレビューを表示している。赤い線が削除されるもの を,緑(部分的に表示)が置き換えられるものを示して いる。「q」を押すことでプレビューを閉じ,すべてが 良さそうであれば「m」を押して実際のマージを行う。

図4.25が新しい状態を示している。マスターの後に 「[origin/master : ahead 1]」とある。これは,今では私 たちがリモート「origin」からのマスターブランチより 1コミット分先であることを意味している。このウィン ドウの下部には origin/master がこれより前のコミット の状態であることを示している。「P」(プッシュ)を押 し,続いて「u」(宛先「origin/master」)を押すことで プッシュを実行する。このアクションの後,グループの アカウント @krp―zinbun にある KR5e0001のマスター ブランチは,@krptest のコンピューターのバージョン と同じ内容を持つことになる。

#### **kanripo.org** での作業の場合

#### テキストをフォークする **/** 新しいブランチを作る

チームの方針次第で ブランチを別のフォークに ある いは直接グループのリポジトリに作成できる。ここでの 場合,図4.20に示されているように,前もってフォー クすることなくブランチが作られている。

**Preparing the text and translating**

The text can then be directly edited in the browser on the GitHub site, or the text can be copied to a different place and then pasted back in later.

#### **Merging and pushing**

The merge will again be initiated through a "Pull request" in the same way as above in " $(I)$ ,  $(5)$  Make a pull request". In this case, however, a member of the group will need to have the necessary permissions to complete the pull request by merging into master.

#### **Visible to all members**

Regardless of how the change is initiated, it should now be visible on the website kanripo.org for all users who are members of the group @krp-zinbun, provided that they have requested this in their settings, as shown in Figure 4.26. (The settings are accessed most conveniently from the link to the file global. cfg on the profile page.) This means that all members, even those who are not using Mandoku are able to see the results.

#### **Conclusion**

The combination of Mandoku and the Kanseki Repository provide new tools for collaboration. While these tools might initially seem complicated and cumbersome, they are easier to use than the explanation might suggest. In time, the tools will also improve. It should become possible for example to directly prepare printouts for research meetings without the need to use a word processor.

# Ⅳ **Analytical processing**

In this last section, some advanced ways of working with the Kanseki Repository are presented. The example research challenge considered here is : "For a given list of terms, what are the texts most relevant to these terms ?"

To answer this question, every single one of these terms will have to be searched in the database. For each term, the texts that contain the term are noted

#### テキストを準備し翻訳する

これで、テキストを GitHub サイト上のブラウザーで直 接編集することができる。あるいは,テキストを別の場 所にコピーして,後でそれをペーストしてもよい。

#### マージし,プッシュする

マージは上記 「(I)(5)プルリクエストをする」と同じ方 法で,「プルリクエスト」によって開始する。しかしこ こでの場合、グループのメンバーが、master にマージ することでプルリクエストを完了するのに必要な権限を 持つ必要がある。

#### すべてのメンバーに見えるようにする

変更がどのように開始されたとしても,それがグループ @krp―zinbun のメンバーであるすべてのユーザーに, 彼らが図4.26に示されているようにそれを設定中でリ クエストしたならば(設定にはプロファイルページの global. cfg ファイルへのリンクから最も簡単に行き着く ことができる). kanripo.org ウェブサイト上で見えるよ うにしなければならない。これは,すべてのメンバーが, マンドクを使っていない者でさえ,この結果を見られる ことを意味する。

#### 結論

マンドクと漢籍リポジトリの組合せは共同作業のための 新しいツールを提供する。最初は複雑で面倒に思えるか もしれないが,実は説明の方が実際に使うよりもずっと 複雑である。そのうちにツールも改良されるであろう。 例えば,それは研究会議のために,ワードプロセッサー を使う必要なく,直接プリントアウトを準備するように なるはずである。

# Ⅳ 分析的な処理

この最後の節では、 漢籍リポジトリを使って作業する. より高度な方法を紹介する。ここで検討する研究課題の 例は以下の通りである:

 「与えられた用語のリストについて,これらの用語に 最も関連のあるテキストは何か?|

 この質問に答えるためには,これらの用語の一つ一つ をデータベースで検索しなければならない。そしてその 一つ一つの用語について,その用語を含むテキストを記

Some use cases for the Kanseki Repository

and the number of matches per text is calculated. Obviously, this is a task that cries out for automation, but the question is how can it be done ?

With Mandoku it is actually quite straightforward to do this. Org-mode, on which Mandoku is based, enables executable code to be embedded within documents, in the manner of so-called 'literate programming'. Such documents can also be exported easily to a word processor format, or even to PDF. This makes it an ideal tool for **reproducible research**, which is a hot topic in some fields, because it allows the description of the research, the data that serves as the basis of research, and the programs used to analyze the data to be bundled together in one single package.

To demonstrate this, a document has been prepared that can be used to produce reports on data.

#### **Downloading the document and preparing the data**

A document that can be used to generate a report on the texts that contain the listed terms is available at [16]. Download and save the document (to your Documents folder, for example), then open it in Emacs.

The input to this document has to be in a folder called "input", located at the same level as the file. In this case, it would be Documents/input. For this example, a text file containing the terms in the following list, named bing. txt, will be used.

録し,テキストごとに一致した用語数を計算しなければ ならない。この作業が自動化を必要としていることは明 らかであるが,問題はそれをどのように行うかだ。

 これは実のところマンドクを使えばわりと簡単にでき る。マンドクの基盤である org-mode は、実行可能コー ドを「文芸的プログラミング」と呼ばれる形でドキュメ ントに埋め込むことを可能にする。そのようなドキュメ ントはまた, ワードプロセッサー形式に, あるいは PDF にさえ簡単にエクスポートできる。これがいくつ かの分野で話題になっている再現可能な研究(reproducible research)の理想的なツールにしている。なぜなら, これが研究の記述,研究の基礎となるデータ,そしてデ ータを分析するのに使われるプログラムを単一パッケー ジの中にひとまとめにするからである。

 このことを実証するために,データのレポートを作成 するのに使われるドキュメントを準備した。

#### ドキュメントをダウンロードしデータを準備する

用語リストの入ったテキストについてのレポートを作成 するのに使われるドキュメントは「16]から入手できる。 このドキュメントをダウンロードし,(例えば自分の Documents フォルダーに) 保存し, そしてこれを Emacs で開ける。

 このドキュメントへのインプットはこのファイルと同 じレベルに位置する「input」と呼ばれるフォルダーの 中に置く。ここでの場合は「Documents/input」である。 この例では、以下の用語リストが入っている bing. txt という名前のテキストファイルが使われる。

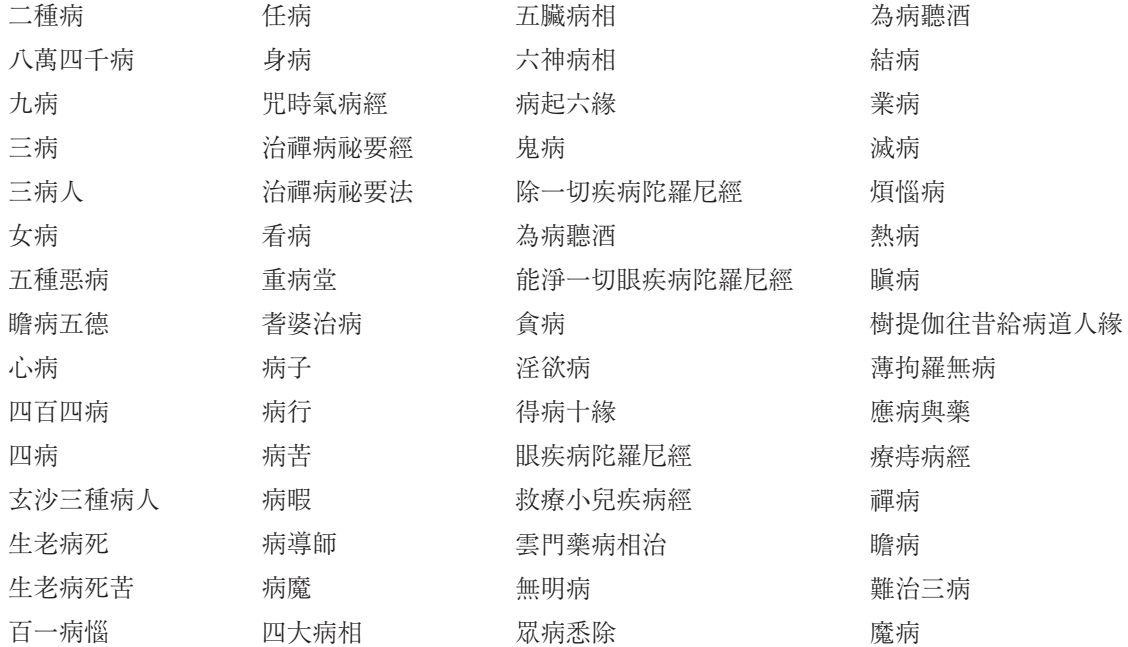

#### **Executing the analysis**

Figure 4.27 shows a so-called "source block", which contains the code to be executed. To execute the code and start the analysis, move the cursor to the line starting with  $#+BEGIN\_SRC$ , then press "C-c C-c" (that is, press "control―C" two times in succession). Emacs will ask you to confirm your intention of running the code with the prompt "Evaluate this emacs― lisp source block on your system ? (yes or no)" in the minibuffer at the bottom of the screen. Type "yes" then press enter. This also needs to be done twice.

Emacs now performs searches in the Kanseki Repository for each of the terms in the files located in the "input" folder. The results of these search are saved for later analysis. Note that for long lists, searching can take considerable time. Upon completion of this phase, another part of the program will look at the results and compile some reports.

#### **Results**

The intermediate results of the search are placed in a folder called data. A data folder is created for every input file and each one contains two further folders, raw and index. The raw folder records the results of the search as they are returned from the Kanseki Repository index server. These results are used to generate the report. The second folder, index contains the formatted index as it would be displayed in Mandoku. The reports can link to these files to allow further inspection of the details of the results.

Figure 4.28 shows the first few lines of the generated report, with the texts listed in order of the highest number of matching terms. The blue text code is a hyperlink to a more detailed display, as shown at the top of Figure 4.30. The terms are again hyperlinks ; the lower part shows the details of search results for the term 鬼病 *gui bing*. This is the same information displayed when a live search is conducted for this term and the links can similarly be used to jump to the location in the text. (In fact, it is possible to change settings so that the link performs a live search instead of calling up the results saved in the file.) Since this is simply a file in the same format as the texts of the

#### 分析を実行する

図4.27は実行されるべきコードの入ったいわゆる 「source block」を示している。コードを実行して分析 を始めるためには,カーソルを「#+BEGIN\_SRC」で 始まる行に移動させ「C―c C―c」を押す(つまり,「control―C」を続けて二度押す)。Emacs がスクリーンの下 のミニバッファーの中に「Evaluate this emacs―lisp source block on your system? (yes or no)」 という問 いでコードを実行する意図を確認してくる。「yes」を タイプし「enter」キーを押す。これもまた二度行う必 要がある。

 これで Emacs は「input」フォルダーに置かれたファ イルの中の用語一つ一つを漢籍リポジトリで検索する。 この結果は後で分析を行うために保存される。長いリス トは検索にだいぶ時間がかかることに留意すること。こ の段階が終了するとこのプログラムの別の部分が結果を 見てレポートを作成する。

#### 結果

この検索の中間結果は「data」と呼ばれるフォルダーに 置かれる。各インプットファイルごとに「data」フォル ダーが作られ、各フォルダーには更に二つのフォルダー, raw と index が入っている。raw フォルダーは漢籍リポ ジトリのインデックスサーバーから戻されたこの検索の 結果を記録する。これらの結果はレポートを作成するの に使われる。二つ目のフォルダー. index はマンドクで 表示されるようにフォーマットされたインデックスを含 んでいる。このレポートは結果についてより詳細に検査 するために,これらのファイルとリンクできる。

図4.28は作成されたレポートの最初の部分で、用語 の一致結果の多い順にテキストを示している。青いテキ ストコードはハイパーリンクになっており,これが図4. 30の上部に示されているように,より詳細なディスプレ イを表示する。これらの用語もまたハイパーリンクにな っている。ディスプレイの下の部分は用語「鬼病」の詳 細を表示している。これは,この用語をライブサーチし た時に表示される情報と同じものであり,これらのリン クもまた同様にしてテキストのその場所にジャンプする ために使うことができる。(実のところ,ファイルに保 存された結果を呼び出す代わりにライブサーチを行うよ うにリンクの設定を変えることもできる)。これは漢籍 リポジトリのテキストと同じ形式のファイルなので、例
Kanseki Repository, it can be edited, saved, and copied, for example to eliminate matches that are not relevant to the question at hand, or to annotate it with comments from the researcher.

### **Conclusion**

The report is generated by the function mdplus-printresults contained in the file. This particular function is also written in Emacs Lisp, but it could be written in any of various other languages (such as Python, Ruby, R, and Perl<sup>5</sup>) and executed in the same way from within Emacs. If a different analysis is required, it is usually sufficient to replace this function by another one that yields the desired results. Having the source code for the analysis bundled in this way with analysis instructions, results, and collected and analyzed data makes it easier to share the source code and research findings with other researchers and enables other researcher to reproduce the results easily.

The functionality demonstrated in this last section depends mostly on **org-mode**, which is a part of Emacs and also the basis for the extension Mandoku. Org―mode has many more features that are relevant to researchers. For example, it allows research publications to be written in org-mode with the ability to export to Libre Office, HTML and PDF formats. This functionality was used to generate this report.

#### Notes

- 1 The master edition is of course an exception, since it does not represent one single edition. However, since that is an interpretative edition, any discrepancy might have been intended by the editors, so the request for a change has to be argued differently.
- 2 This is a default setting, but the setting can be changed if necessary, as demonstrated later (see Figure 4.25).
- 3 For a fork, this involves "rebasing" the fork ; for a clone, it is simply a pull from the remote, where it was originally cloned from.
- 4 This command will be available only if the text has not yet been downloaded. If the text has been previously downloaded from @kanripo, the text at @krp-zinbun can be simply added as an additional remote.
- 5 More information about this feature can be found in the Org Manual, Chapter 14.[27]

えば現在の質問には関係のない一致結果を削除したり, 研究者からのコメントをアノテートするために、編集し, 保存し,コピーすることができる。

### 結論

レポートはファイルに含まれている mdplus―print―results 機能で作成される。この特定の機能は Emacs Lisp で書かれているが, さまざまな他の言語 (Python, Ruby, R, Perl など<sup>5</sup>)のどれで書くこともでき, 同様に して Emacs 内からの実行が可能である。異なった分析 が必要な場合,この機能を望みの結果を生み出す別の機 能に変えるだけで通常は事が足りる。

分析のためのソースコードを、分析の指示や結果、集 められ分析されたデータと一緒に,このような形でまと めて持つことは,他の研究者とソースコードや研究成果 を共有することを容易にし,また他の研究者が結果を簡 単に再現することを可能にする。

 最後の節で実証したこの機能性は,そのほとんどを Emacs の拡張でありマンドクの基盤でもある org―mode に依存している。org―mode は研究者が活用できる更に 多くの機能を持っている。例えば,研究出版物を org― mode で書き,それを Libre Office や HTML, PDF 形式 にエキスポートすることを可能にする。実のところ、今 回のこのレポートを作成するためにもこの機能性は使わ れた。

- 注
- 1 マスター版は一つの版だけを表しているのではないので. もちろん例外である。しかしながら,それは解釈的版な ので、どのような不一致も、それは編集者が意図したも のかもしれない。それで変更のリクエストも異なった形 で議論されるべきである。
- 2 これはデフォルト設定であり、後で実証するように(図 26を参照),必要であればこの設定を変更できる。
- 3 フォークの場合,フォークを「リベース」すること。ク ローンの場合,それが元々クローンされた場所であるリ モートからプルを行うこと。
- 4 このコマンドはテキストをまだダウンロードしていない 場合にのみ利用できる。テキストをすでに @kanripo から ダウンロードしているならば,そのテキスト @krp―zinbun を追加リモートとして加えればよいだけである。
- 5 この機能についての更なる情報は Org Manual の第14章 にある[27]。

| Kanseki Repository<br>太極圖說述解-明                                                 | GitHub<br>Catalog | <b>Title Search</b> | <b>Text Search</b>               | Contact       | krot |
|--------------------------------------------------------------------------------|-------------------|---------------------|----------------------------------|---------------|------|
| $[000 - 9b]$<br>氣而反説/歸太極精粗本末日精日粗以理言/日本日末以氣言無彼此也                                |                   |                     | 【四庫全書・文淵閣】<br>÷.                 | $\rightarrow$ |      |
| 氨以/理而<br>生理以氣而寓/無彼此之間也太極本無極理之所以為太無以加者/以其無<br>形象整氯方所而                           |                   | 箱っ<br>其<br>ਮੌਰ      | . 歸 第<br>在無!<br>無生<br> 依理 <br>大雨 |               |      |
| 無不/在焉上天之載無聲臭也載字詩本以事言中庸引之/則斷章取義以<br>理言朱子舉                                       |                   | 無<br>無              | 此以極反<br>49<br>ıл.                |               |      |
| 理無聲氣則無形/象方所亦可知矣五行之生各一其性性即理也指太/極<br>而言且水火                                       |                   | 氣<br>間<br>假<br>⊛ ®  | 閒<br>দ<br>精<br>Ð                 |               |      |
| 木金土/之生 <b>氣/殊質異</b> 氣既有温熱凉寒之不同而質亦/有太剛太柔少剛少<br><b>菜之人回也各</b>                    |                   | Ð                   | 載<br>知無<br>郑且<br>矣形<br>秊<br>鞭    |               |      |
| 【其o太□/極ooo五行】各具一太極故曰各一其性如所/o謂水曰潤下火曰<br>●日曲直金日                                  |                   | 籌                   | 末<br>聲<br>Т,<br>極<br>ស្ មា       |               |      |
| 從革/之類無假借也随在各足/不相假借□真精/妙合此無極二五所以妙<br>合而無間也周子説無極之真二五之精妙合而凝真/以理言精以氣言理與<br>氣妙合凝聚而無 |                   | 1 T                 | 本<br>臭<br>本精<br>無                | ż.            |      |
| $[000 - 10a]$<br>間斷所以為造/化生生之道也o乾道成男/坤道成女 <b>乾男坤女</b> 陽而健者成                     |                   | 言                   | 同<br>Ω<br>租                      | 朽調<br>減す      |      |
| 男/則父道也隂而<br>順者成女/則母道也以氣化者言也此言厥初生人物只是隂陽/二氣變化出                                   |                   |                     | 凉<br>£₹                          | Â,            |      |
| 來不曾有種故                                                                         |                   |                     |                                  |               |      |

Figure 4.1: The problem we want to correct 図4.1 私たちが訂正したい問題

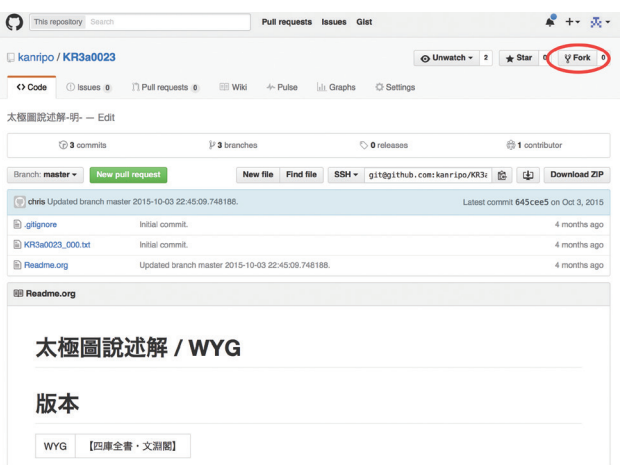

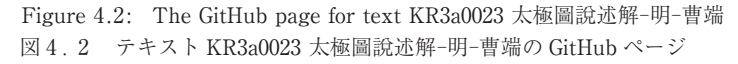

| krptest / KR3a0023<br>forked from kanripo/KR3a0023 |                                                         |                                                   |                   | ⊙ Unwatch -<br>$\overline{1}$  | $*$ Star<br>$\circ$<br>$\mathbf{\hat{y}}$ Fork 1 |
|----------------------------------------------------|---------------------------------------------------------|---------------------------------------------------|-------------------|--------------------------------|--------------------------------------------------|
| <> Code<br>I'l Pull requests 0<br>太極圖說述解-明-- Edit  | <b>Wiki</b>                                             | $\leftarrow$ Pulse<br>Il Graphs                   | <b>C</b> Settings |                                |                                                  |
| <b>D</b> 3 commits                                 |                                                         | $\mathcal{V}$ 3 branches                          | O releases        |                                | <sup>6</sup> 1 contributor                       |
| Branch: master -                                   | <b>New pull request</b>                                 | <b>Find file</b><br><b>New file</b>               | HTTPS -           | https://github.com/krpte:<br>隐 | <b>Download ZIP</b><br>中                         |
| This branch is even with kanripo:master.           |                                                         |                                                   |                   |                                | [1] Pull request [2] Compare                     |
|                                                    | chris Updated branch master 2015-10-03 22:45:09.748188. |                                                   |                   |                                | Latest commit 645cee5 on Oct 3, 2015             |
| aitignore                                          | Initial commit.                                         |                                                   |                   |                                | 4 months ago                                     |
| R KR3a0023_000.txt                                 | Initial commit.                                         |                                                   |                   |                                | 4 months ago                                     |
| Readme.org                                         |                                                         | Updated branch master 2015-10-03 22:45:09.748188. |                   |                                | 4 months ago                                     |
| <b>图 Readme.org</b>                                |                                                         |                                                   |                   |                                |                                                  |

Figure 4.3: The text is now forked in @krptest's account 図4.3 テキストが @krptest のアカウントにフォークされた

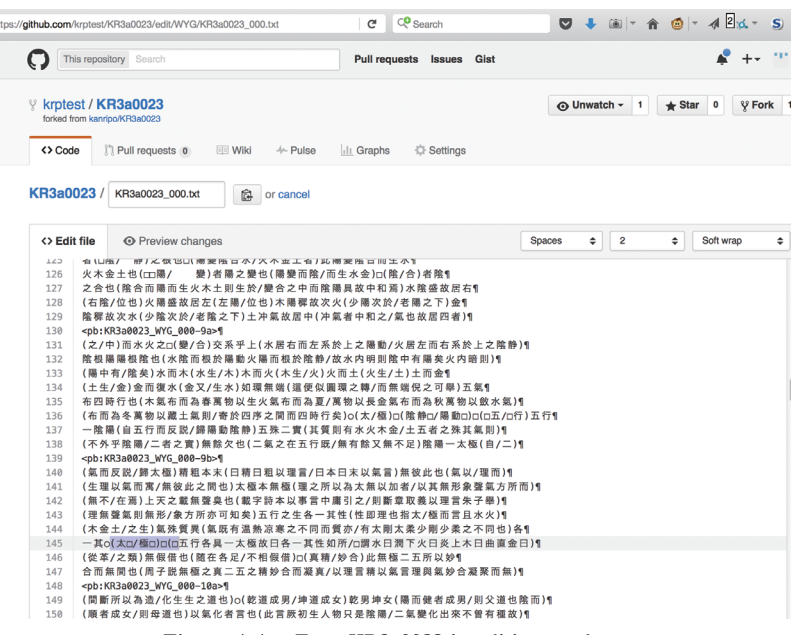

Figure 4.4: Text KR3a0023 in editing mode

図4.4 編集モードにあるテキスト KR3a0023

kanripo / KR3a0023

Able to merge. These branches can be

Comparing changes

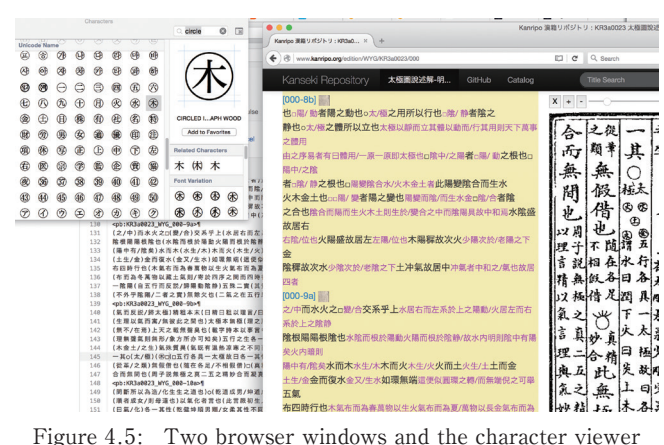

図4.5 二つのブラウザーウィンドウと文字ビューアー

|                                                                                  | C <sup>O</sup> Search<br>G<br>https://github.com/krptest/KR3a0023/edit/WYG/KR3a0023_000.txt                                                                                                    | $\overline{a}$ | $60 -$ |
|----------------------------------------------------------------------------------|----------------------------------------------------------------------------------------------------|----------------|--------|
| 137<br>138<br>139<br>140<br>141<br>142<br>143<br>144<br>145<br>146<br>147<br>148 | 一阵陽(自五行而反説/歸陽動除静)五殊二實(其質則有水火木金/土五者之殊其氣則)1<br>(不外乎陰陽/二者之實)無餘欠也(二氣之在五行既/無有餘又無不足)隂陽一太極(自/二)1<br><pb:kr3a0023 000-9b="" wyg=""><br/>(氣而反説/歸太極)精粗本末(日精日粗以理言/日本日末以氣言)無彼此也(氣以/理而)1]<br/>(生理以氣而軍/無彼此之間也)太極本無極(理之所以為太無以加者/以其無形象聲氣方所而)1]<br/>(無不/在焉)上天之載無聲臭也(載字詩本以事言中庸引之/則斷章取義以理言朱子舉)¶<br/>(理無聲氣則無形/象方所亦可知矣) 五行之生各一其性(性即理也指太/極而言日水火) 1)<br/>(木金土/之生)氣殊質異(氣既有温熱凉寒之不同而質亦/有太剛太柔少剛少柔之不同也)各1<br/>一其o(太/極)(69/69)(69)(@9/68)五行各具一太極故日各一其性如所/ロ謂水日潤下火日炎上木日曲直金日) 1<br/>(從革/之類)無假借也(随在各足/不相假借)口(真精/妙合)此無極二五所以妙1<br/>合而無間也(周子説無極之真二五之精妙合而凝真/以理言精以氣言理與氣妙合凝聚而無)1<br/><pb:kr3a0023 000-10a="" wyg="">9</pb:kr3a0023></pb:kr3a0023> |                |        |
| 149<br>150<br>151<br>152<br>153<br>4E.A.                                         | (間斷所以為造/化生生之道也)o(乾道成男/坤道成女)乾男坤女(陽而健者成男/則父道也除而)¶<br>(順者成女/則母道也)以氣化者言也(此言厥初生人物只是陰陽/二氣變化出來不曾有種故)1]<br>(日氣/化)各一其性(乾健坤順果剛/女孝其性不同)而果女一太極也(周子/於乾)1<br>(男坤女之中畫一太極/所以明男女一理耳) o (萬物/化生) 萬物化生(凡天地間飛/潜動植之物) 1]<br>(既有形矣而造化之氢寓焉於/是形交氢感而自相生於無窮)以形化者言也(此言人/物既生)1]<br>/ 今 纵 则 i  白 片 i  梅 / 白 片 梅 娇 口 彩 ル \ タ _ 甘 种 / 题 演 新 祐 / タ _ 甘 种 \ 写 苗 梅 _ 十 6<br><b>Commit changes</b>                                                                                                    |                |        |
|                                                                                  | Added characters for 五行<br>Add an optional extended description<br>C -Commit directly to the WYG branch<br>(1) Create a new branch for this commit and start a pull request. Learn more about pull requests.                                                                                                    |                |        |
|                                                                                  | <b>Commit changes</b><br>Cancel                                                                                                    |                |        |

Figure 4.6: Changes completed, ready to commit 図4.6 変更が完了し,コミットする準備ができた

on Hunumood to un

 $\begin{tabular}{lll} \hline & \multicolumn{3}{l}{\textbf{[i]} & \multicolumn{3}{c}{\textbf{[ii]} & \multicolumn{3}{c}{\textbf{Graphs}}}\\ \hline \end{tabular} \vspace{0.08in} We have \begin{tabular}{llll} \multicolumn{3}{l}{\textbf{[ii]} & \multicolumn{3}{c}{\textbf{Graphs}}}\\ \hline \end{tabular}$ 

 $23 - \text{base: WYG} - \dots$  he

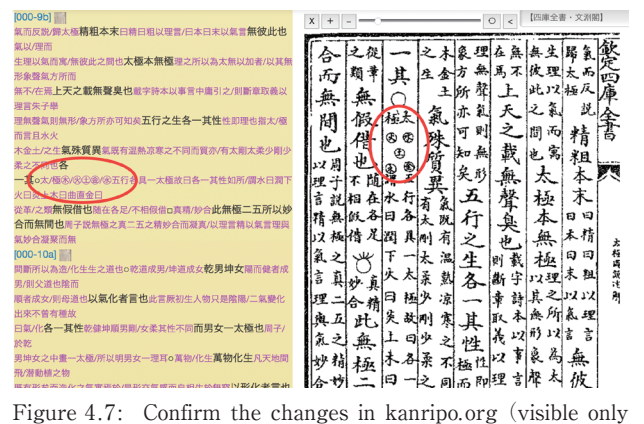

to @krptest)

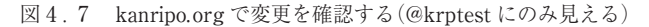

uest Discuss and review the changes in this comparison  $\odot$  2 commits  $\oplus$  1 file changed Commits on Jan 17, 2016 \*\*\* krptes \*\*\* krotest Update KR3a0023\_000.txt Showing 1 changed file with 1 addition and 1 deletion 2 mm KR3a0023 000.txt (※ →147, →147, 2※ 単位発行条件実習中用31之が販売収取成立理会予与1<br>(株本化量)に大き数を発言していることで、実行を実行を実行を実行を用意された。<br>(本格量料理制度)を方所の可能料金を予防関係の何大部式を少能少量と不同合格1<br>- 142, 22, 23, 24, 25, 44, 24, 24, 24, 24, 25, 25, 25, 25, 24, 24, 24, 24, 24, 24, 24, 24, 24,  $\begin{array}{r} 146 \\ 147 \\ 148 \\ 148 \end{array} \quad \begin{array}{r} 146 \\ 147 \\ 148 \end{array}$ 

Figure 4.8: Confirm changes and create pull request 図4.8 変更を確定し,プルリクエストをする

tch - 2  $\star$  Star 0  $\sqrt{ }$  Fork 1

 $\odot$  Un

 $\circ$  s

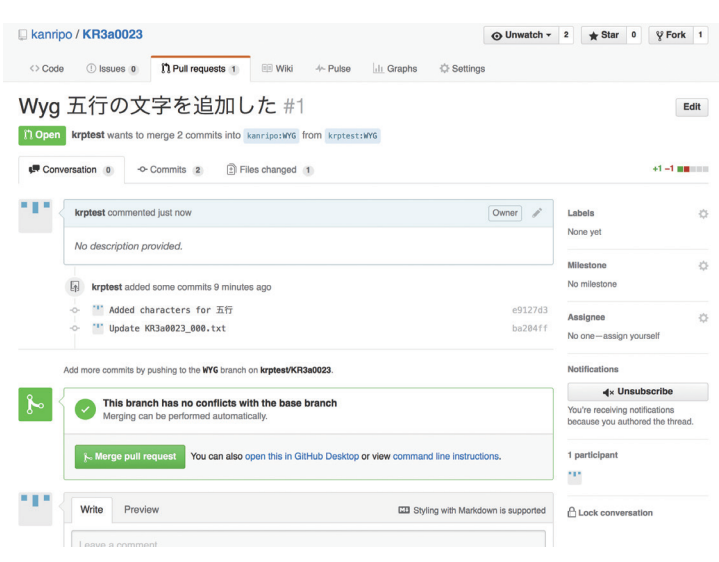

Figure 4.9: Pull request ready 図4.9 プルリクエストの準備完了

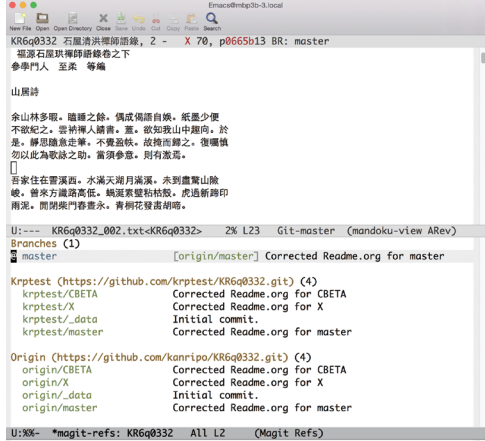

Figure 4.10: Ready to create a new branch 図4.10 新しいブランチを作る準備ができた

KR6q0332 石屋清洪禪師語錄, 2 - X 70, p0665b13 BR: trans-en 福源石屋珙禪師語錄卷之下¶ 參學門人 至柔 等編¶ 山居詩¶ 余山林多暇。瞌睡之餘。偶成偈語自娛。紙墨少便¶ <sub>……</sub><br>不欲紀之。雲衲禪人請書。蓋。欲知我山中趣向。於¶ ,<br>最。靜思隨意走筆。不覺盈帙。故掩而歸之。復囑慎¶ 勿以此為歌詠之助。當須參意。則有激焉。¶ п -<br>吾家住在霅溪西。水滿天湖月滿溪。未到盡驚山險¶

峻。曾來方識路高低。蝸涎素壁粘枯殼。虎過新蹄印¶ 雨泥。閒閉柴門春晝永。青桐花發畫胡啼。¶

柴門雖設未甞關。閒看幽禽自往還。尺壁易求千丈¶ 石。黃金難買一生閒。雪消曉嶂聞寒瀑。葉落秋林見¶ 遠山。古栢煙消清晝永。是非不到白雲間。¶

荒塚纍纍沒野蒿。昔人未葬盡金腰。有求莫若無求¶ 好。進步何如退步高。貪餌金鱗終落釜。出籠靈翮便 <pb:KR6q0332\_X\_002-0665c>¶ 冲霄。山翁不管紅塵事。自種青麻織布袍。¶

Figure 4.12: Text with visible markers 図4.12 可視文字[visible markers]の付いたテキスト

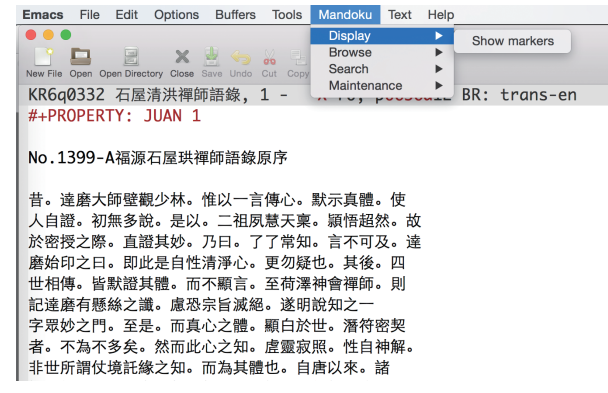

Figure 4.11: Mandoku menu Display- $>$  Show markers 図4.11 マンドクメニュー "Display-> Show markers"

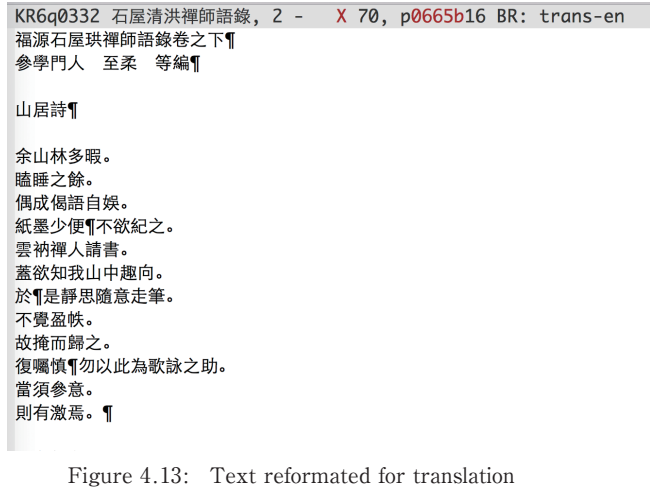

図4.13 翻訳のためにリフォーマットされたテキスト

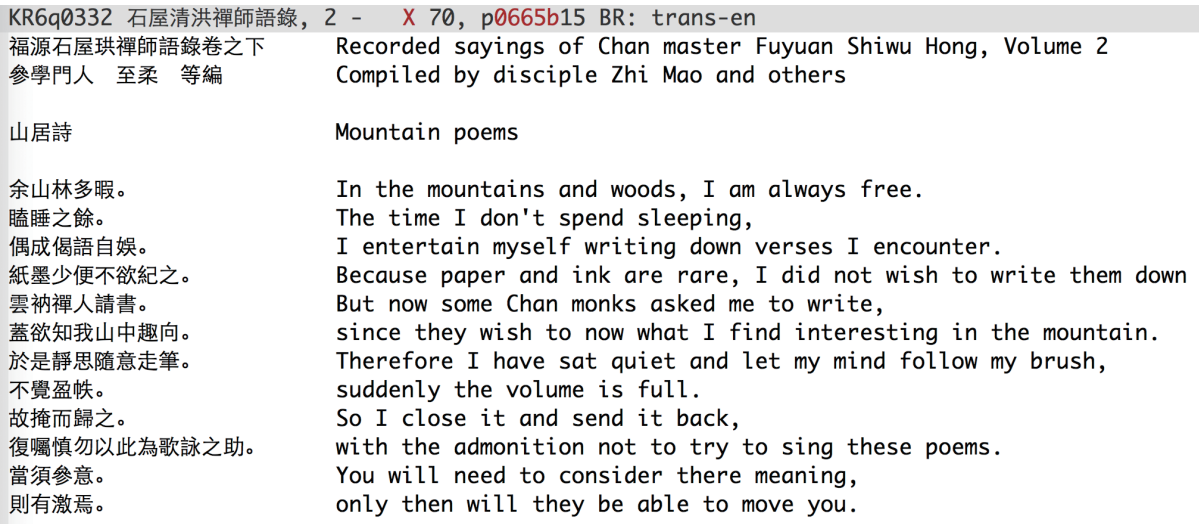

Figure 4.14: Translation done 図4.14 翻訳が完了

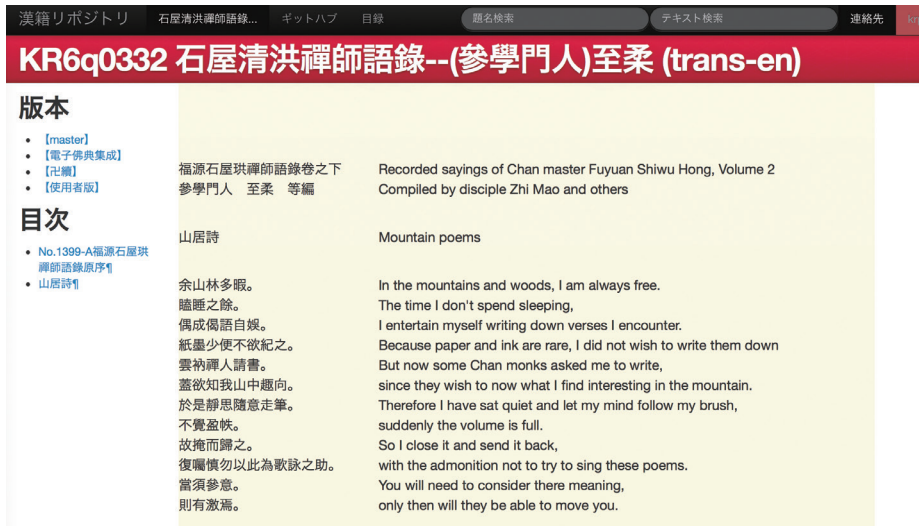

Figure 4.15: Translation on the Kanripo.org website 図4.15 kanripo.org ウェブサイト上の翻訳

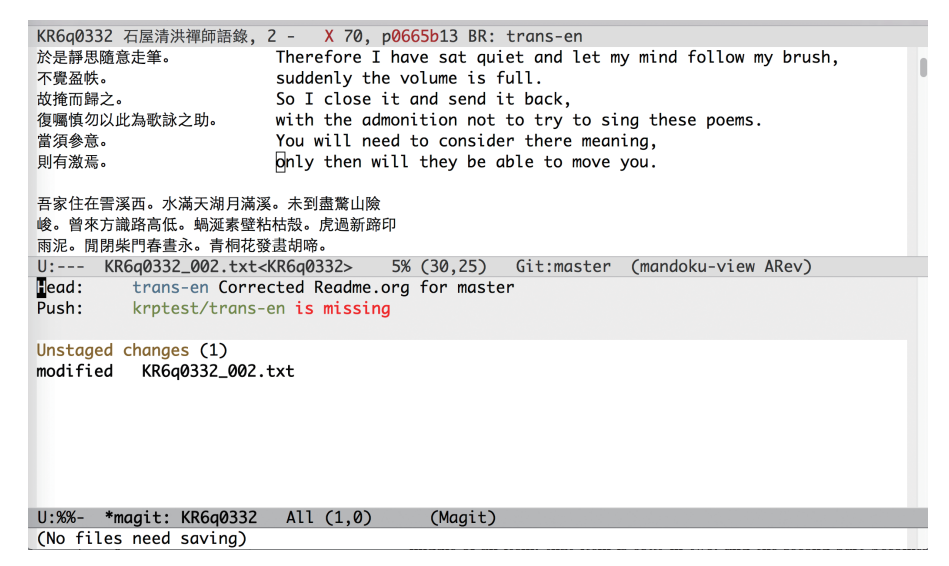

Figure 4.16: Magit display: Unstaged changes, no remote to push branch trans-en for @krptest 図4.16 Magit ディスプレイ:「Unstaged changes」@krptest の trans―en ブランチをプッシュするリモートがない

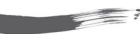

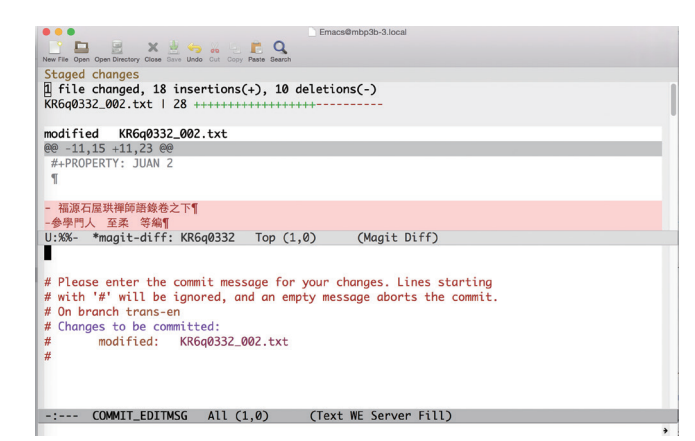

Figure 4.17: Commit message editor and display of changes 図4.17 メッセージエディターと変更ディスプレイをコミットする

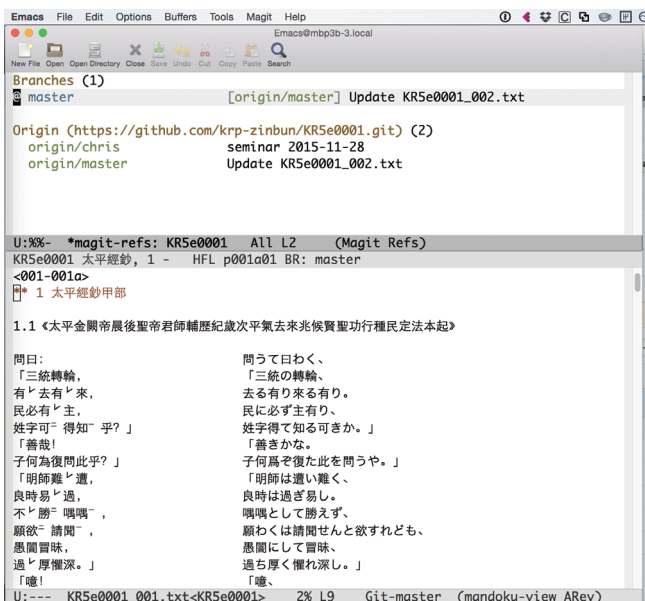

Figure 4.19: Magit display: On local branch master, ready to create a new branch starting here

図4.19 Magit ディスプレイ:ローカル・マスターブランチ上で, ここから始まる新しいブランチを作る準備ができた

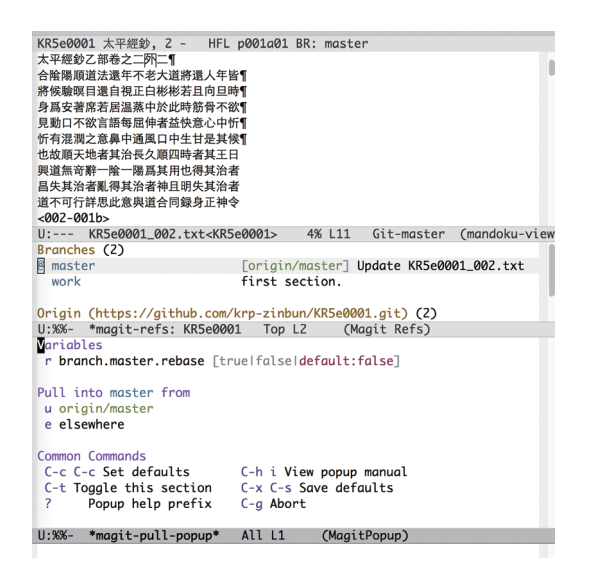

Figure 4.21: Magit display: press "u" to pull into master 図4.21 Magit ディスプレイ:「u」を押して master にプルする

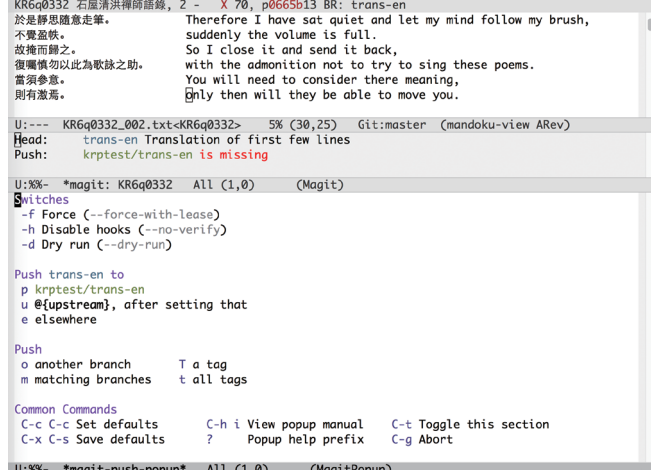

Figure 4.18: Magit popup menu: "p" will push to krptest/trans-en 図4.18 Magit ポップアップメニュー:「p」が krptest/trans―en にプッシュする

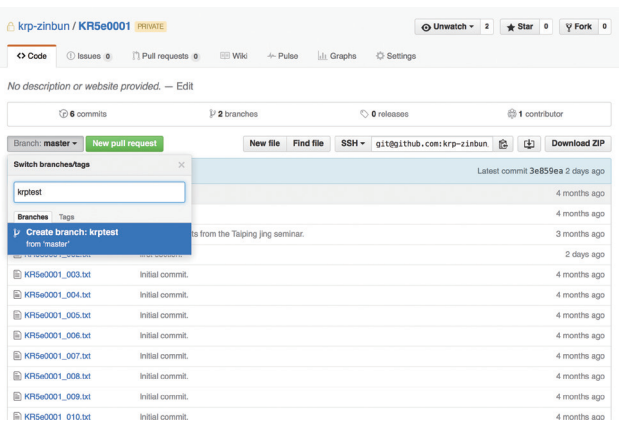

Figure 4.20: Create a branch from krp-zinbun/KR5e0001 図4.20 krp―zinbun/KR5e0001からブランチを作る

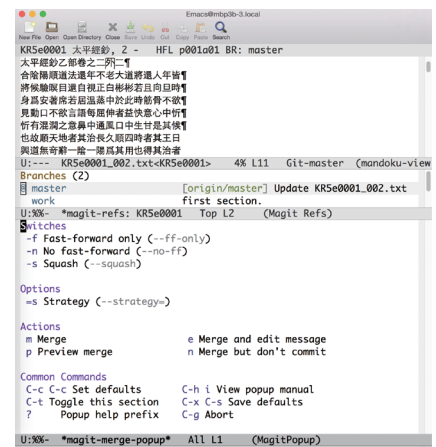

- Figure 4.22: Magit display: press "p" to preview the merge process
- 図4.22 Magit ポップアップメニュー:「p」が krptest/trans―en にプッシュする

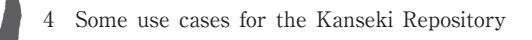

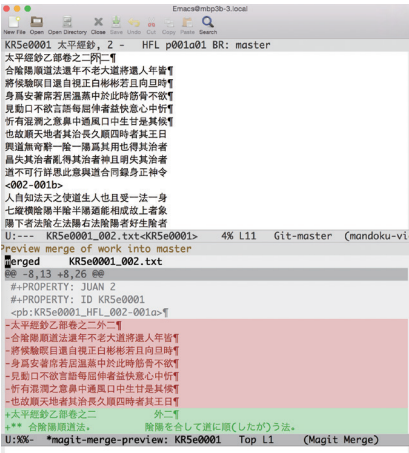

Figure 4.23: Magit display: changes that will be merged to the local branch master

図4.23 Magit ディスプレイ:ローカルマ スターブランチにマージする変更

F

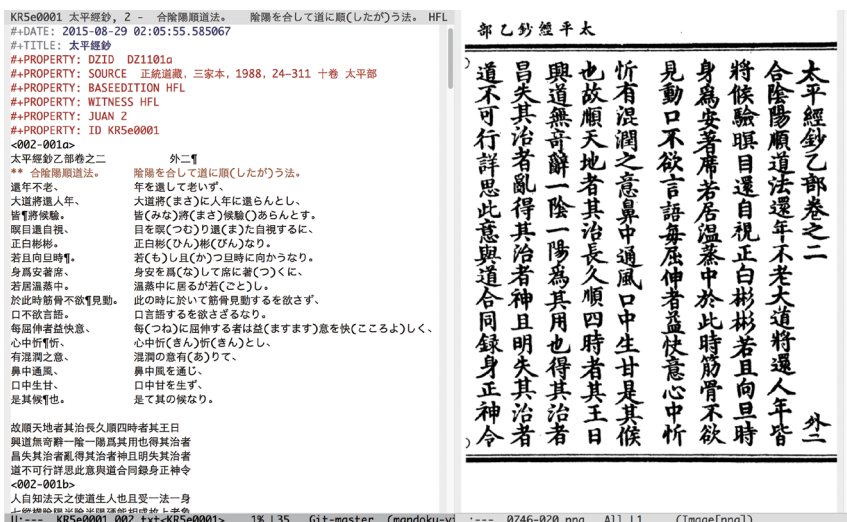

Figure 4.24: The text after completing the merge, displaying a digital facsimile to the right

図4.24 右にデジタルファクシミリを表示しているマージ完了後のテキスト

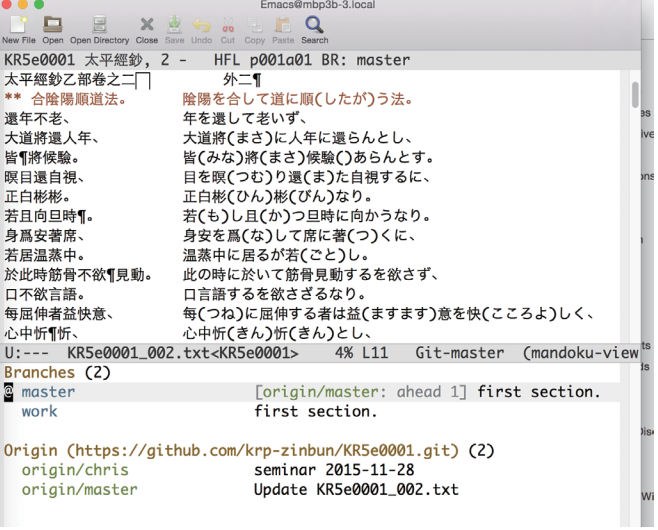

Figure 4.25: After merge: 1 commit ahead of origin 図4.25 マージ後:origin より1コミット分先

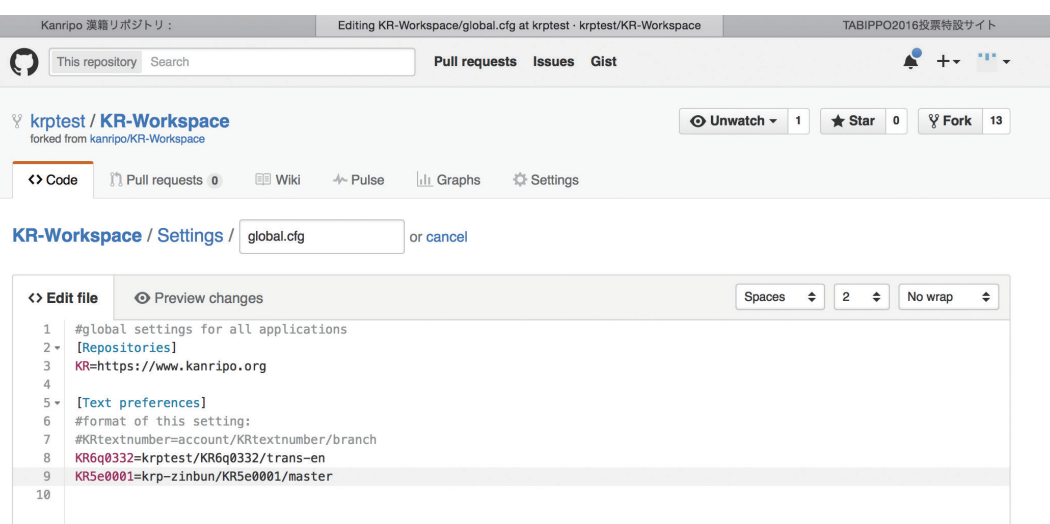

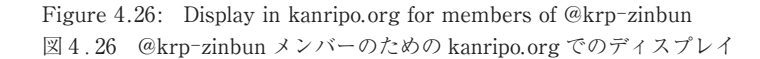

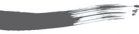

 $\overline{\phantom{a}}$ 

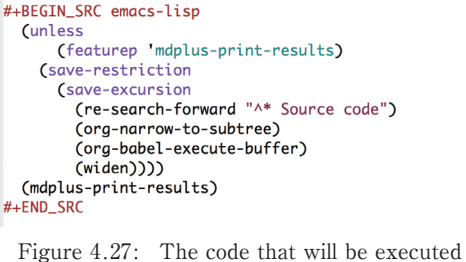

with "C―c C―c" 図4.27 「C―c C―c」で実行されるコード

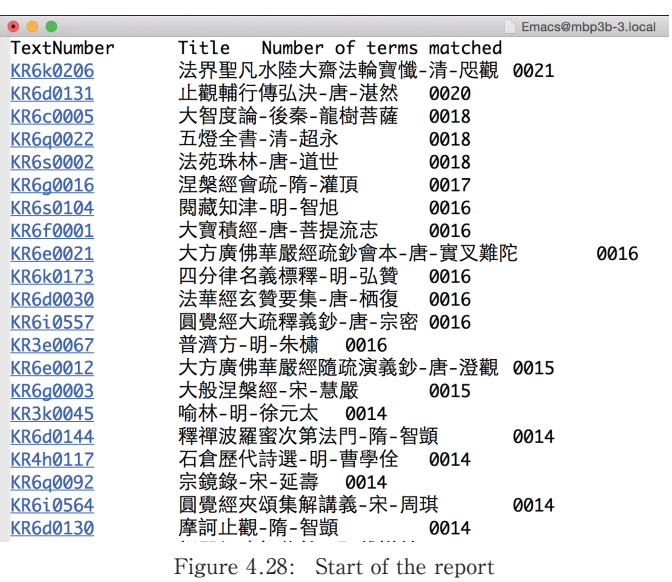

図4.28 レポートの冒頭

|                   |               | Text and terms Sun Jan 24 18:11:42 2016 |
|-------------------|---------------|-----------------------------------------|
|                   | Total: 22018  |                                         |
|                   | Sections      |                                         |
| KR3e              | 醫家類<br>3673   |                                         |
| KR6k              | 律部類<br>2458   |                                         |
| KR6i              | 經集部類          | 1785                                    |
| KR6a              | 禪宗部類          | 1684                                    |
| KR6d              | 法華部類          | 1194                                    |
| KR6q              | 涅槃部類          | 0937                                    |
| KR6i              | 密教部類          | 0925                                    |
| KR <sub>6e</sub>  | 華嚴部類          | 0681                                    |
| KR6s              | 事彙部類          | 0676                                    |
| KR <sub>6</sub> c | 般若部類          | 0546                                    |
| KR4h              | 總集類<br>0505   |                                         |
| KR4d              | 別集類-宋         | 0486                                    |
| KR <sub>6a</sub>  | 阿含部類          | 0389                                    |
| KR6b              | 本緣部類          | 0385                                    |
| KR6p              | 淨土宗部類         | 0383                                    |
| KR3k              | 類書類<br>0358   |                                         |
| KR1a              | 易類<br>0329    |                                         |
| KR6r              | 史傳部類          | 0329                                    |
| KR4e              | 別集類-明         | 0313                                    |
| $EDC -$           | 工会/fhn 立17 米石 | 0257                                    |

Figure 4.29: Sections with the most matches 図4.29 検索結果の多い順でのセクション

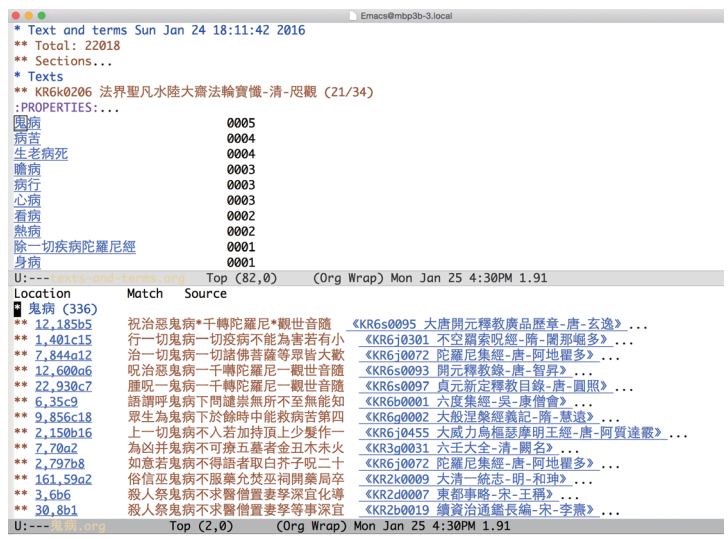

Figure 4.30: Detail for text KR6k0206 with index display for 鬼病 図4.30 テキスト KR6k0206の詳細と鬼病のインデックスディスプレイ

# **References** 参考文献

- [1] Activate Mandoku. http://www.mandoku.org/data/activate-mandoku.el.
- [2] CBETA P5 XML on GitHub. https://github.com/cbeta-org/xml-p5.
- [3] Chinese Buddhist Electronic Text Association 中華電子佛典協會。http://www.cbeta.org.
- [4] EBTI meeting 1996, Tripitaka Koreana. http://www.buddhism-dict.net/ebti/textinput/koreana.html.
- [5] Emacs 24.4 Released, How to Install it in Ubuntu 14.04. http://ubuntuhandbook.org/index.php/2014/10/ emacs-24-4-released-install-in-ubuntu-14-04/.
- [6] IFLA Study Group on the Functional Requirements for Bibliographic Records. FUNCTIONAL REQUIRE-MENTS FOR BIBLIOGRAPHIC RECORDS. 1997.
- [7] Git documentation. https://git-scm.com/documentation.
- [8] GitHub サインアップの手順。https://git-scm.com/book/ja/v2/GitHub- アカウントの準備と設定。
- [9] Gnupack. https://osdn.jp/projects/gnupack/.
- [10] Installing and using Mandoku. http://www.mandoku.org/mandoku-install-en.html.
- [11] Internet Archive, Wayback Machine. http://archive.org.
- [12] Kanseki Repository at GitHub. https://github.com/kanripo.
- [13] Kanseki Repository Catalog. http://github.com/kanripo/KR-Catalog.
- [14] Kanseki Repository User Forum. https://groups.google.com/d/forum/kanripo.
- [15] Mac OS X Emacs patch. https://github.com/railwaycat/homebrew-emacsmacport/releases.
- [16] Mandoku analytic processing. http://www.mandoku.org/data/mandoku-plus.org.
- [17] Peter Shillingsburg. Global Textual Scholarship : An American View. http://sunrisetc.blogspot.jp/2015\_04\_01\_ archive.html. 2015.
- [18] Tang Knowledgebase Project. http://tkb.zinbun.kyoto-u.ac.jp/index.html.
- [19] TEI Consortium. http://www.tei-c.org.
- [20] The Mandoku text format. http://www.mandoku.org/mandoku-format-en.html.
- [21] The NTEmacs project. https://raw.githubusercontent.com/chuntaro/NTEmacs64/master/emacs-24.5-IMEpatched.zip.
- [22] WWW Database of Buddhist Texts. http://kanji.zinbun.kyoto-u.ac.jp/̃wittern/can.
- [23] Hans Zeller. "Contemporary German Editorial Theory (Editorial Theory and Literary Criticism)". In: Univ of Michigan Pr, 1995. Chap. Record and Interpretation : Analysis and Documentation as Goal and Method of Editing, pp. 17-58.
- [24] マンドクのテキスト形式。http://www.mandoku.org/mandoku-format-ja.html.
- [25] 人文情報学の基礎研究– Fundamental topics in Digital Humanities. http://kanji.zinbun.kyoto-u.ac.jp/~wittern/ kkh/dhbasic/.
- [26] 道教學術資訊網站 Daojiao xueshu zixun wang zhan. http://www.ctcwri.idv.tw.
- [27] The Org Manual http://orgmode.org/manual.

# **Some commands for Mandoku, Magit, Emacs**

## **Mandoku**

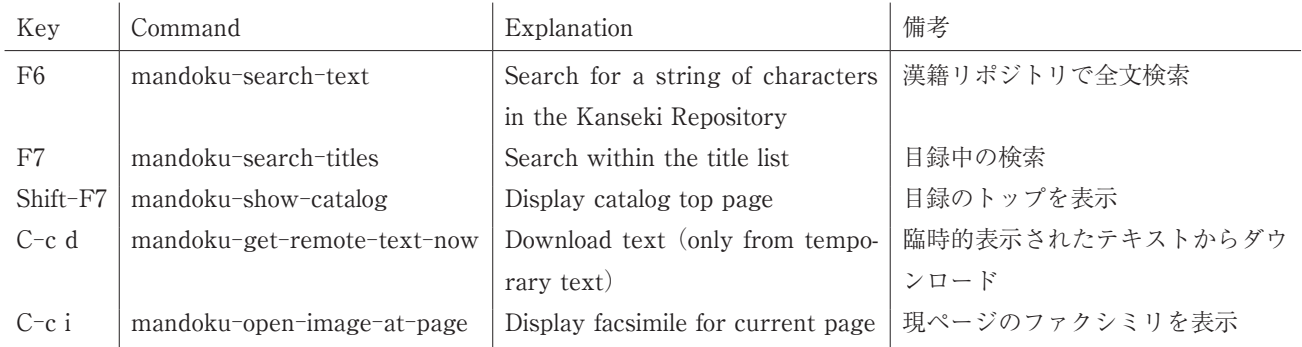

# **Magit**

All Magit commands except C―x g (magit―status) are valid only within the **Magit** display buffers. C―x g を除くすべての Magit コマンドは **Magit** バッファー内のみ有効となっていある。

 $\mathbf{r}_\mathrm{in}$ 

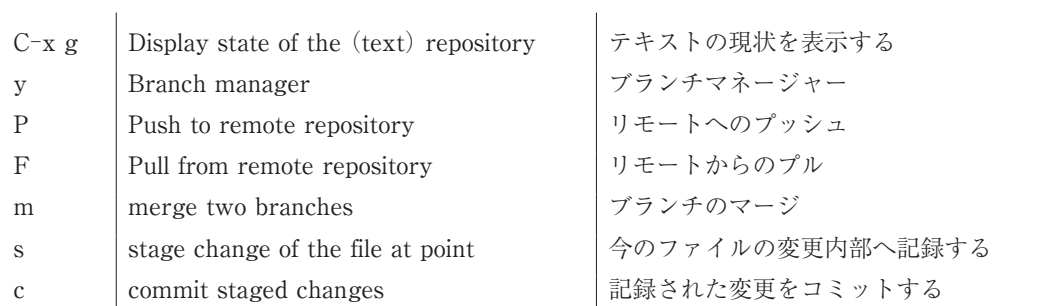

## **Emacs**

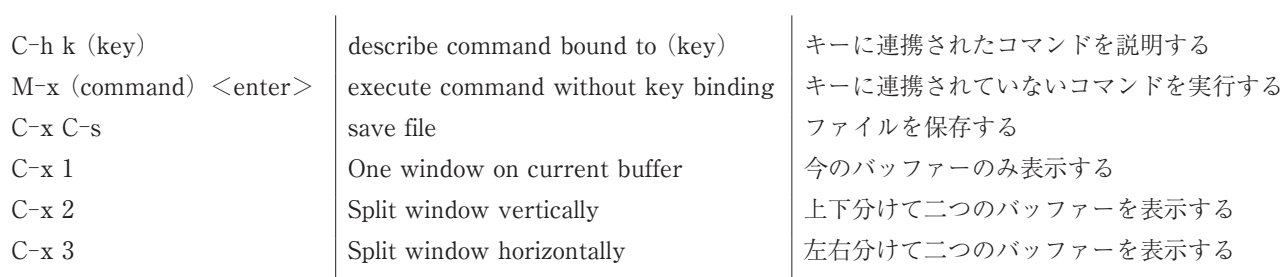

既刊: センター研究年報2010 特集 中国旅行雑誌(井波陵一編) センター研究年報2013 特集 科学史研究室所蔵資料データベース(武田時昌編)

> センター研究年報2015 特集 漢籍リポジトリ (ウィッテルン・クリスティアン編)

発行日2016年3月18日

発行所 京都大学人文科学研究所附属 東アジア人文情報学研究センター 〒606―8265 京都市左京区北白川東小倉町47 電話 075―753―6997 FAX 075―753―6999 http://www.kita.zinbun.kyoto-u.ac.jp/ 印刷所 共同印刷工業株式会社

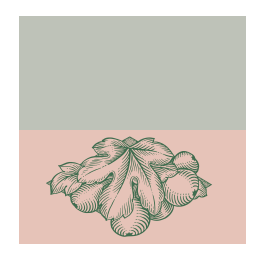